## **D-Link**

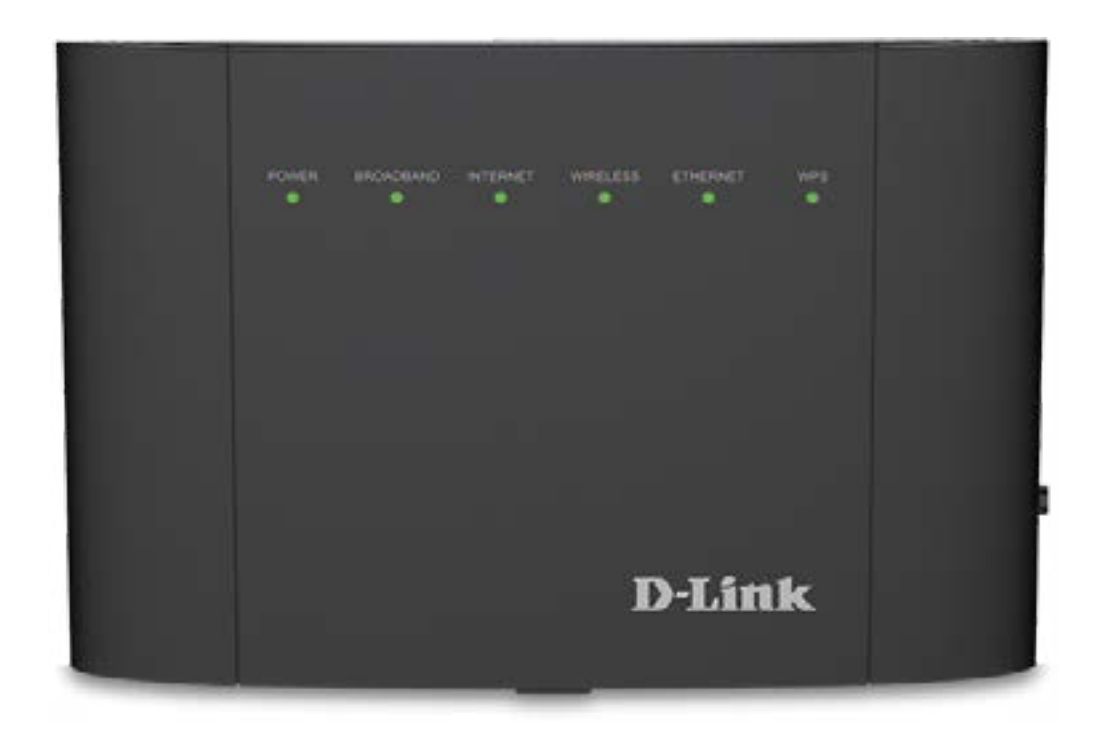

# **Manuale dell'utente**

## **Router modem ADSL2+/VDSL2 Dual-Band Gigabit AC1200 Wireless**

**DSL-3782**

# **Prefazione**

<span id="page-1-0"></span>D-Link si riserva il diritto di rivedere la presente pubblicazione e di apportare modifiche al suo contenuto, senza obbligo di comunicazione a persone od organizzazioni in merito a tali revisioni o modifiche.

## **Revisioni manuali**

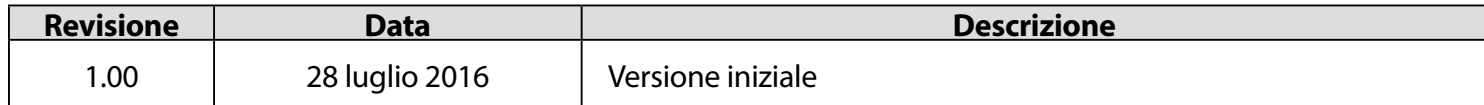

## **Marchi commerciali**

D-Link e il logo D-Link marchi commerciali o marchi registrati di D-Link Corporation o delle sue consociate negli Stati Uniti o in altri paesi. Tutti gli altri nomi di società o prodotti menzionati in questo documento sono marchi commerciali o marchi commerciali delle rispettive società.

Apple®, Apple logo®, Safari®, iPhone®, iPad®, iPod touch® e Macintosh® sono marchi commerciali di Apple Inc., registrati negli USA e in altri paesi. App Store<sup>sM</sup> è un marchio di servizio di Apple Inc.

Chrome™ browser, Google Play™ e Android™ sono marchi commerciali di Google Inc.

Internet Explorer®, Windows® e il logo Windows sono marchi commerciali del gruppo Microsoft.

Copyright © 2016 by D-Link Corporation, Inc.

Tutti i diritti riservati. Questa pubblicazione non può essere riprodotta, in tutto o in parte, senza l'espressa autorizzazione scritta di D-Link Corporation, Inc.

#### **Potenza ErP utilizzata**

Questo dispositivo è ottimizzato per ridurre il consumo energetico (ErP, Energy Related Product) con High Network Availability (HiNA), e passa automaticamente a una modalità di Standby di rete se non vi è traffico (zero pacchetti) dati per almeno un minuto. È anche dotato di pulsante di accensione per poter spegnere l'apparato se non in uso.

Standby di rete: 4.761 watt

Spento: 0.1878 watt

# Sommario

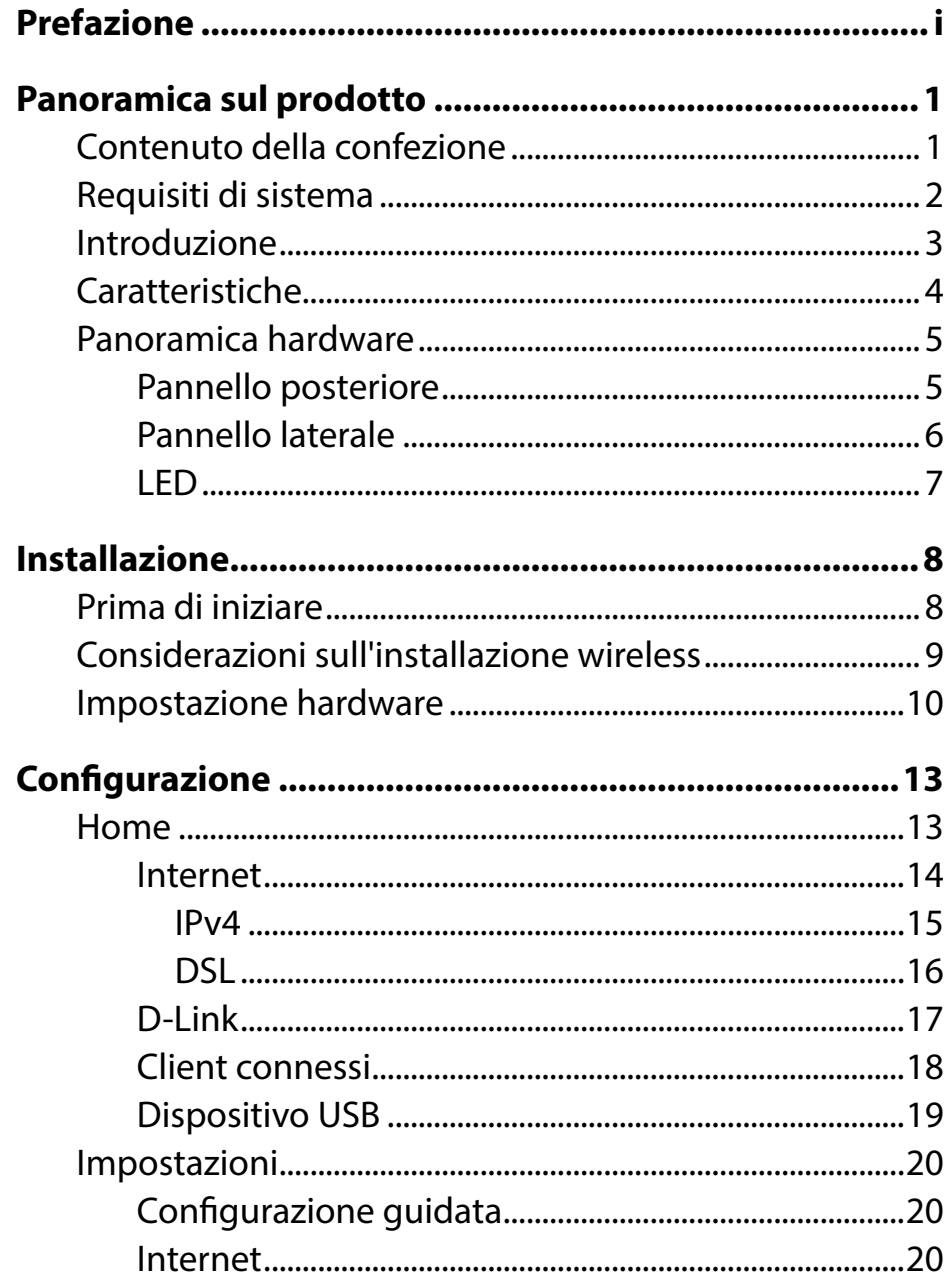

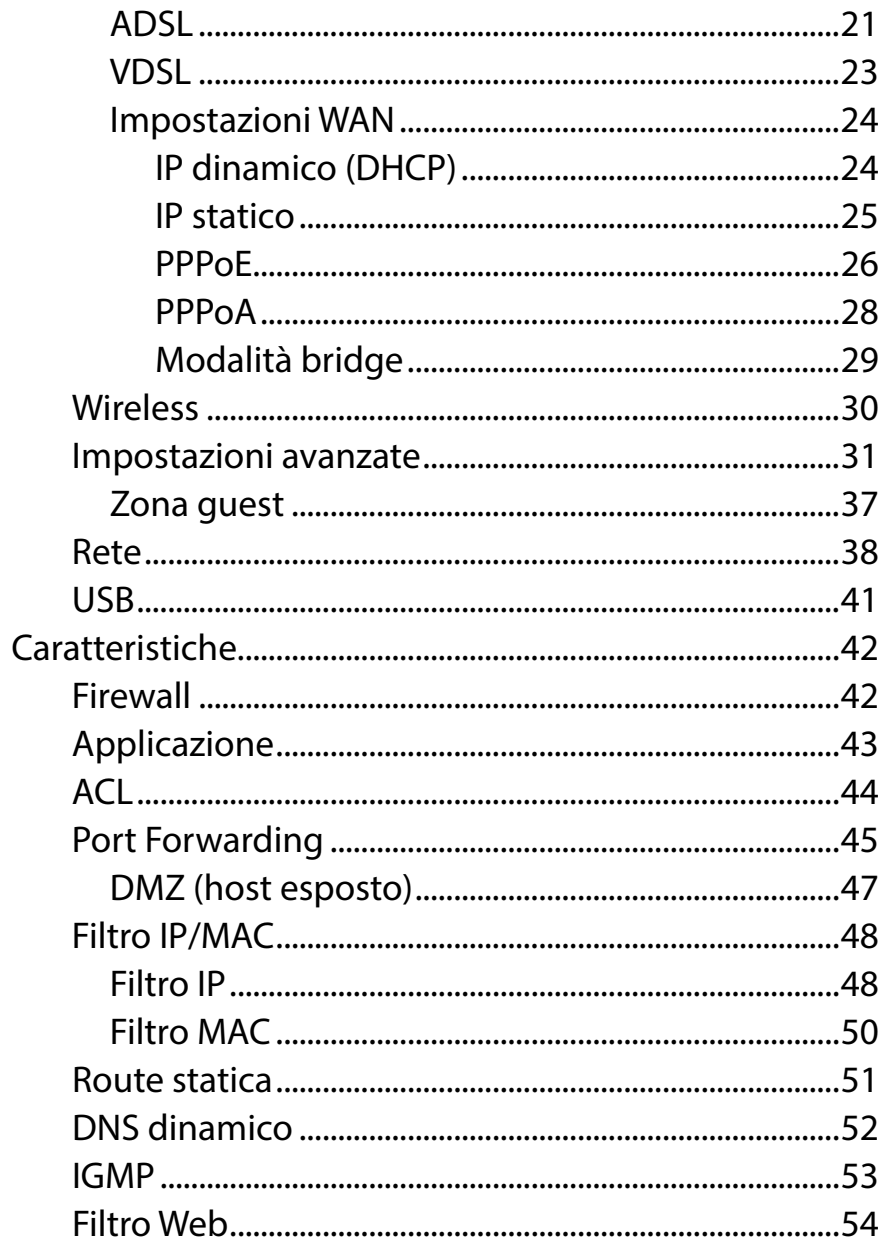

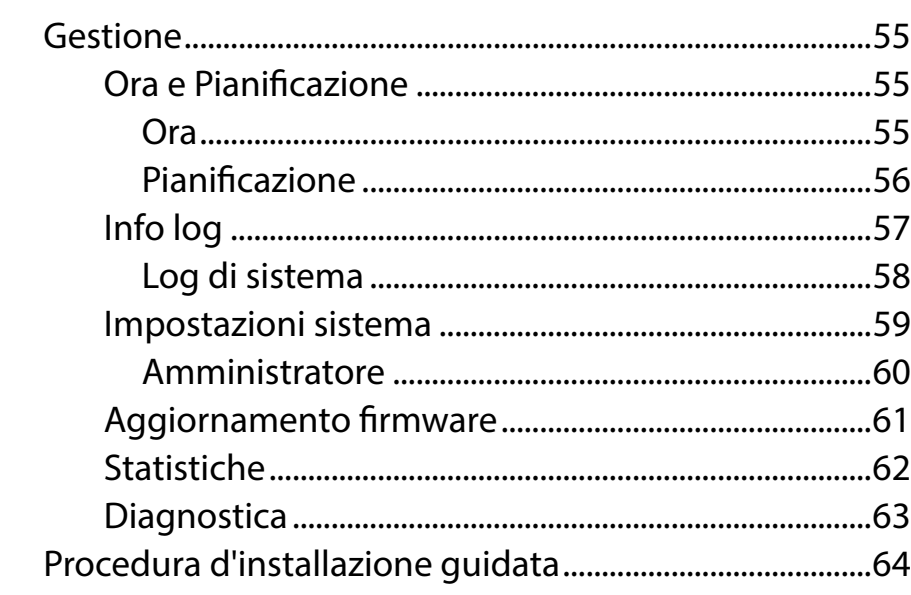

#### Connettere e condividere un dispositivo USB ...............70

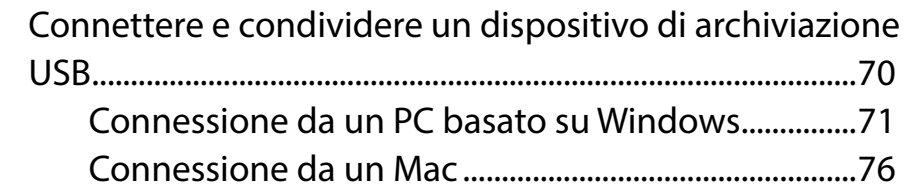

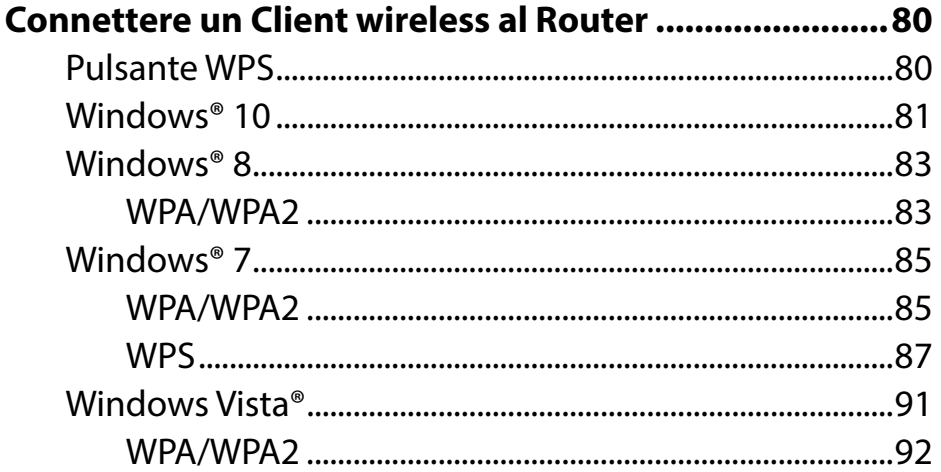

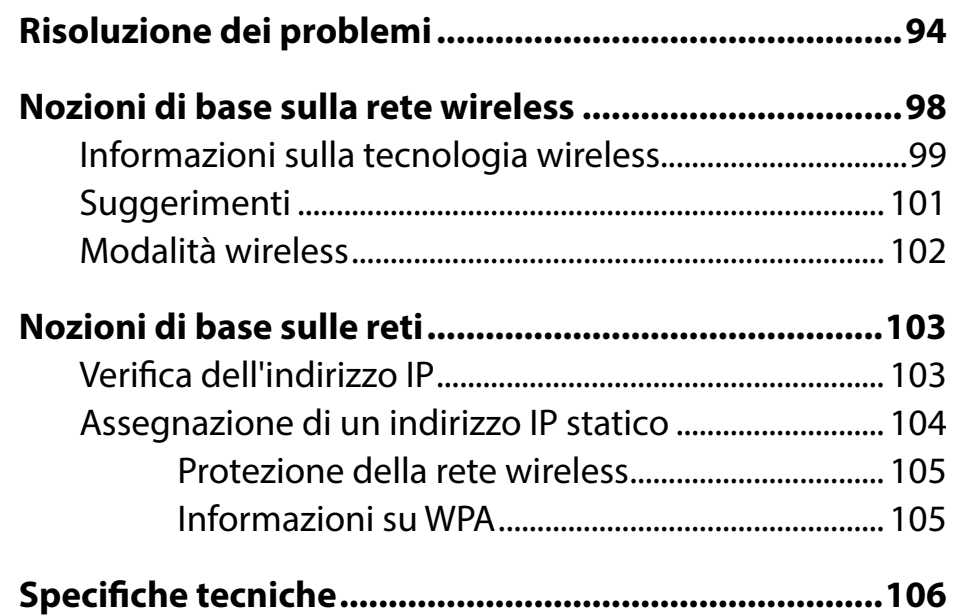

# **Contenuto della confezione**

<span id="page-4-0"></span>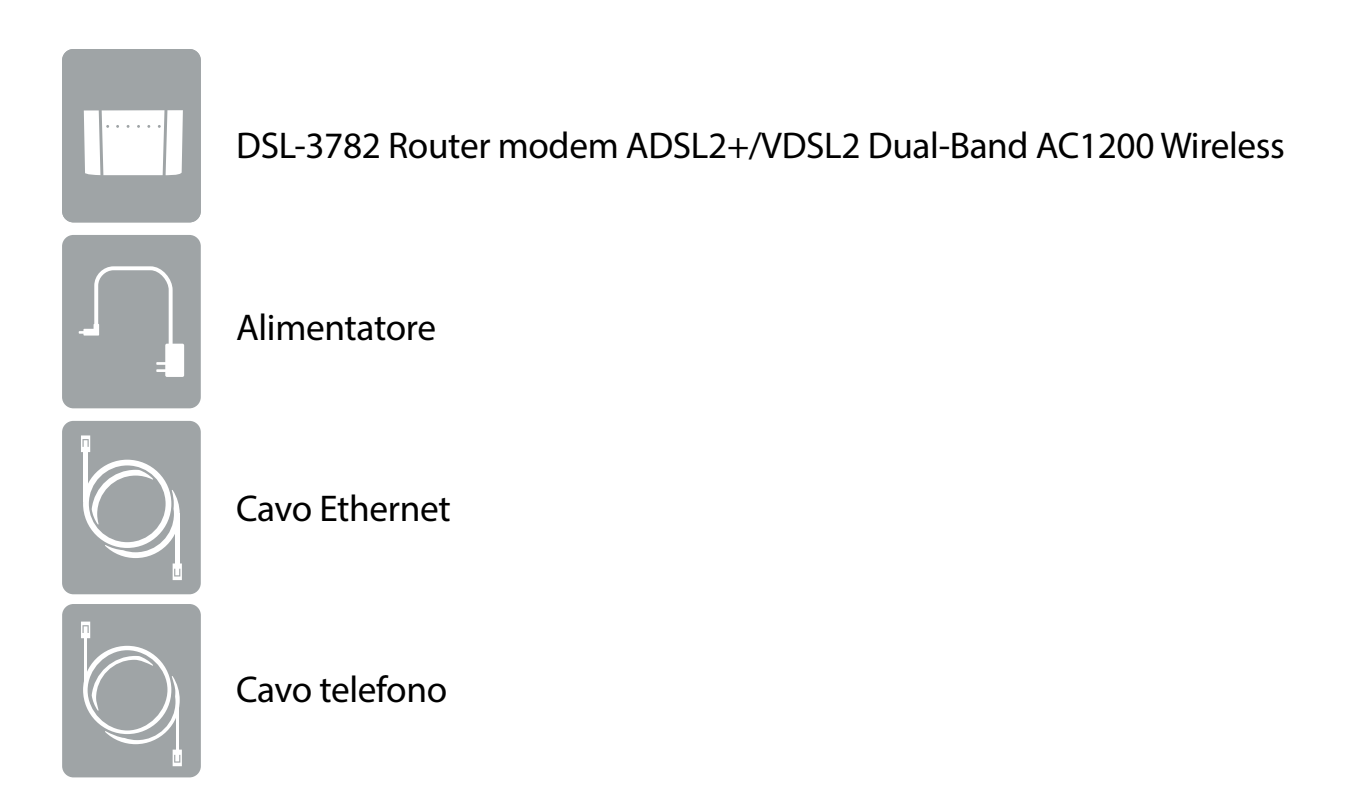

Se uno o più degli articoli sopra elencati risultano mancanti, rivolgersi al rivenditore.

*Nota: l'utilizzo di un alimentatore diverso rispetto a quella dell'alimentatore fornito con DSL-3782 causerà danni e invaliderà la garanzia del prodotto.*

# **Requisiti di sistema**

<span id="page-5-0"></span>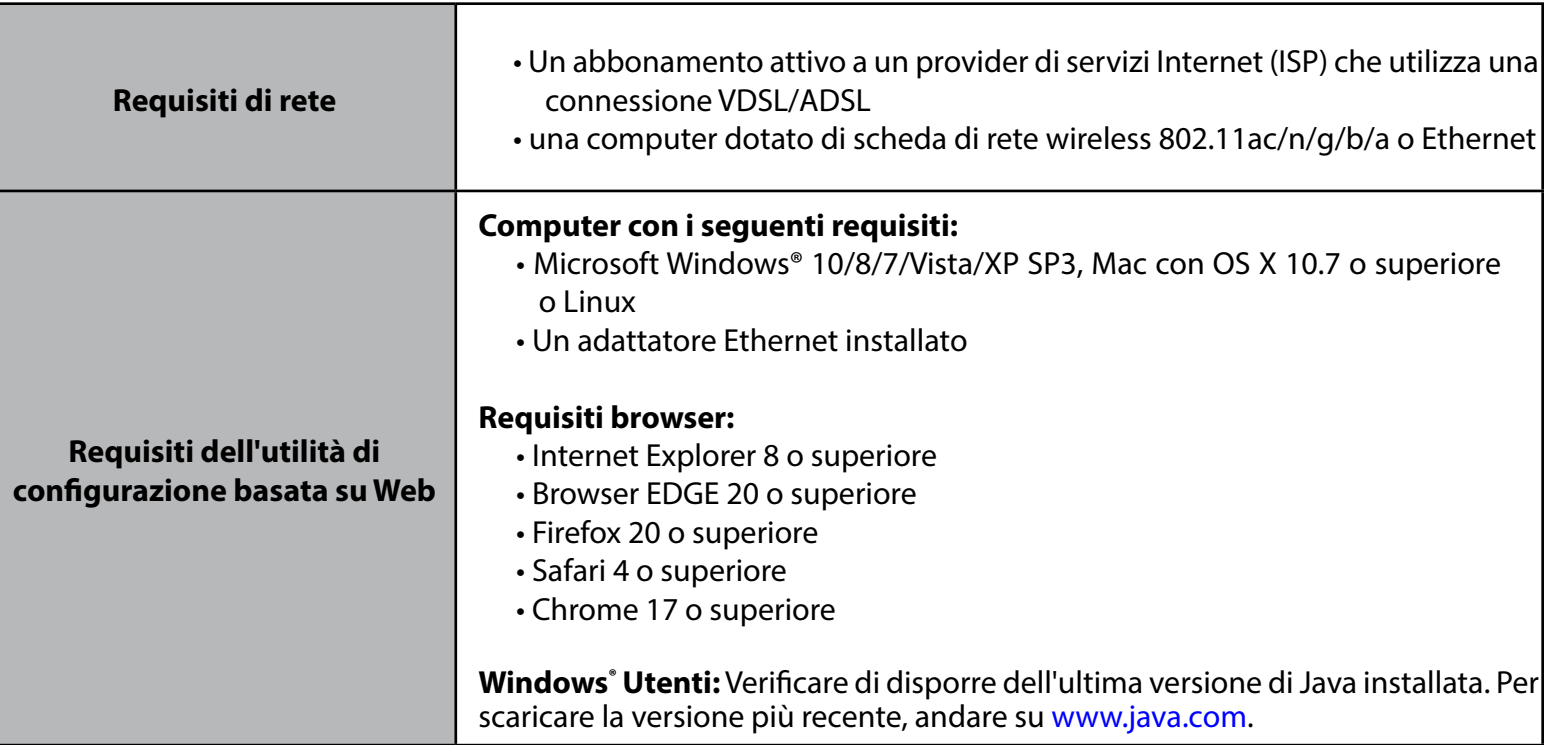

# **Introduzione**

<span id="page-6-0"></span>Il modem router D-Link DSL-3782 ADSL2+/VDSL2 Dual-Band AC1200 Wireless permette di condividere la connessione DSL ad Internet attraverso uno straordinario e veloce Access Point Wireless AC integrato. Questo utilizza l'avanzata tecnologia beamforming AC per massimizzare la velocità e la copertura del segnale wireless, superando notevolmente gli apparati 802.11n e altri dispositivi 802.11ac non-beamforming. Il router è inoltre è dotato di una porta USB e quattro porte Fast Ethernet 10/100.

La tecnologia di condivisione USB del DSL-3782 consente di sfruttare i vantaggi della condivisione file. È sufficiente collegare un'unità di archiviazione USB nella porta sul retro di DSL-3782 per accedere a file, trasmettere video, visualizzare foto o ascoltare musica sul laptop o su dispositivi mobili.

Il router D-Link DSL-3782 garantisce una straordinaria velocità grazie alla tecnologia smart delle antenne Wireless e le porte ethernet integrate. Inoltre il DSL-3782 WIND è preconfigurato per connettersi per l'utilizzo dulla rete dell'ISP Wind Infostrada, semplificandone la configurazione.

# **Caratteristiche**

- <span id="page-7-0"></span>**• Rete wireless più veloce** - Il DSL-3782 incorpora un Access point a doppia banda in grado di garantire un throughput fino a 1200 Mbps\* . Funziona su entrambe le bande, 2.4 GHz e 5 GHz contemporaneamente, per consentire la separazione del traffico in modo che gli utenti possano sfruttare sempre la massima banda disponibile in applicazioni quali streaming video, giochi online e audio in tempo reale, senza influire sul traffico a bassa priorità come e-mail e navigazione Web.
- **• Compatibile con dispositivi 802.11n/g/b/a** Il DSL-3782 è compatibile con gli standard precedenti 802.11n, 802.11g e 802.11a. Qualunque dispositivo 802.11n, 802.11g, 802.11b e 802.11a sarà quindi in grado di connettersi.
- **• Funzioni avanzate** L'interfaccia utente basata su Web visualizza varie funzioni di gestione della rete, anche avanzate fra cui:
	- **Filtri** Applicare facilmente filtri restrittivi sui contenuti in base all'indirizzo IP, l'indirizzo MAC, l'URL e/o il nome dominio.
	- **Pianificazione** Le funzioni firewall, wireless e di inoltro porta possono essere pianificate in modo da essere attive nei momenti definiti dall'utente.
- **• GUI intuitiva** Grazie all'interfaccia di gestione basata su Web e facile da usare, il DSL-3782 consente di controllare quali informazioni sono accessibili in quelle nella rete wireless, se da Internet o dal server dell'azienda. Configurare il router sulle specifiche informazioni in pochi minuti.

\* Velocità di segnale wireless massima derivata da specifiche standard IEEE 802.11a, 802.11b, 802.11g, 802.11n e 802.11ac. La velocità effettiva di trasferimento dati potrebbe variare. Le condizioni della rete e fattori ambientali, tra cui il volume del traffico di rete, i materiali e la struttura dell'edificio, nonché il sovraccarico della rete, possono infatti ridurre la velocità effettiva di trasferimento dei dati. Le condizioni ambientali influiscono negativamente sulla portata del segnale wireless.

## **Panoramica hardware Pannello posteriore**

<span id="page-8-0"></span>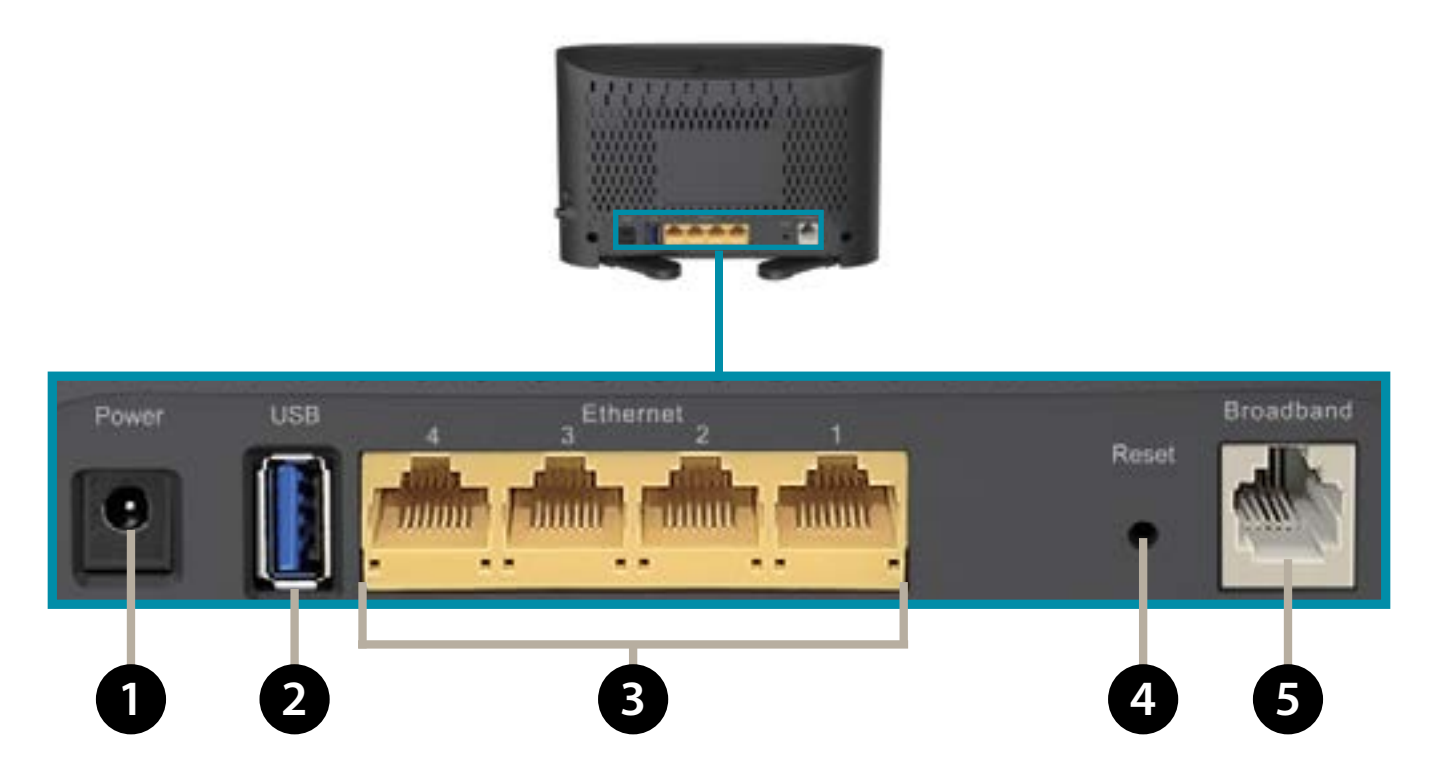

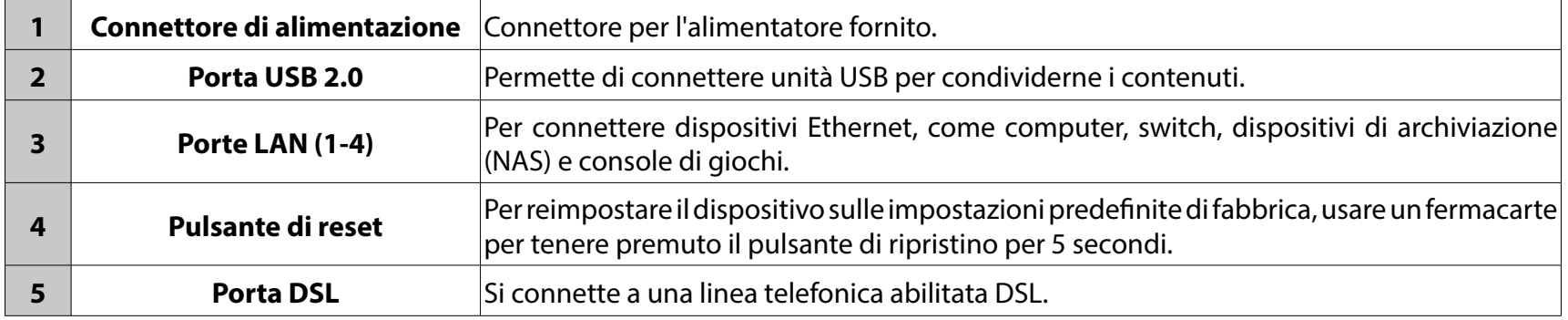

## **Pannello laterale**

<span id="page-9-0"></span>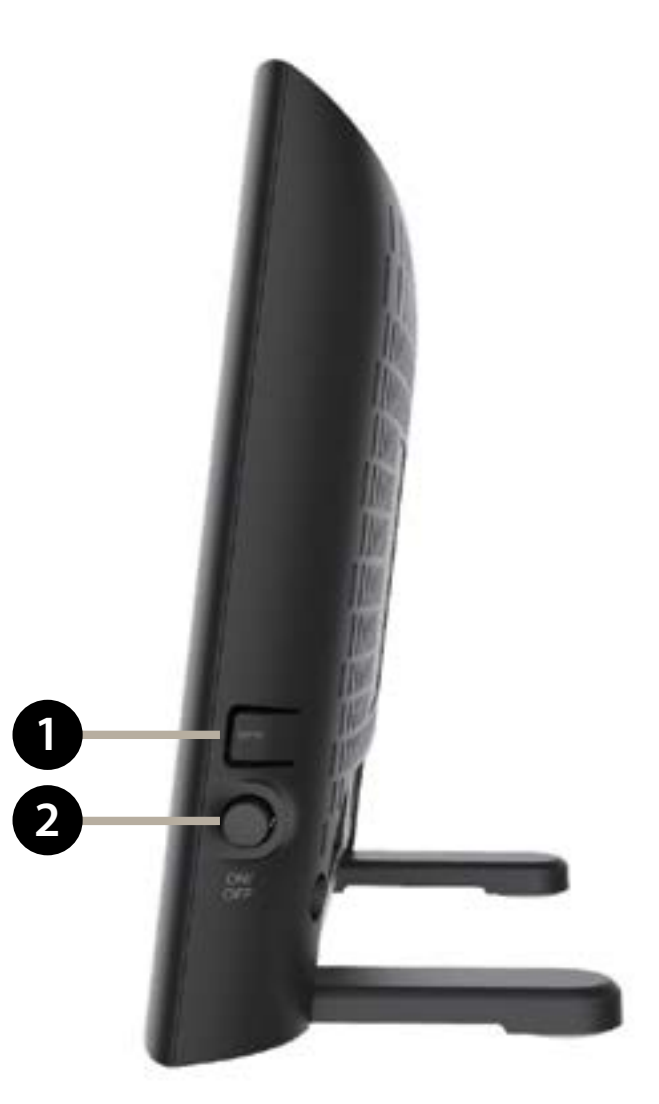

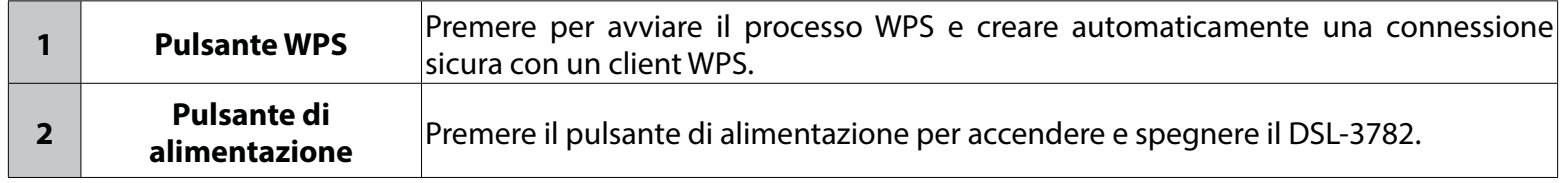

## **Panoramica hardware LED**

<span id="page-10-0"></span>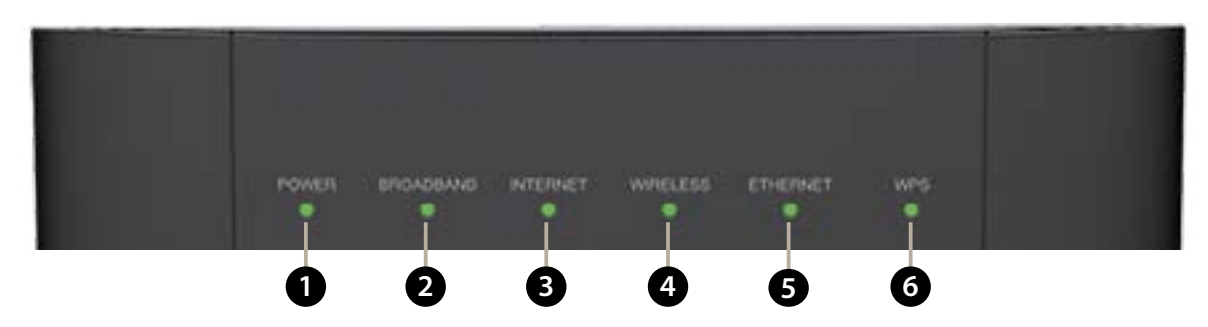

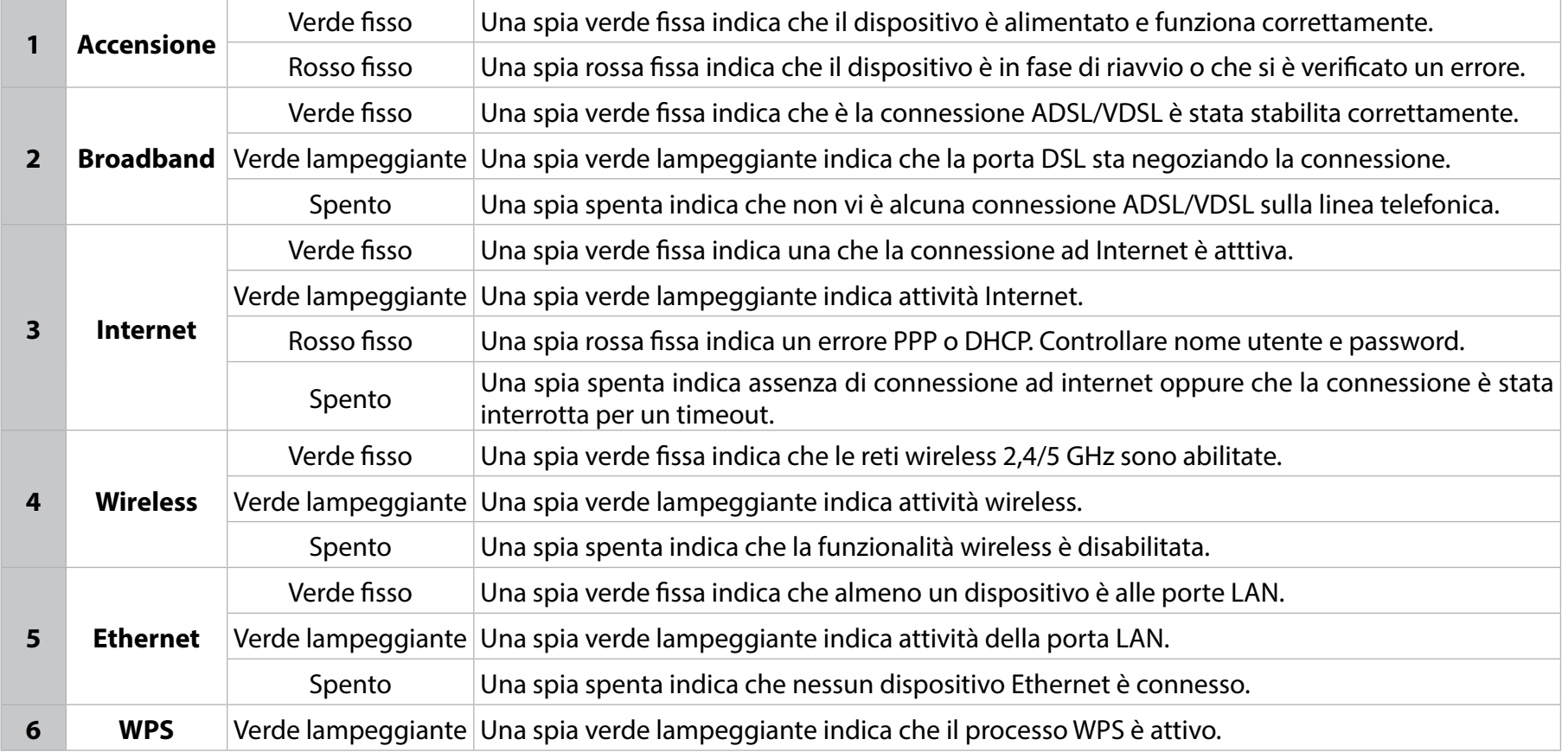

# **Installazione**

<span id="page-11-0"></span>In questa sezione viene descritto il processo di installazione. Vi ricordiamo che il posizionamento del router è di fondamentale importanza. Non installarlo in un luogo chiuso, quale un armadio, uno sgabuzzino, un sottotetto o un garage.

**Nota:** questo capitolo riguardante l'installazione è scritto per utenti che configurano il servizio di connessione ad Internet con il Router modem DSL-3782 Wireless AC1200 Dual-Band Gigabit ADSL2+/VDSL2 per la prima volta. In caso di sostituzione di un modem e/o router DSL esistente, potrebbe essere necessario modificare questi passaggi.

# **Prima di iniziare**

- Verificare di disporre dei parametri di configurazione del servizio DSL forniti dal provider di servizi Internet. Queste informazioni dovrebbero comprendere il nome utente e la password dell'account DSL. Lo ISP potrebbe anche fornire altre impostazioni di configurazione WAN necessarie per stabilire una connessione. Queste potrebbero comprendere il tipo di connessione (DHCP IP, Static IP, PPPoE o PPPoA) e/o dettagli ATM PVC. Si ricorda infine che il router è preconfigurato per l'accesso alla rete Wind quindi in questo caso non sarà necessario impostare alcun parametro aggiuntivo
- Se si connette una quantità notevole di apparecchiature di rete, potrebbe risultare utile etichettare ogni cavo o scattare una foto delle configurazione esistente prima di apportare qualsiasi modifica.
- Si consiglia di configurare il DSL-3782 da un singolo dispositivo e di verificare con questo che sia connesso a Internet prima di connettere altri dispositivi.
- Se si dispone di DSL e si effettua la connessione tramite PPPoE, assicurarsi di disabilitare o disinstallare qualsiasi software di connessione PPPoE, come WinPoet, Broadjump o EnterNet 300 dal computer; in quanto DSL-3782 fornirà questa funzionalità.

# **Considerazioni sull'installazione wireless**

<span id="page-12-0"></span>Il router wireless D-Link consente di accedere alla rete utilizzando una connessione wireless da qualsiasi postazione entro il raggio operativo della rete wireless. Occorre tenere presente che il raggio operativo può essere limitato a seconda del numero, dello spessore e della posizione di pareti, soffitti o altri oggetti che devono essere attraversati dai segnali wireless. Il raggio operativo standard varia a seconda del tipo di materiali e del rumore RF di fondo riscontrato a casa o in ufficio. Per ampliare il più possibile il raggio operativo, si consiglia di attenersi alle seguenti indicazioni di base:

- 1. Ridurre al minimo il numero di pareti e soffitti tra il router e gli altri dispositivi della rete. Ogni parete o soffitto può limitare da 1 a 30 metri il raggio operativo del DSL-3782. Tenere quindi in considerazione questa regola quando si sceglierà la posizione in cui si installerà il router.
- 2. Tenere conto della direzione "in line d'aria" del collegamento tra i dispositivi di rete ed il router. Se ad esempio il collegamento dovrà attraversare una parete spessa 0,5 metri, con un angolo di 45°, dovrà quindi compiere un percorso di quasi un metro di spessore. Se l'angolo è di 2°, lo spessore sarà superiore a 14 metri. Per una ricezione ottimale, posizionare i dispositivi in modo che il segnale venga trasmesso perpendicolarmente attraverso una parete o un soffitto.
- 3. Anche i materiali da costruzione possono fare la differenza. Una porta blindata o travi in alluminio possono influire negativamente sul raggio operativo. Provare a posizionare punti di accesso, router wireless e computer in modo che il segnale debba attraversare muri a secco o vani porta aperti. Materiali e oggetti quali vetro, acciaio, metallo, pareti con isolante, acqua (acquari), specchi, archivi, mattone e cemento armato influiscono negativamente sul segnale wireless.
- 4. Tenere il prodotto a una distanza di 1-2 metri da dispositivi o apparecchi elettrici che generano rumore RF.
- 5. Se si utilizzano telefoni cordless a 2,4 GHz o X-10 (prodotti quali ventole da soffitto, lampade e sistemi di allarme domestico), è possibile che la connessione wireless sia notevolmente disturbata oppure venga interrotta. Assicurarsi che la base del telefono a 2,4 GHz sia il più possibile distante dai dispositivi wireless. La base trasmette un segnale anche quando il telefono non viene utilizzato.

# **Impostazione hardware**

<span id="page-13-0"></span>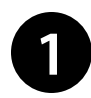

**1** Posizionare il DSL-3782 vicino al PC e ad una presa telefonica a parete in cui sia presente il segnale DSL. Per una migliore copertura wireless, sistemare il router in un'area priva di ostacoli.

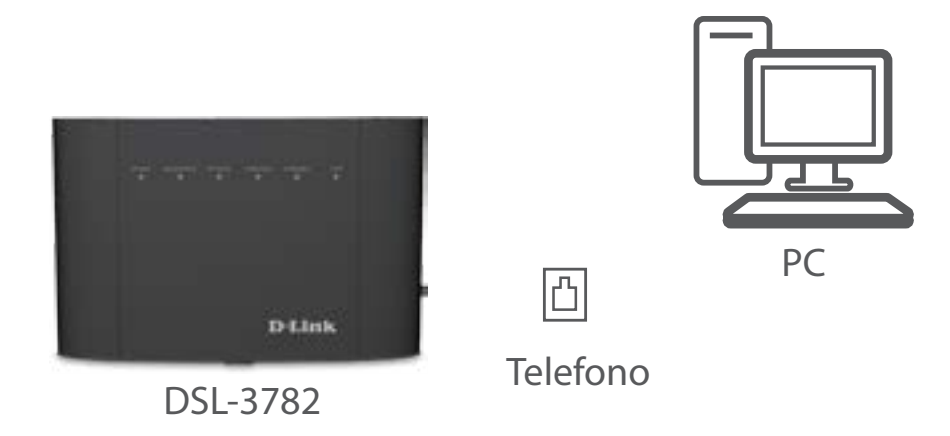

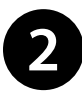

Inserire un'estremità del cavo telefonico DSL (cavo grigio) nella porta DSL che si trova sul retro del router e l'altra<br>
actromità pella preca telefonica a mure estremità nella presa telefonica a muro.

**Nota:** se è previsto l'uso di un microfiltro/microsplitter DSL, installarlo nella presa a muro del telefono e collegarvi il router.

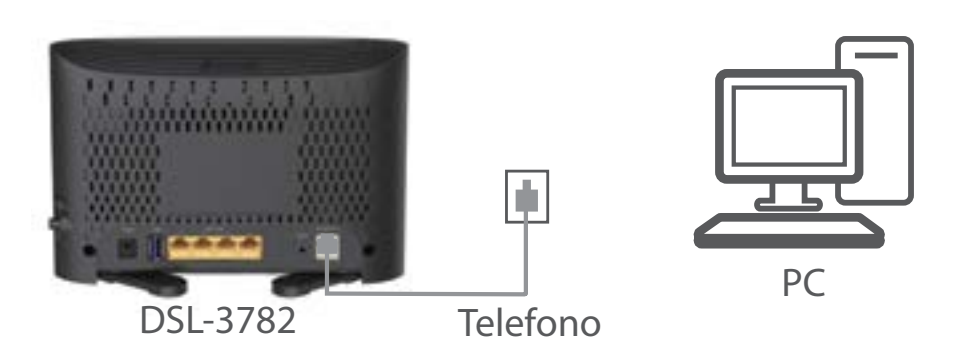

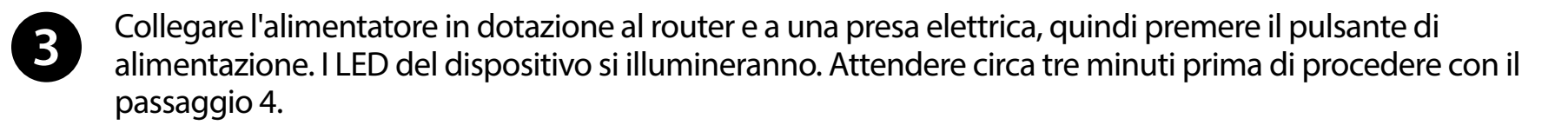

*Attenzione: Usare soltanto l'alimentatore incluso con il prodotto.*

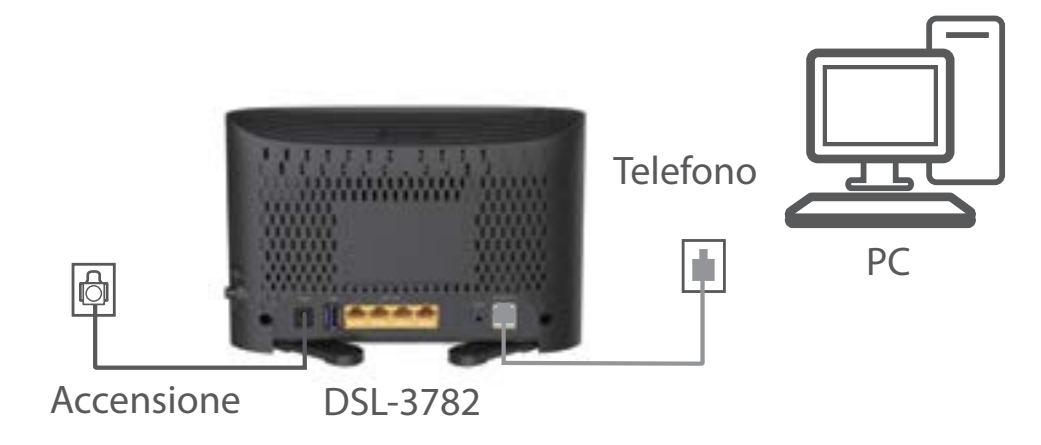

Collegare un'estremità del cavo Ethernet in dotazione (cavo giallo) ad una delle porte Ethernet gialle sul retro del router modem e l'altra estremità alla porta Ethernet del computer.

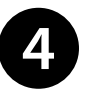

**Se si configura DSL-3782 utilizzando un laptop o un dispositivo mobile wireless**, collegarlo alla rete Wi-Fi leggendon il nome e la password stampati sull'etichetta posta sul retro del router.

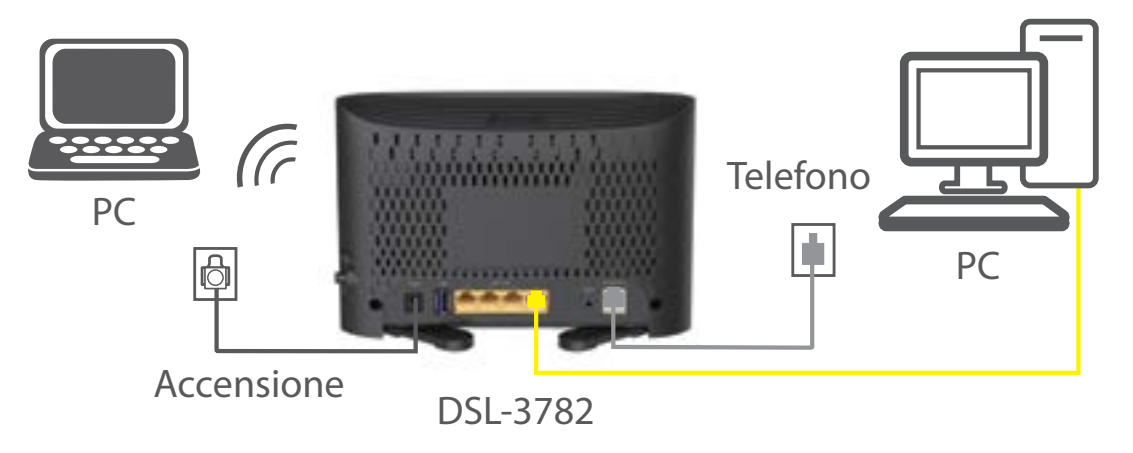

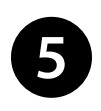

Il DSL-3782 è preconfigurato per la connessione automatica all'ISP Wind Infostrada. Nel caso in cui stiate usando questo ISP le spie "Broadband" ed "Internet" dovrebbero diventare verdi. Se così fosse aprite un browser Web e verificate l'avvenuto connessione ad internet collegandovi ad un sito Web. Congratulazioni, configurazione completata. Adesso è possibile collegare altri client via cavo o wireless.

Per apportare modifiche alla configurazione predefinita, ad esempio per cambiare il nome della rete wireless, la sua password o le credenziali di accesso alla interfaccia di amministrazione del dispositivo consultare la **Configurazione** a pagina **12**.

Manuale utente D-Link DSL-3782 13

# **Configurazione**

**Home**

<span id="page-16-0"></span>Per accedere ai menù di configurazione, aprire un browser Web, ad esempio Internet Explorer e nella barra dell'indirizzo immettere **http://dlinkrouter. local./**

Alternativamente per connettersi, gli utenti Windows e Mac possono digitare l'indirizzo IP del router (per impostazione predefinita **http://192.168.1.1**).

Inserire la password predefinita ( **admin)**. Se in precedenza è stata eseguita la Procedura di configurazione guidata (vedere pagina 13), utilizzare la password dell'amministratore immessa. Fare clic su **Accesso** per continuare.

*Nota: se non si riesce a ricordare la password e non si può accedere, premere il pulsante di reset (vedere pagina 13) per ripristinare le impostazioni di default del router.*

Nella pagina **Home** viene visualizzato lo stato del router sotto forma di diagramma interattivo. Sono presenti quattro sezioni principali: Internet, D-Link, Client connessi e Dispositivo USB. È possibile fare clic su ciascuna icona per visualizzare le informazioni relative ad ogni sezione nella parte inferiore della schermata. La barra dei menu nella parte superiore della pagina consentirà di navigare velocemente sulle funzioni **Impostazioni** e **Gestione**. È inoltre possibile tornare alla pagina iniziale in qualsiasi momento.

*Nota: il sistema si disconnetterà automaticamente dopo un periodo di inattività.*

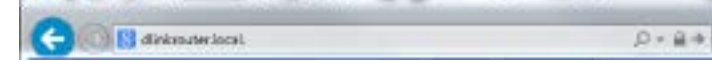

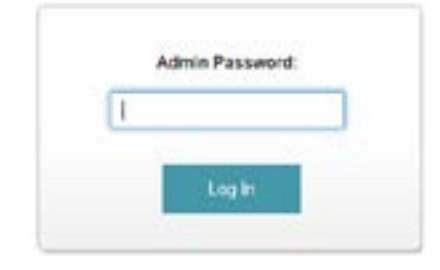

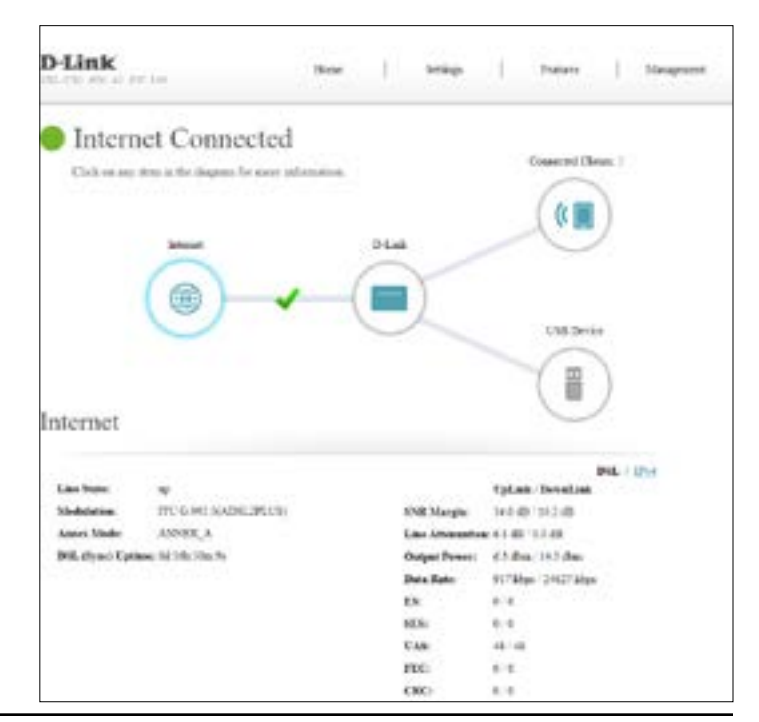

## **Internet**

<span id="page-17-0"></span>Lo stato della connessione ad internet verrà visualizzato tramite una icona che rappresenta lo stato della interfaccia WAN selezionata come principale. Per visualizzarne tutti i dettagli fare clic sull'icona **Internet**.

La presenza di una X rossa indicherà che il router è disconnesso da Internet. Per risolvere questo problema è possibile correggere la configurazione avviando la procedura di configurazione guidata facendo clic su **Procedura guidata** nel menu **Impostazioni** nella barra sulla parte superiori della pagina.

Le informazioni di dettaglio delle connessione verranno visualizzate alla base della pagina. Sarà possibile controllare lo stato della connessione DSL e le informazioni IPv4 alla base della pagina cliccando sul pulsante corrispondente.

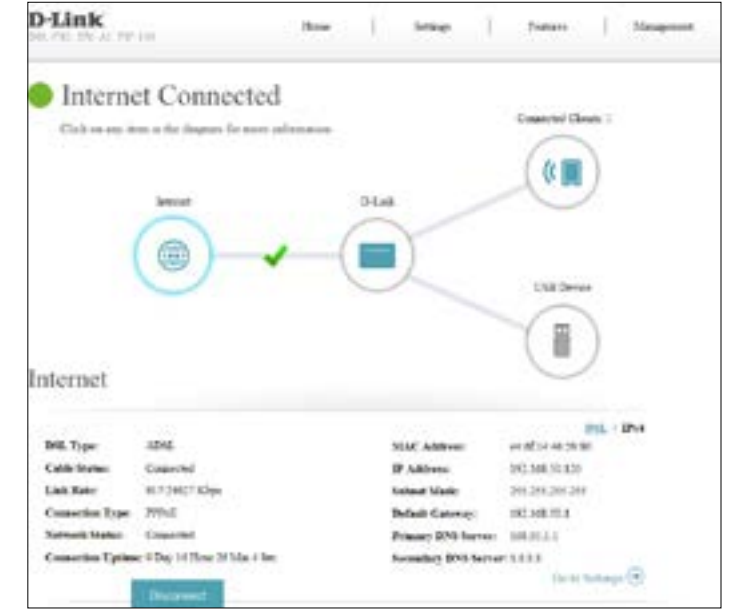

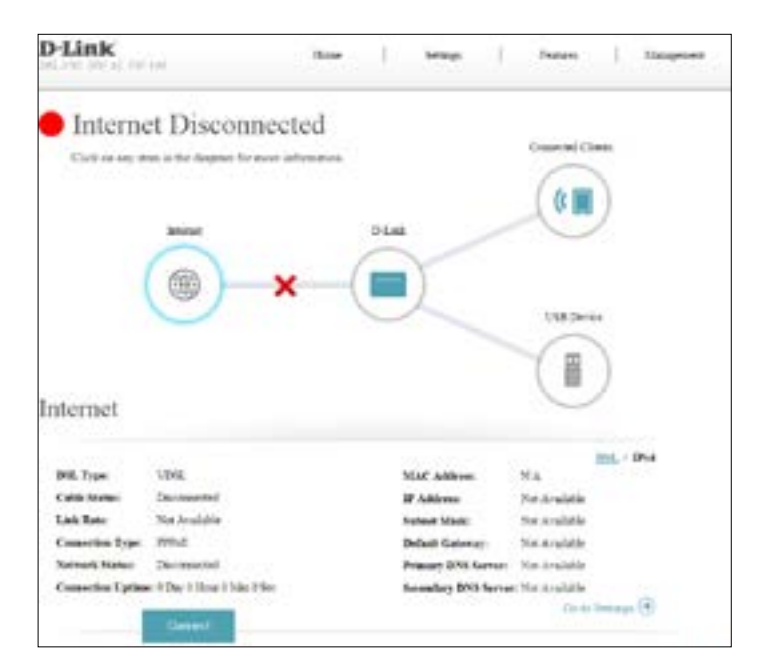

#### **IPv4**

<span id="page-18-0"></span>Fare clic sul pulsante **IPv4** per vedere le informazioni IPv4 per l'interfaccia DSL. Se la connessione ADSL/VDSL è stata configurata per usare PPPoE con le impostazioni On-Demand o Manuale, è possibile connettersi o disconnettersi da Internet premendo i pulsanti **Connetti** o **Disconnetti**.

#### **IPv4**

**Tipo DSL:** visualizza il tipo DSL corrente, ADSL o VDSL.

**Stato cavo:** visualizza lo stato corrente della connessione via cavo.

**Velocità**  visualizza la velocità di connessione attualmente negoziata. **collegamento:**

**Tipo di connessione:** visualizza il protocollo di rete utilizzato per ottenere un indirizzo IP.

**Stato rete:** visualizza lo stato corrente della connessione di rete.

**Tempi di attività**  visualizza la durata della connessione. **connessione:**

**Indirizzo MAC:** visualizza l'indirizzo MAC di questa interfaccia.

**Indirizzo IP:** visualizza l'indirizzo IPv4 WAN.

**Subnet Mask:** visualizza la subnet mask.

**Gateway**  visualizza il gateway predefinito IPv4. **predefinito:**

**Server DNS**  visualizza il server DNS primario assegnato. **primario:**

**Server DNS**  visualizza il server DNS secondario. **secondario:**

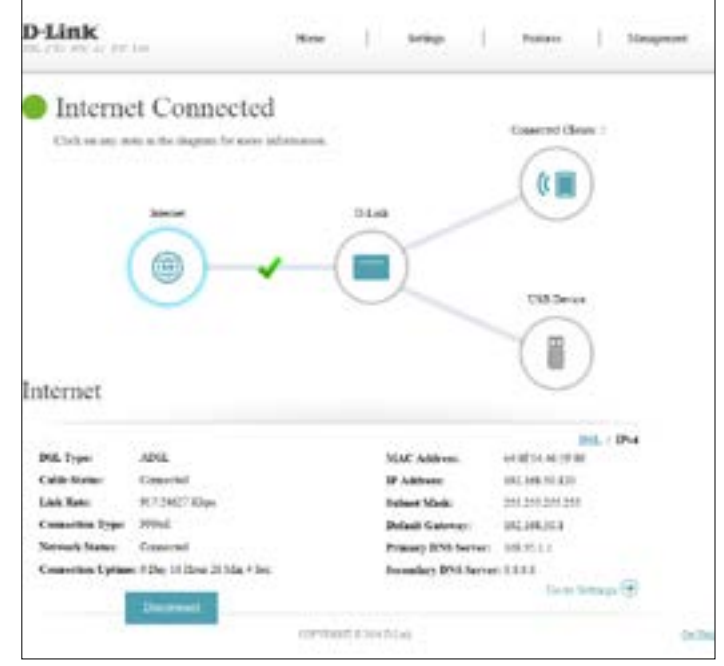

## **DSL**

<span id="page-19-0"></span>Fare clic su pulsante **DSL** per vedere i dettagli della connessione DSL. Nella scheda DSL sono visualizzate tutte le informazioni relative alla connessione fisica DSL.

#### **DSL**

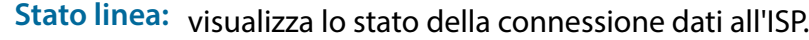

**Modulazione:** visualizza lo standard DSL in uso.

**Modalità annessa:** visualizza la modalità Annex in uso.

- **Uptime DSL**  visualizza il tempo di attività della connessione DSL. **(sinc.):**
- **Margine SNR:** visualizza il margine Segnale/rumore.
- **Attenuazione**  visualizza l'attenuazione del segnale. **linea:**
- **Potenza in uscita:** visualizza la potenza in uscita del modem DSL.
- **ES, SES, UAS, FEC,**  questi valori, relativi alla gestione e correzione degli errori sono usati **CRC:** per fini diagnostici. In caso di problemi con l'ISP possono fornire informazioni utili per i tecnici.

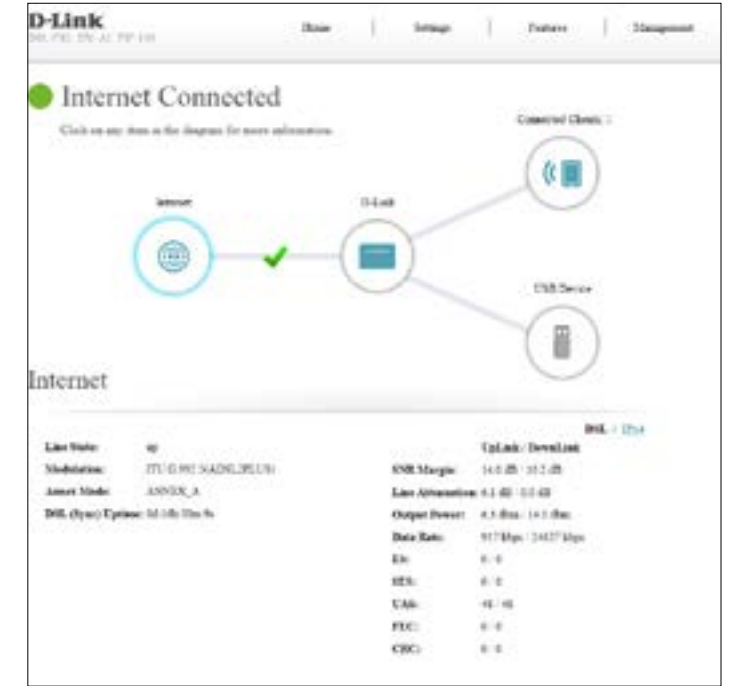

## **D-Link**

<span id="page-20-0"></span>Fare clic sull'**icona Router** (D-Link) per visualizzare i dettagli sul router e sulle relative impostazioni wireless.

In questa pagina sono visualizzate le password e le reti wireless del router, nonché gli indirizzi MAC e IPv4 della rete locale LAN.

Per riconfigurare le impostazioni di rete, fare clic sul link **Vai alle impostazioni**, dal menu **Impostazioni** sulla parte superiore della pagina, selezionare **Rete**. Consultare il paragrafo **Rete** a pagina **17** per maggiori informazioni.

Per riconfigurare le impostazioni wireless, fare clic sul link **Vai alle impostazioni**, dal menu **Impostazioni** sulla parte superiore della pagina, selezionare **Wireless**. Consultare la sezione **Wireless** a pagina **17** per maggiori informazioni.

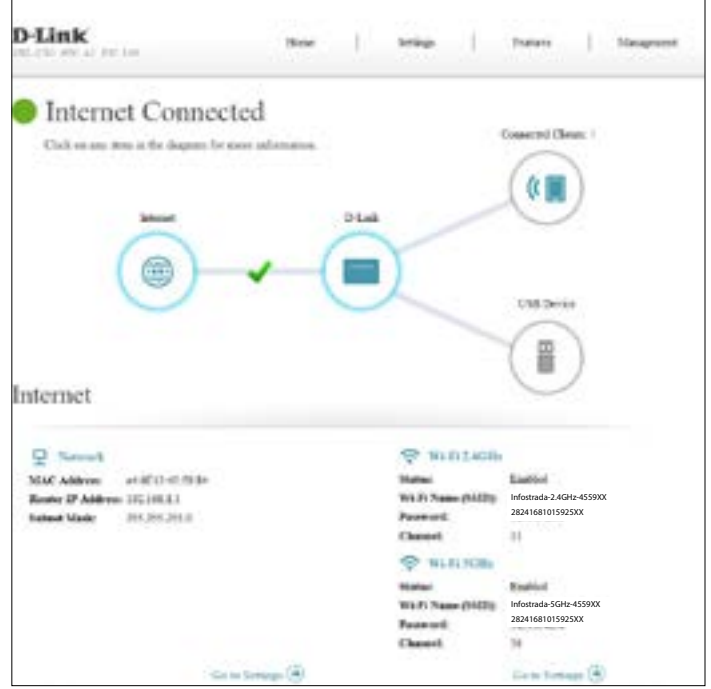

## **Client connessi**

<span id="page-21-0"></span>Fare clic su **Client connessi** per visualizzare i dettagli sui client attualmente connessi al router e i relativi indirizzi IP.

Per modificare le impostazioni di ciascun client, fare clic sull'icona della matita sul client desiderato.

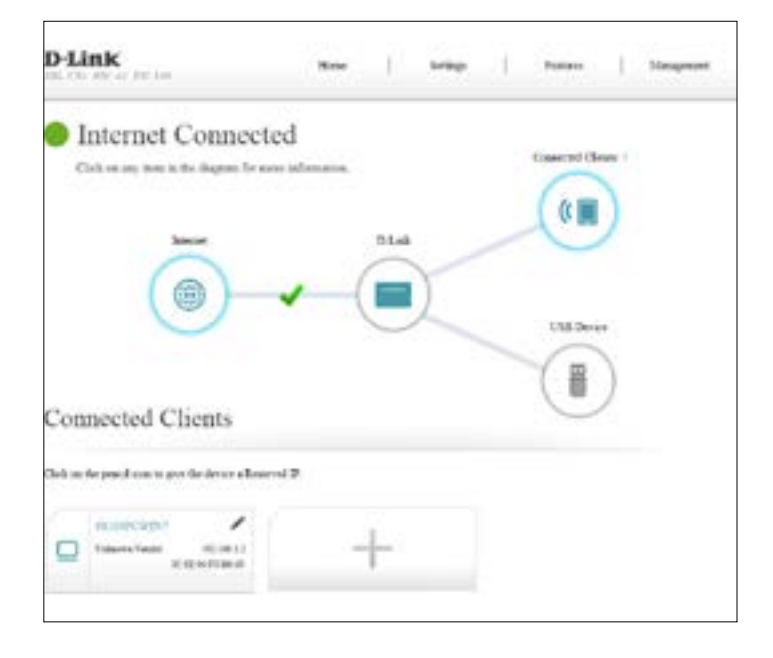

#### Edit Rule 08203PCWEN7 Name: Vendor: REALTEK MAC Address: 00:E0:4C:35:00:31 IP Address: 192.168.1.2 Reserve IP: **Disabled**

#### **Modifica regola**

- **Nome:** Immettere un nome personalizzato per questo client.
- **Fornitore:** Visualizza il fornitore del dispositivo.
- **Indirizzo MAC:** visualizza l'indirizzo MAC del dispositivo.
	- **Indirizzo IP:** inserire un indirizzo IP specifico per questo client se **IP riservato** è abilitato.
	- **IP riservato:** Abilitare questa opzione per riservare l'indirizzo IP per questo client.

Al termine, fare clic su **Salva**.

## **Dispositivo USB**

<span id="page-22-0"></span>Fare clic sull'icona **Dispositivo USB** per visualizzare i dettagli del dispositivo USB attualmente connesso. Verrano anche mostrati lo stato del Media server DLNA, dello SharePort e delle impostazioni di Condivisione file di Windows.

Se è connesso un dispositivo USB, è possibile visualizzarne il nome e verificare lo spazio libero disponibile.

Per eseguire la disconnessione sicura dell'unità USB, fare clic su **Rimuovi**.

Per configurare le impostazioni USB, fare clic su **Vai a impostazioni** e consultare la sezione **Dispositivo USB** a pagina **19** per maggiori informazioni.

Per informazioni su come accedere all'unità USB da un PC basato su Windows, consultare **Collegare e condividere un dispositivo di archiviazione USB** a pagina **19**.

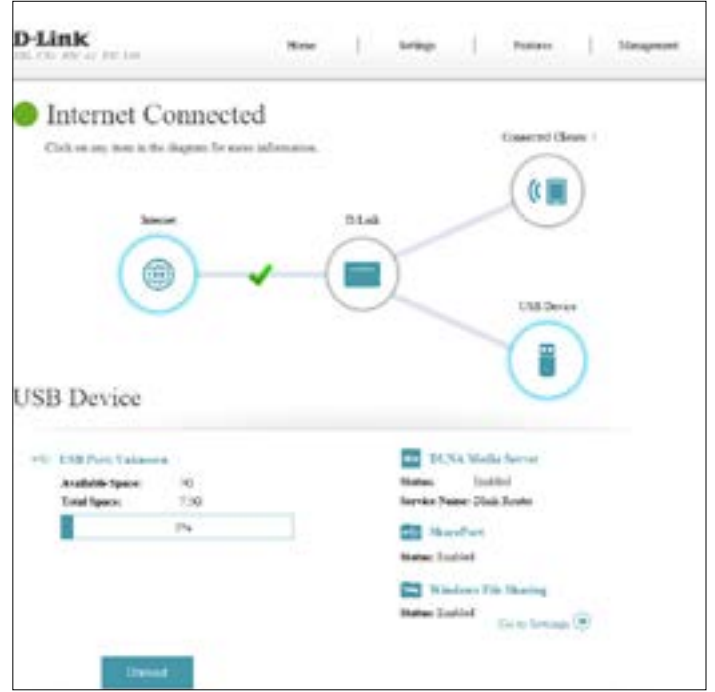

# **Impostazioni Configurazione guidata**

<span id="page-23-0"></span>Il dispositivo è preconfigurato per connettersi ad Internet. L'esecuzione della procedura guidata di configurazione non è quindi fondamentale. Consultare la sezione **Procedura guidata di configurazione** a pagina **20** per maggiori informazioni.

## **Internet**

Nelle pagine seguenti, viene descritto come configurare manualmente la connessione ad internet del DSL-3782 a Internet. Per accedere a questa pagina, fare clic su **Internet** nel menu **Impostazioni**, nella barra sulla parte superiore della pagina. Nel caso di connessione multipla ( multi VC) si consiglia di configurarla una per volta, scegliere **Salva** per salvare la configurazione e confermare che la connessione funzioni prima di tornare a questa sezione per aggiungere altre connessioni WAN. Le seguenti pagine di configurazione sono divise per tipo di accesso WAN.

#### **TIPO DI CONNESSIONE WAN**

**Configurazione**  Selezionare l'interfaccia WAN da configurare. Le opzioni sono **Auto, della connessione ADSL** o **VDSL**. **WAN:**

Selezionare una connessione WAN e consultare la pagina di configurazione per informazioni sulla configurazione.

Per l'ADSL, consultare la sezione **ADSL** a pagina **20**.

Per il VDSL, consultare la sezione **VDSL** a pagina **20**.

**Auto** fare riferimento alla connessione Internet configurata dalla Procedura

guidata di configurazione.

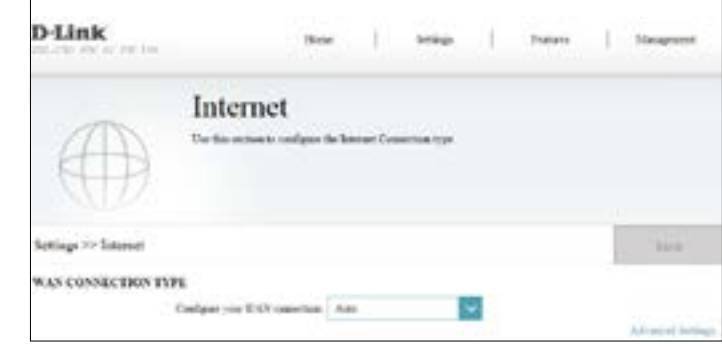

## **ADSL**

<span id="page-24-0"></span>ADSL è una delle prime tecnologie broadband domestica introdotte sul mercato. ADSL usa la porta DSL su DSL-3782 per connettersi a Internet. Per consentire a DSL-3782 di usare l'ADSL, è necessario configurare le **Impostazioni VC ATM** e le **Impostazioni WAN**.

Configurazione selezionare **ADSL** per configurare le impostazioni di connessione ADSL. **della connessione WAN:**

Facendo clic su **Impostazioni avanzate**, le seguenti **Impostazioni WAN** saranno disponibili:

#### **Impostazioni VC ATM**

**Interfaccia:** selezionare l'interfaccia dal menu a discesa. Sono disponibili da **PVC1** a **PVC8**. L'impostazione predefinita è **PVC1**.

**Abilita circuito**  selezionare se abilitare o disabilitare questo circuito virtuale. **virtuale:**

Se è stata Abilitata l'interfaccia selezionata, saranno disponibili le opzioni seguenti:

**VPI:** inserire l'indicatore di percorso virtuale (0 - 255).

**VCI:** inserire l'indicatore del canale virtuale (32 - 65535).

**Categoria servizio:** selezionare il tipo di contratto di traffico ATM, **UBR**, **CBR**, **NRT-VBR** o **RT-VBR**.

Se è stato selezionato **UBR**, **CBR**, **NRT-VBR** o **RT-VBR**, sarà disponibile la seguente opzione:

> **ID VLAN:** inserire l'ID VLAN. Immettere un valore compreso tra 10 e 4096. Per una connessione ADSL non è nomalmente richiesto.

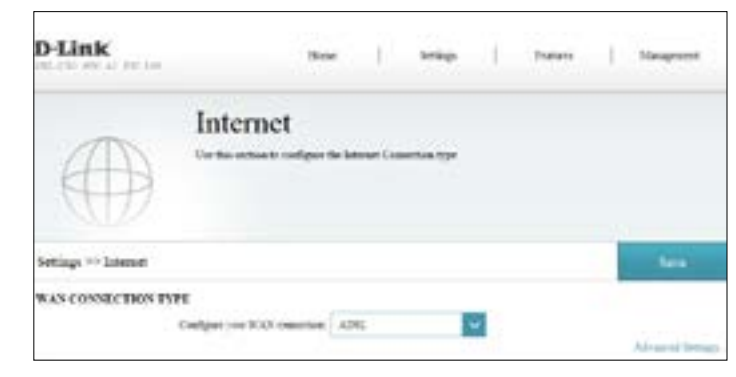

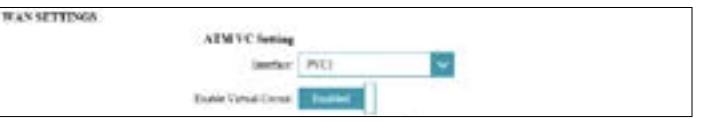

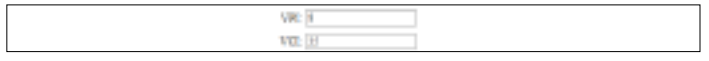

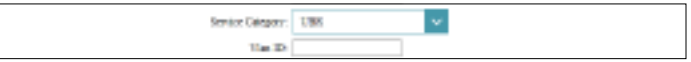

## **ADSL (continua)**

Se è stato selezionato **CBR**, **NRT-VBR** o **RT-VBR**, saranno disponibili le opzioni aggiuntive seguenti:

**Velocità massima**  inserire la velocità massima di cella in celle per secondo. **di cella (PCR):**

Se è stato selezionato **NRT-VBR** o RT-VBR, saranno disponibili le opzioni aggiuntive seguenti:

**Velocità**  inserire la velocità sostenibile di cella in celle per secondo. **sostenibile di cella (SCR):**

**Dimensione**  inserire la dimensione massima di burst in MB per secondo. **massima di burst (MBS):**

Per impostare i parametri di connessione IPv4 delle **Impostazioni WAN**, consultare le **Impostazioni WAN** a pagina **22**.

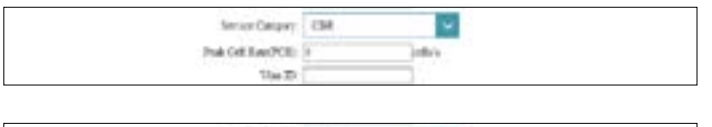

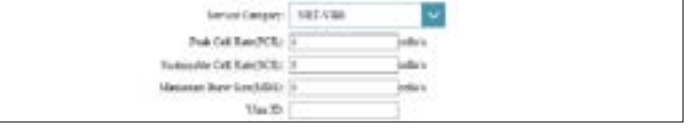

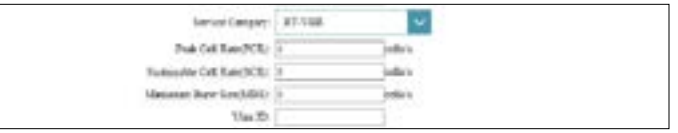

## **VDSL**

<span id="page-26-0"></span>VDSL è una delle più moderne e veloce tecnologie di larghezza di banda per uso domestico. VDSL usa la porta DSL su DSL-3782 per connettersi a Internet. Per consentire a DSL-3782 di usare VDSL, è necessario configurare le Impostazioni VC ATM e le **Impostazioni WAN**.

Configurazione selezionare VDSL per configurare le impostazioni di connessione ADSL. **della connessione WAN:**

Facendo clic su **Impostazioni avanzate**, le seguenti **Impostazioni WAN** saranno disponibili:

#### **Impostazioni VC PTM**

- **Numero servizio:** selezionare il numero di servizio dal menu a discesa. Sono disponibili **1-8**. Il valore predefinito è **1**.
	- **Abilita circuito**  selezionare se abilitare o disabilitare questo circuito virtuale. **virtuale:**
		- **ID VLAN:** inserire l'ID VLAN. Immettere un valore compreso tra 10 e 4096. Il valore di default è 835.

Per impostare i parametri di connessione IPv4 delle **Impostazioni WAN**, consultare le **Impostazioni WAN** a pagina **23**.

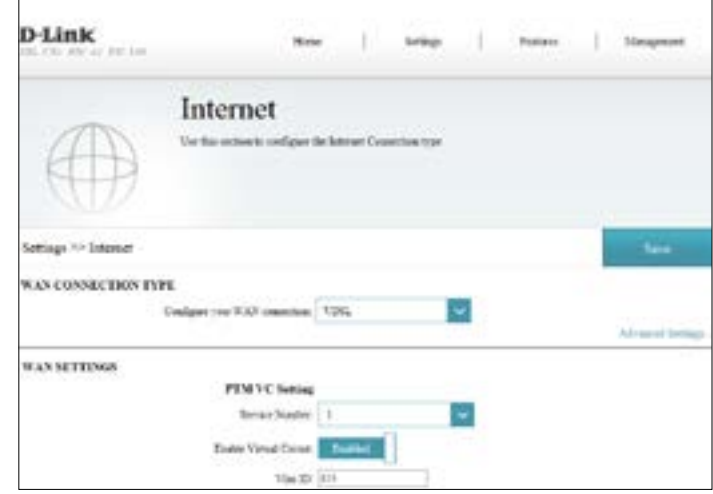

## **Impostazioni WAN IP dinamico (DHCP)**

<span id="page-27-0"></span>Selezionare **Indirizzo IP dinamico (DHCP)** per ottenere un indirizzo IP automaticamente dall'ISP. Selezionare questa opzione se l'ISP non fornisce un indirizzo IP specifico.

**Impostazioni WAN**

**Connessione:** Selezionare **Indirizzo IP dinamico (DHCP)**.

#### **WAN**

**Tipo di**  Selezionare **LLC IP con bridging**, **VC-Mux IP con bridging**, **LLC IP connessione: con routing** o **VC-Mux IP con routing**.

- **MTU:** MTU (Maximum Transmission Unit): potrebbe essere necessario modificare questo valore per ottimizzare le prestazioni con uno specifico ISP.
- **Utilizzo:** selezionare **Nessuno** o **Routing predefinito**.

**Abilitazione NAT:** abilitare o disabilitare la traslazione dell'indirizzo di rete.

**Abilita**  abilitare o disabilitare il passthrough PPPoE. **passthrough PPPoE:**

**ID Vendor**  è indicato l'identificativo di classe del vendor. **Option60:**

Al termine, fare clic su Salva.

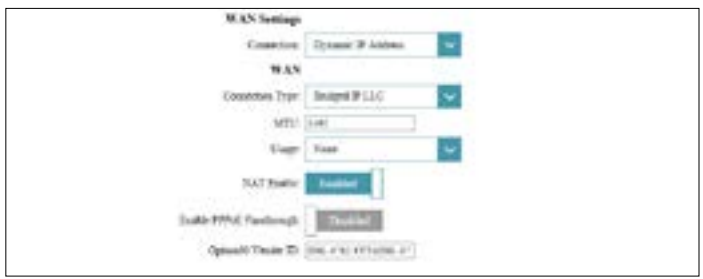

### **IP statico**

<span id="page-28-0"></span>Selezionare **IP statico** se l'ISP non fornisce alcun indirizzo IP specifico.

**Impostazioni WAN**

**Connessione:** selezionare **Indirizzo IP statico**.

#### **WAN**

**Tipo di**  Selezionare **LLC IP con bridging**, **VC-Mux IP con bridging**, **LLC IP connessione: con routing** o **VC-Mux IP con routing**.

**Indirizzo IP:** Immettere l'indirizzo IP fornito dall'ISP.

**Subnet Mask:** Immettere la subnet mask fornita dall'ISP.

```
Gateway 
Immettere l'indirizzo del gateway predefinito fornito dall'ISP.
predefinito:
```
- **MTU:** MTU (Maximum Transmission Unit): potrebbe essere necessario modificare questo valore per ottimizzare le prestazioni con uno specifico ISP.
- **Utilizzo:** selezionare **Nessuno** o **Routing predefinito**.
- **Abilitazione NAT:** abilitare o disabilitare la traslazione dell'indirizzo di rete.

**Abilita**  abilitare o disabilitare il passthrough PPPoE. **passthrough PPPoE:**

Al termine, fare clic su Salva.

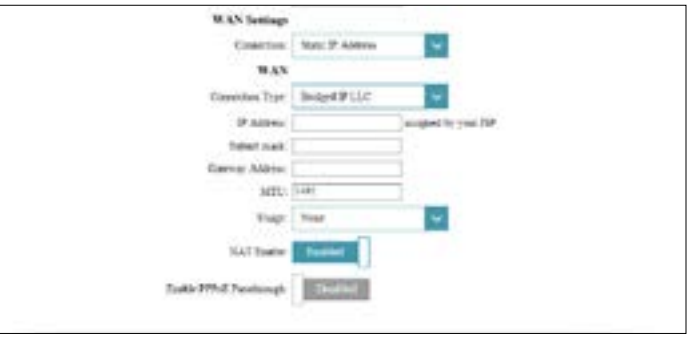

## **PPPoE**

<span id="page-29-0"></span>selezionare **PPPoE** se l'ISP in uso fornisce e richiede di inserire un nome utente e una password PPPoE per la connessione a Internet.

#### **Impostazioni WAN**

**Connessione:** selezionare **PPPoE**.

#### **WAN**

**Nome utente:** Immettere il nome utente fornito dall'ISP.

**Password:** Immettere la password fornita dall'ISP.

#### **Tipo di**  selezionare **PPPoE LLC** o **PPPoE VC-Mux**. **connessione:**

**Nome servizio:** inserire il nome del servizio. (Opzionale)

**Nome AC:** inserire il nome AC. (Opzionale)

- **MTU:** MTU (Maximum Transmission Unit): potrebbe essere necessario modificare questo valore per ottimizzare le prestazioni con uno specifico ISP.
- **Utilizzo:** selezionare **Nessuno** o **Routing predefinito**.

**Abilitazione NAT:** abilitare o disabilitare la traslazione dell'indirizzo di rete.

**Abilita**  abilitare o disabilitare il passthrough PPPoE.**passthrough PPPoE:**

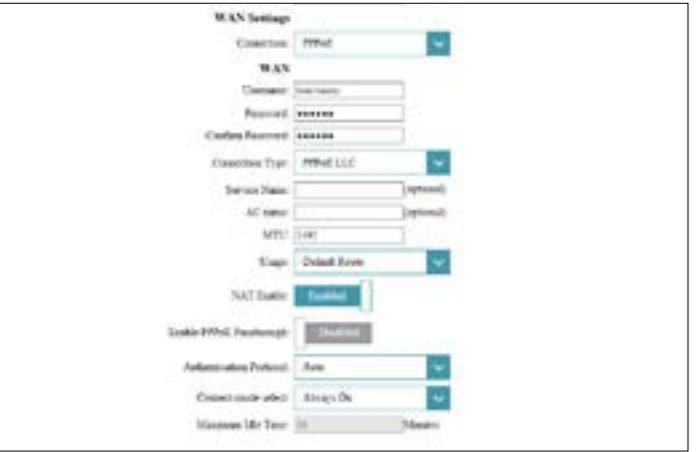

### **PPPoE**

Protocollo di selezionare il protocollo di autenticazione usato dall'ISP. Le opzioni **autenticazione:** sono **Auto, PAP** o **CHAP**.

**Selezione**  Impostare la connessione su **Sempre attivo**, **Connetti on-demand modalità di**  o **Manuale**. **connessione:**

Se si fa clic per abilitare **Connetti on-demand**, sarà disponibile la seguente opzione:

**Tempo massimo**  inserire la durata durante cui il router manterrà la connessione Internet **di inattività:** prima della disconnessione in assenza di attività.

Al termine, fare clic su Salva.

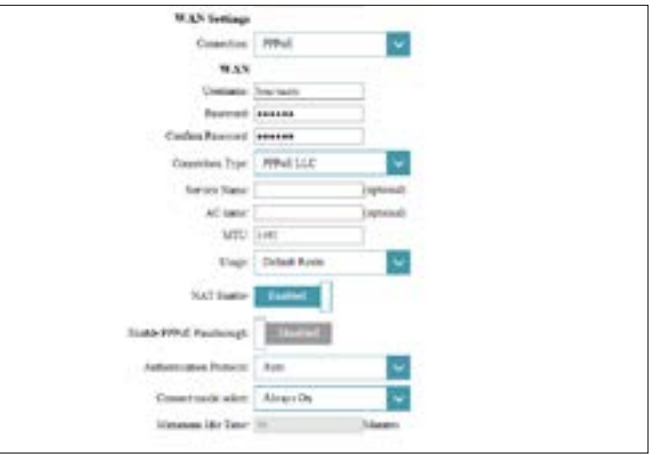

### **PPPoA**

<span id="page-31-0"></span>Selezionare **PPPoA** se l'ISP in uso fornisce e richiede di inserire un nome utente e una password PPPoA per la connessione a Internet. Solo per connessioni ADSL.

#### **Impostazioni WAN**

**Connessione:** selezionare **PPPoA**.

#### **WAN**

**Nome utente:** Immettere il nome utente fornito dall'ISP.

**Password:** Immettere la password fornita dall'ISP.

#### **Tipo di**  selezionare **PPPoA LLC** o **PPPoA VC-Mux**. **connessione:**

**MTU:** MTU (Maximum Transmission Unit): potrebbe essere necessario modificare questo valore per ottimizzare le prestazioni con uno specifico ISP.

**Utilizzo:** selezionare **Nessuno** o **Routing predefinito**.

**Abilitazione NAT:** abilitare o disabilitare la traslazione dell'indirizzo di rete.

**Protocollo di**  selezionare il protocollo di autenticazione usato dall'ISP. Le opzioni sono **autenticazione: Auto, PAP** o **CHAP**.

**Selezione**  Impostare la connessione su **Sempre attivo**, **Connetti on-demand** o **modalità di Manuale**. **connessione:**

Se è stato abilitato **Connetti on-demand**, sarà disponibile la seguente opzione:

**Tempo massimo**  inserire la durata durante cui il router manterrà la connessione Internet **di inattività:** prima della disconnessione in assenza di attività.

Al termine, fare clic su Salva.

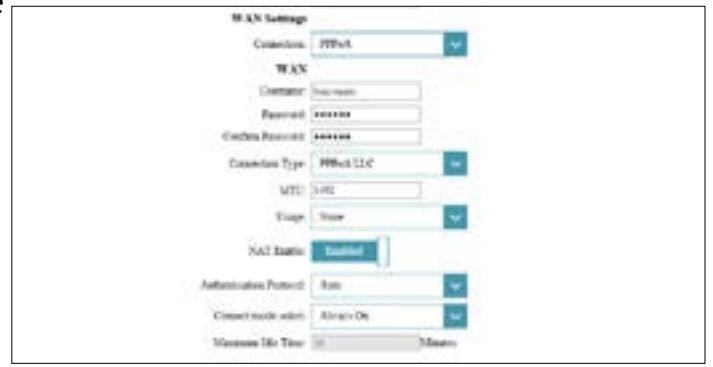

## **Modalità bridge**

<span id="page-32-0"></span>Selezionare **Modalità bridging** per usare DSL-3782 come bridging di rete.

**Impostazioni WAN**

**Connessione:** selezionare **Bridge**.

#### **WAN**

**Tipo di**  selezionare **LLC solo con bridging** o **VC-Mux solo con bridging**. **connessione:**

Abilita abilitare o disabilitare il supporto pacchetto 1514 byte. **passthrough con pacchetto grande:**

Al termine, fare clic su Salva. **Sarà necessario connettersi e configurare un altro dispositivo per connettersi all'ISP.**

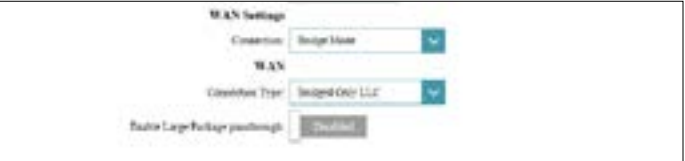

## **Wireless**

<span id="page-33-0"></span>Da questa pagina è possibile configurare le impostazioni di rete wireless. Per accedere a questa pagina, fare clic su **Wireless** nel menu **Impostazioni**, nella barra sulla parte superiore della pagina.

#### **2,4 GHz**

- **Stato:** abilitare o disabilitare la rete wireless 2,4 GHz.
- **SSID:** creare un nome composto da un massimo di 32 caratteri per la rete wireless.
- Password: creare una password da utilizzare per la protezione wireless.

#### **5 GHz**

- **Stato:** abilitare o disabilitare la rete wireless 5 GHz.
- **SSID:** creare un nome composto da un massimo di 32 caratteri per la rete wireless.
- Password: creare una password da utilizzare per la protezione wireless.

#### **Configurazione Wi-Fi protetta (WPS)**

**Inizio PBC:** viene attivato il processo di associazione WPS. Consultare la sezione **Pulsante WPS** a pagina **30** per maggiori informazioni sul WPS.

Al termine, fare clic su Salva. Nella pagina seguente sono descritte in dettaglio le opzioni di configurazione delle Impostazioni avanzate.

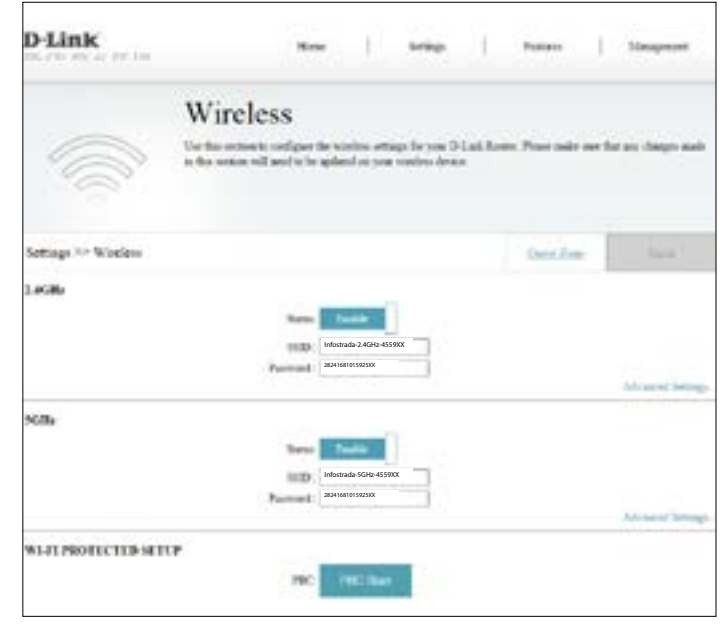

## **Impostazioni avanzate**

<span id="page-34-0"></span>Facendo clic su **Impostazioni avanzate** è possibile configurare manualmente le impostazioni di sicurezza, funzionamento radio wireless e pianificazione.

**Protezione:** scegliere **Nessuno**, **WEP-64Bit**, **WEP-128Bit**, **WPA2** o **WPA/WPA2**.

#### **WPA2**

Si consiglia di utilizzare WPA2 con crittografia AES. Utilizzando quest'opzione, la connessione wireless sarà sicura.

**Protezione: WPA2**

#### **Tipo WPA**

Se si seleziona 802.1x, sono disponibili le opzioni seguenti:

**Indirizzo IP server:** immettere l'indirizzo IP del server RADIUS.

**Porta:** immettere la porta usata dal server RADIUS.

**Segreto:** immettere il segreto usato dal server RADIUS.

**Tipo di**  selezionare **AES** o **Entrambi** (AES/TKIP). **AES** è l'opzione consigliata. **crittografia:**

Intervallo chiave Inserire l'Intervallo chiave gruppo. Il valore predefinito è 3600 secondi. **gruppo:**

Se si seleziona Chiave pre-condivisa, sono disponibili le opzioni seguenti:

**Tipo di**  selezionare **AES** o **Entrambi** (AES/TKIP). **AES** è l'opzione consigliata. **crittografia:**

Intervallo chiave Inserire l'Intervallo chiave gruppo. Il valore predefinito è 3600 secondi. **gruppo:**

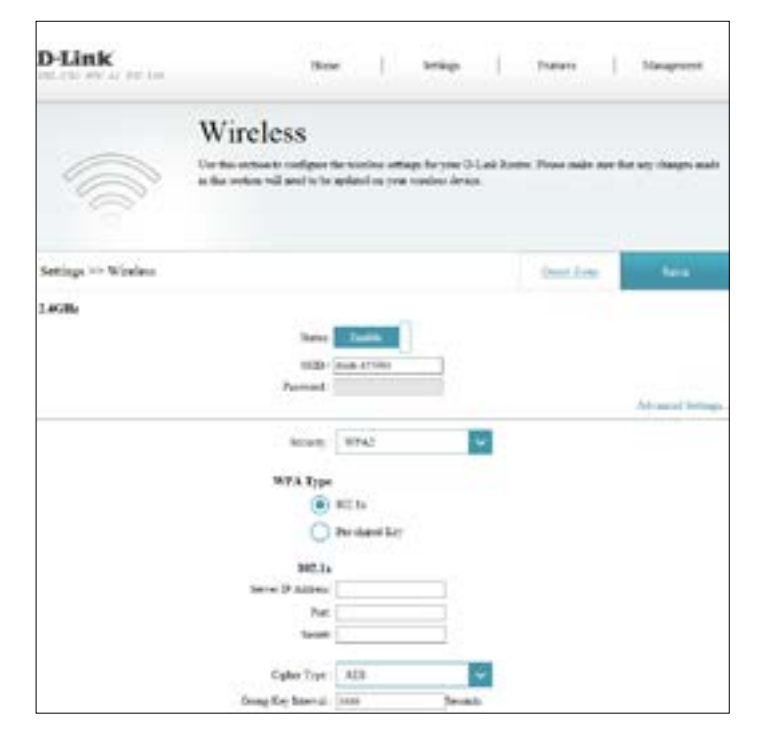

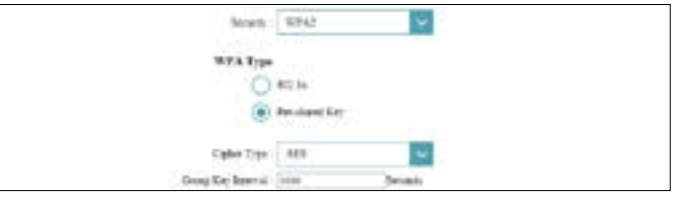

## **Impostazioni avanzate (continua)**

### **WPA/WPA2**

WPA/WPA2 è un tipo di crittografica di sicurezza wireless abbastanza forte. Può essere usato per client wireless che non supportano la crittografia WPA2.

**Protezione: WPA/WPA2**

**Tipo WPA**

Se si seleziona 802.1x, sono disponibili le opzioni seguenti:

**Indirizzo IP server:** immettere l'indirizzo IP del server RADIUS.

**Porta:** immettere la porta usata dal server RADIUS.

**Segreto:** immettere il segreto usato dal server RADIUS.

**Tipo di**  selezionare **AES**, **TKIP** o **Entrambi**. **AES** è l'opzione consigliata. **crittografia:**

Intervallo chiave Inserire l'Intervallo chiave gruppo. Il valore predefinito è 3600 secondi. **gruppo:**

Se si seleziona Chiave pre-condivisa, sono disponibili le opzioni seguenti:

**Tipo di**  selezionare **AES**, **TKIP** o **Entrambi**. **AES** è l'opzione consigliata. **crittografia:**

Intervallo chiave Inserire l'Intervallo chiave gruppo. Il valore predefinito è 3600 secondi. **gruppo:**

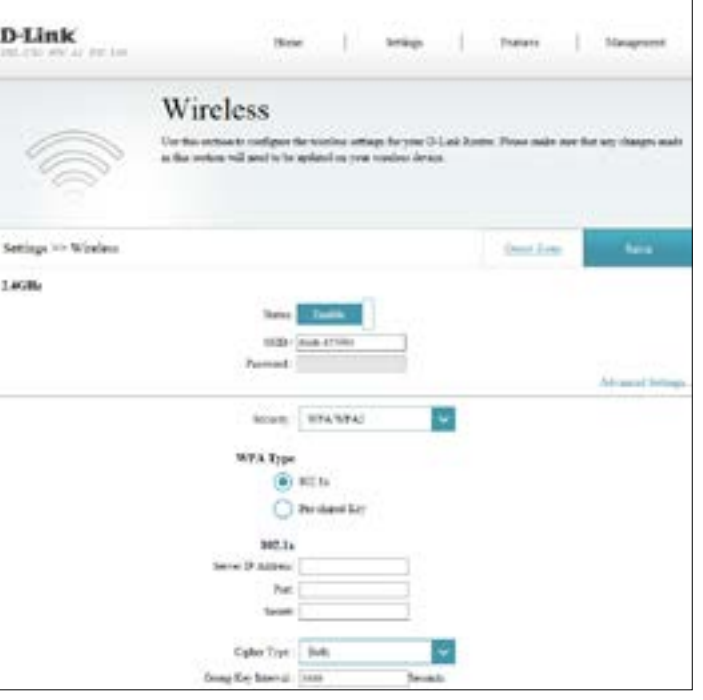

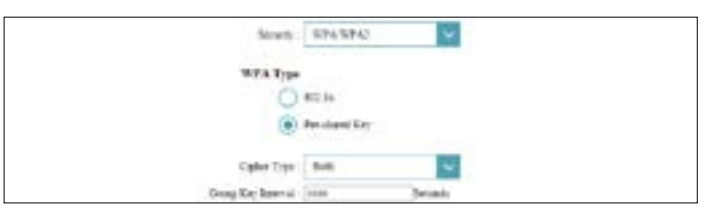
## **Impostazioni avanzate (continua)**

### **WEP-64Bit** o **WEP-128Bit**

L'uso della crittografia WEP è sconsigliato in quanto offre una ridotta protezione dei dati wireless. Tranne se i clienti non supportano la crittografia WPA, si consiglia di selezionare WPA2 o WPA/WPA2 Mixed invece di WEP, in quanto risultano più sicuri.

**Protezione: WEP-64Bit** o **WEP-128Bit**.

**Tipo di aut.:** selezionare **Aperto** o **Condiviso**.

### **Nessuno**

La disattivazione della crittografia e l'uscita dalla rete wireless aperta sono sconsigliate. Qualsiasi client wireless sarà in grado di accedere alla rete, di usare la connessione Internet e di lasciare la rete aperta a minacce per la sicurezza.

**Protezione: Nessuno.** Se si seleziona **Nessuno**, non saranno disponibili altre opzioni di configurazione della sicurezza wireless.

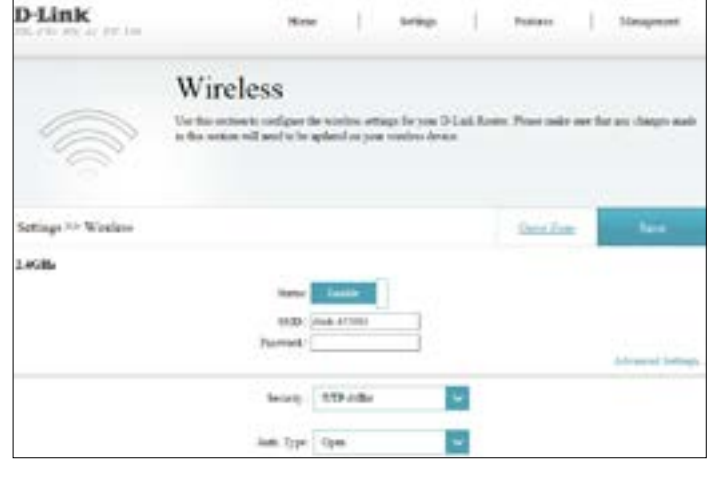

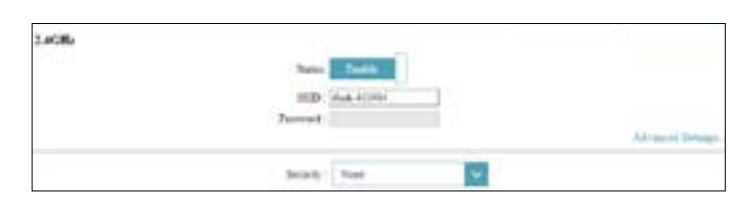

Scolly: NIP-13981 lett Type: Open

### **Impostazioni avanzate (continua)**

#### **Impostazioni avanzate 2.4 GHz/5 GHz**

- **Nascondi SSID:** L'impostazione predefinita è **Disabilitato**. Selezionare **Abilitato** se non si desidera trasmettere il valore SSID della rete wireless. **Nota:** nascondere il SSID non fornisce alcuna sicurezza.
	- **WMM:** abilitare o disabilitare WMM QoS per la rete wireless. In questo modo è possibile migliorare la qualità delle applicazioni video e voce per i client wireless.
- Abilitazione Wi-Fi abilitare o disabilitare la funzionalità WPS di questo dispositivo. **protetta:**
	- **Stato Wi-Fi**  viene visualizzato lo stato della funzionalità WPS. **protetto:**
	- **Segnale-**impostare la frequenza di avviso della rete wireless. Il valore predefinito **Intervallo:** è **100** millisecondi.
		- **DTIM:** specificare l'intervallo del messaggio DTIM (Delivery Traffic Information Map).
	- **Trasmissione**  selezionare la potenza di trasmissione wireless da utilizzare. Le opzioni **potenza:** disponibili sono **100%**, **50%**, **25%** o **12.5%**. Il valore predefinito è **100%**.

**Soglia di**  La soglia di frammentazione, specificata in byte, determina se i **frammentazione (solo 2,4 GHz):** byte verranno frammentati prima della trasmissione. L'impostazione pacchetti verranno frammentati. I pacchetti superiori alla soglia di 2346 predefinita è **2346**.

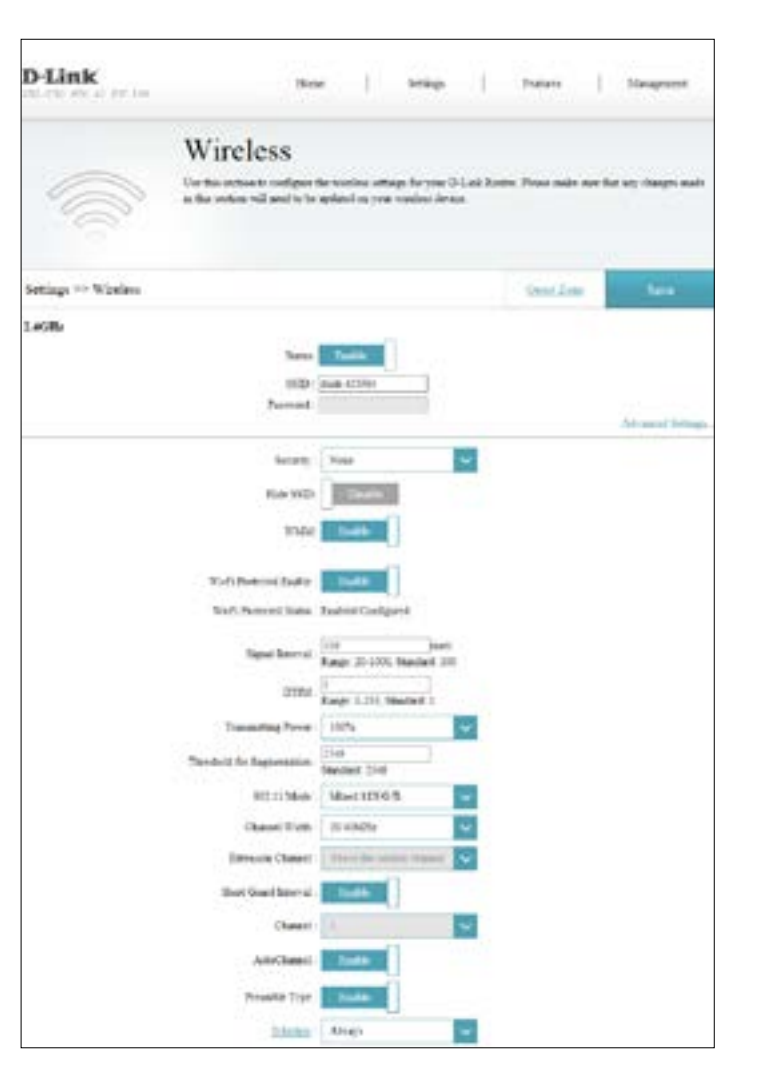

### **Impostazioni avanzate (continua)**

- **Modalità 802.11**  selezionare gli standard di rete wireless da utilizzare. Le opzioni **2,4 GHz:** disponibili sono **Solo 11B**, **Solo 11G**, **Combinazione 11G/B**, **Solo 11N**, **Combinazione 802.11g/n**, o **Combinazione 802.11b/g/n**.
- **Larghezza canale**  la larghezza canale è disponibile se si seleziona **Mixed 11N/G/B**, **2,4 GHz: 11N/G** o **11N** per **802.11 Mode**. Selezionare **20/40** se si utilizzano entrambi i dispositivi 802.11n e non-802.11n oppure selezionare **20 MHz** per disabilitare la comunicazione della larghezza di banda 40 MHz. L'impostazione consigliata è **20/40**.
	- **Canale di**  Se la larghezza canale selezionata è 2,4 GHz **20/40**, **CanaleAuto** è **estensione:** disabilitato, e i **Canali** da 5 a 7 sono selezionati, è possibile selezionare **Sotto il canale di controllo** o **Sopra il canale di controllo**, altrimenti questo valore verrà configurato automaticamente.
- **Modalità 802.11 5**  selezionare gli standard di rete wireless da utilizzare. Le opzioni **GHz:** disponibili sono **Solo 11A**, **Modalità mista 11A/N**, **Combinazione 11AC/N/A** o **Combinazione 11AC/N**.
- Larghezza canale selezionare la larghezza canale desiderata. Le opzioni disponibili sono **5 GHz: 20 MHz**, **20/40 MHz** o **20/40/80 MHz**. A seconda della modalità 5 GHz 802.11 selezionata, alcune opzioni potrebbero non essere disponibili.
	- **Intervallo di**  abilitare o disabilitare l'intervallo di guardia breve. L'intervallo di **guardia breve:** guardia breve potrebbe comportare l'aumento delle velocità di trasmissione wireless.
		- **Canale:** selezionare il canale desiderato per l'uso della rete wireless. Questa opzione è disponibile solo se **Canale automatico** è stato disabilitato.

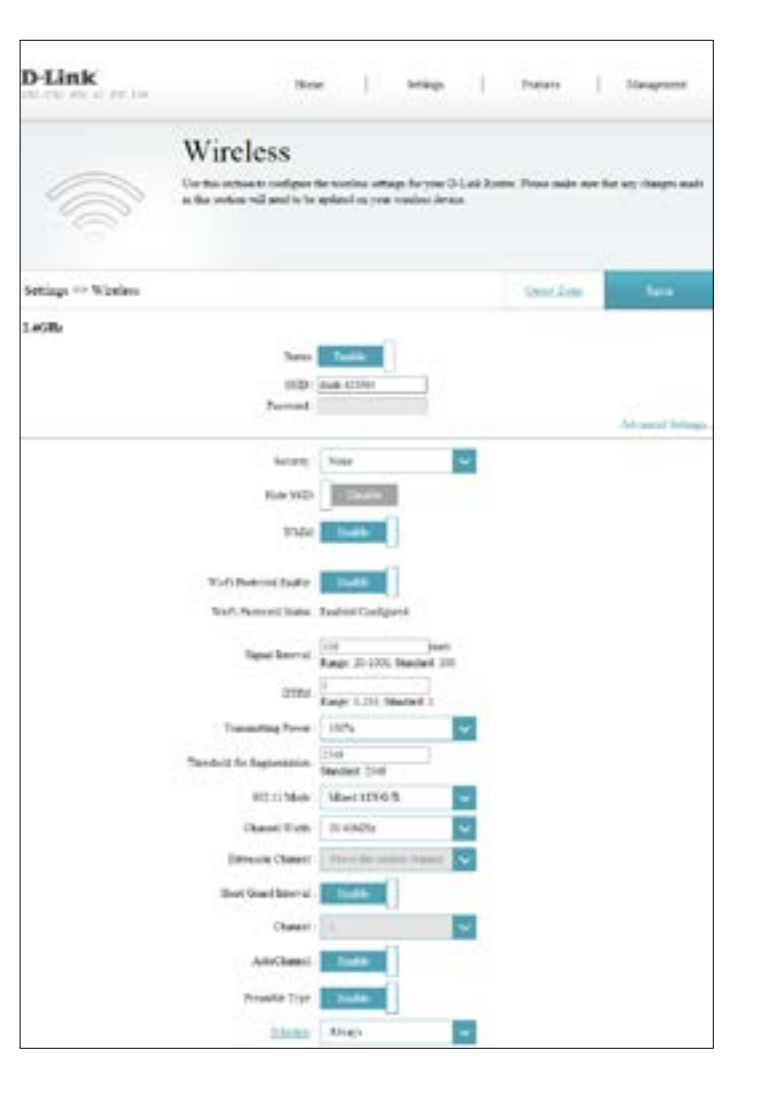

### **Configurazione wireless avanzata (continua)**

**Canale**  consente di abilitare o disabilitare la selezione del canale wireless. **automatico:**

**Supporto IEEE 802.11H (solo 5 GHz):** le impostazioni DFS e TPC sono abilitate automaticamente.

**Tipo di**  abilitare o disabilitare il tipo di preambolo breve. **preambolo:**

**Pianificazione:** utilizzare il menu a discesa per selezionare la pianificazione relativa all'abilitazione della regola. La pianificazione può essere impostata su **Abilita sempre**. In alternativa, è possibile creare pianificazioni personali nella sezione **Pianificazioni**. Consultare la sezione **Pianificazione** a pagina **36** per maggiori informazioni.

Al termine, fare clic su Salva.

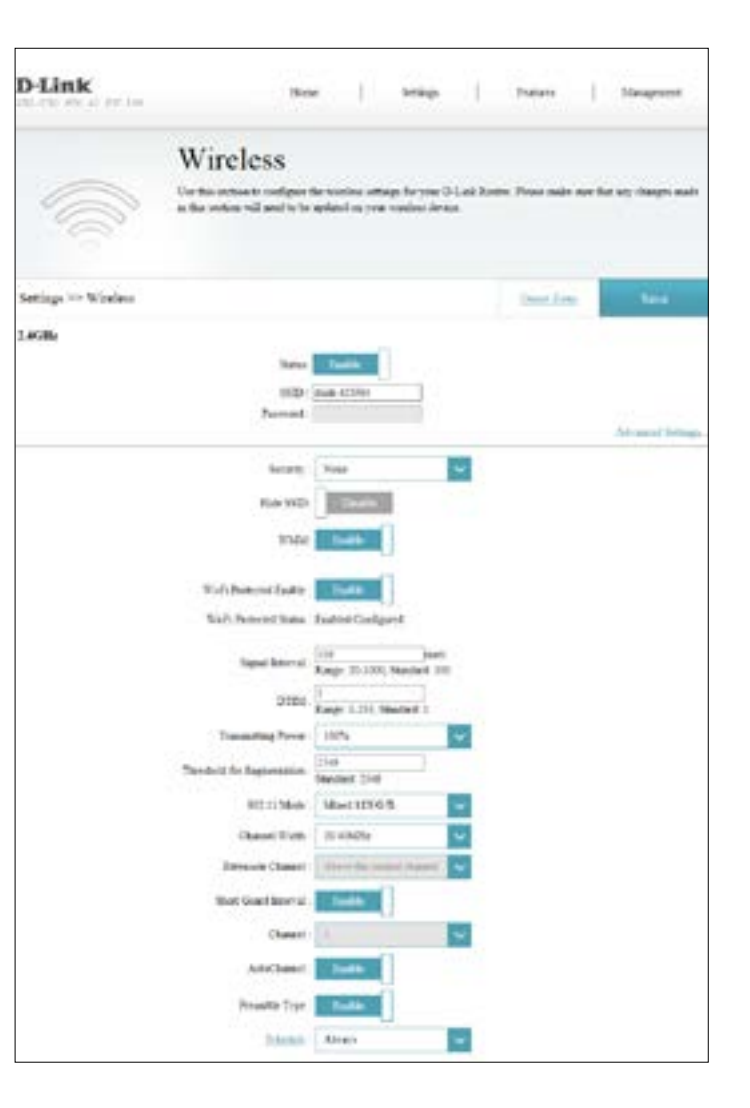

### **Zona guest**

La funzionalità Zona guest consentirà di creare reti wireless utilizzabili dai guest per accedere a Internet. Tali zone saranno separate dalla rete wireless principale. È possibile configurare zone diverse per le bande wireless a 2,4 GHz e 5 GHz. Per accedere a questa pagina, fare clic su **Wireless** nel menu **Impostazioni**, nella barra sulla parte superiore della pagina e fare clic su **Zona guest**.

### **2,4 GHz/5 GHz**

**Stato:** abilitare o disabilitare la funzione SSID.

- **Nome Wi-Fi (SSID):** Immettere un nome di rete wireless (SSID) diverso da quello della rete wireless principale.
	- Password: creare una password da utilizzare per la protezione wireless. I client wireless dovranno immettere tale password per connettersi alla zona guest.

**Protezione:** scegliere **Nessuno**, **WEP-64Bit**, **WEP-128Bit**, **WPA2** o **WPA/WPA2**.

Al termine, fare clic su Salva.

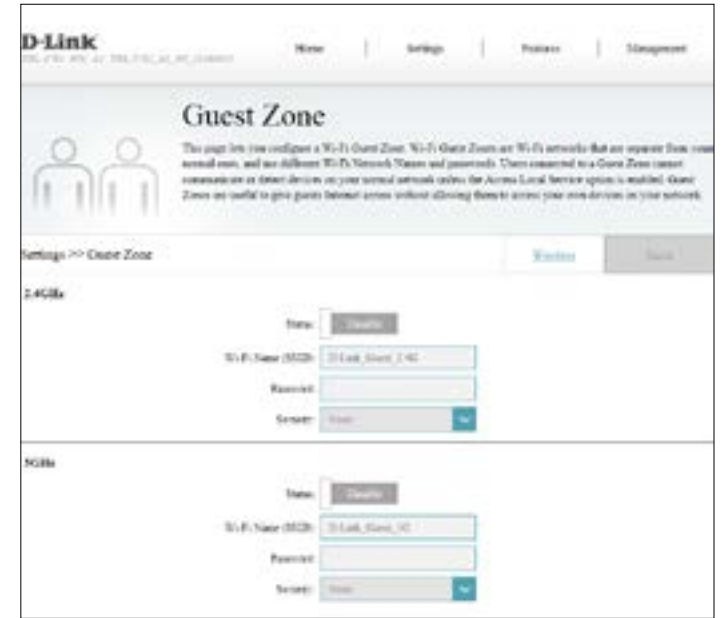

### **Rete**

In questa sezione è possibile modificare le impostazioni della rete locale del router e configurare le impostazioni DHCP. Per accedere a questa pagina, fare clic su **Rete** nel menu **Impostazioni**, nella barra sulla parte superiore della pagina.

#### **Impostazioni router**

**Indirizzo IP router:** immettere l'indirizzo IP del router per questa interfaccia. L'indirizzo IP predefinito è **192.168.1.1**.

> Se si modifica l'indirizzo IP e si fa clic su **Salva**, sarà necessario immettere il nuovo indirizzo IP nel browser per poter tornare all'utilità di configurazione.

- **Subnet Mask:** immettere la subnet mask di questa interfaccia. La subnet mask predefinita è **255.255.255.0**.
- Abilita Secondo abilitare o disabilitare la capacità IP LAN dual di questo router. **IP: L'impostazione predefinita è Disabilitato**.
- Secondo Indirizzo immettere il secondo indirizzo IP del router per questa interfaccia. **IP:** L'indirizzo IP predefinito è **192.168.2.1**.
	- **Seconda subnet**  immettere la seconda subnet mask di questa interfaccia. La subnet **mask:** mask predefinita è **255.255.255.0**.

#### **Impostazioni UPnP**

**UPNP:** abilitare o disabilitare l'UPNP.

Al termine fare clic su Salva oppure fare clic su Impostazioni avanzate.

![](_page_41_Picture_127.jpeg)

### **Rete - Impostazioni avanzate**

#### **Impostazioni avanzate**

È possibile selezionare uno dei seguenti funzionamenti della modalità DHCP:

- **Disabilita server**  selezionare questa opzione per abilitare il server DHCP. Non sono **DHCP:** disponibili altre configurazioni.
	- **Abilita server**  selezionare questa opzione per abilitare il server DHCP. **DHCP:**
		- **Relè DHCP:** selezionare questa opzione per abilitare il relè DHCP. Utilizzare quest'opzione in presenza di un server DHCP dedicato nella rete.

Se si seleziona Abilita DHCP, sono disponibili le opzioni seguenti:

**Intervallo**  Immettere gli indirizzo IP iniziale e finale per l'assegnazione degli **indirizzo IP DHCP:** indirizzi IP del server DHCP.

> *Nota: Se gli indirizzi IP sono stati assegnati in modo statico o manuale a computer o dispositivi, assicurarsi che non siano compresi in questo intervallo; in caso contrario potrebbe verificarsi un conflitto tra IP.*

**Durata di lease**  selezionare la durata di lease DHCP dal menu a discesa. **DHCP:**

**ID Vendor**  inserire qui le informazioni Option60. (Opzionale) **Option60:**

Server DNS Immettere l'indirizzo IP primario del server DNS primario assegnato **primario:** dall'ISP. Questo indirizzo viene in genere ottenuto automaticamente dall'ISP.

![](_page_42_Picture_140.jpeg)

![](_page_42_Picture_15.jpeg)

![](_page_42_Picture_16.jpeg)

![](_page_42_Picture_17.jpeg)

### **Rete - Impostazioni avanzate**

**Server DNS**  Immettere l'indirizzo IP del server DNS secondario assegnato dall'ISP. **secondario:** Questo indirizzo viene in genere ottenuto automaticamente dall'ISP.

Se si seleziona Relè DHCP, sono disponibili le opzioni seguenti:

**IP server:** immettere l'indirizzo IP del server DHCP.

Al termine, fare clic su Salva.

![](_page_43_Picture_50.jpeg)

C Bully 2907 Servi **G DICTION** level 3

Chese the ignore to emp as a DISCP were to due that If action

## **USB**

In questa pagina è possibile configurare l'accesso ai file su un dispositivo USB esterno collegato al router. È possibile eseguire quest'azione attraverso la rete locale. Per accedere a questa pagina, fare clic su **USB** nel menu **Impostazioni**, nella barra sulla parte superiore della pagina.

#### **Impostazioni DLNA**

**DLNA:** abilitare o disabilitare le funzioni del server multimediale DLNA, consentendo ai client connessi con DLNA di accedere ai file multimediali in rete.

### **Configurazione Samba**

**Samba:** abilitare o disabilitare Windows File Sharing o Samba. I computer e i dispositivi che supportano Samba potranno accedere ai file nel dispositivo USB connesso a questo router.

**Work Group:** inserire il nome del gruppo di lavoro Windows.

**Nome Net BIOS:** inserire il nome per il dispositivo nel modo in cui deve apparire sulla rete.

Al termine, fare clic su Salva.

Per informazioni su come accedere all'unità USB da un PC basato su Windows, consultare **Collegare e condividere un dispositivo di archiviazione USB** a pagina **41**.

![](_page_44_Picture_99.jpeg)

# **Caratteristiche Firewall**

Il firewall del router protegge la rete da attacchi di malintenzionati effettuati tramite Internet. Per accedere a questa pagina, fare clic su **Firewall** nel menu **Funzioni**, nella barra sulla parte superiore della pagina. Si consiglia di lasciare tutti i valori sull'impostazione **Abilita** predefinita.

![](_page_45_Picture_3.jpeg)

## **Applicazione**

L'attivazione porta consente di aprire le porte quando viene rilevato traffico nelle porte specificate. Quest'azione viene usata per semplificare la comunicazione tra applicazioni e server dietro un firewall NAT. Per accedere a questa pagina, fare clic su **Applicazione** nel menu **Funzioni**, nella barra sulla parte superiore della pagina.

Le regole di Applicazione definite sono visualizzate nella tabella. Alcune Applicazioni usate comunemente sono preconfigurate per impostazione predefinita. È possibile creare fino a sedici regole di applicazione. Per rimuovere una regola di applicazione, fare clic sull'icona del cestino nella colonna Elimina. Per modificare una regola di applicazione, fare clic sull'icona della matita nella colonna Modifica. Per creare una nuova regola di applicazione, fare clic sul pulsante **Aggiungi regola**.

#### **Crea nuova regola**

- **Abilita**  abilitare o disabilitare la regola Applicazione. **applicazione:**
	- **Nome:** immettere un nome per questa applicazione.
- Porta di trigger inserire l'intervallo porta iniziale da cui il traffico sarà inoltrato. **iniziale:**
- Porta di trigger inserire l'intervallo porta finale da cui il traffico sarà inoltrato. **finale:**
- **Tipo di protocollo**  selezionare il protocollo utilizzato per attivare questa regola: **TCP**, **UDP di traffico trigger:** o **Tutti i protocolli**.
	- Porta aperta: inserire la porta o l'intervallo di porte da aprire dopo l'attivazione.

**Tipo di protocollo**  selezionare il protocollo utilizzato per attivare questa regola: **TCP**, **UDP di traffico aperto:** o **Tutti i protocolli**.

![](_page_46_Picture_147.jpeg)

![](_page_46_Figure_14.jpeg)

## **ACL**

La pagina ACL (Access Control List) consente di abilitare o disabilitare l'uso di vari servizi sul lato LAN o WAN. Per accedere a questa pagina, fare clic su **ACL**  nel menu **Funzioni**, nella barra sulla parte superiore della pagina.

### **Configurazione controllo dell'accesso**

- **ACL:** attivare o disattivare gli ACL.
- **Indice regole ACL:** selezionare il numero di indice della regola ACL dal menu a discesa.

**Attivo:** attivare o disattivare la regola ACL individuale.

Indirizzo IP inserire l'intervallo di indirizzi IP a cui applicare la regola. **servizio:**

**Applicazione:** Selezionare un servizio predefinito.

**Interfaccia Indice**  selezionare l'interfaccia dal menu a discesa a cui applicare questa **regole ACL:** regola dell'elenco di controllo accesso.

Fare clic su Imposta per creare o modificare una regola o si Elimina per rimuovere una regola.

### **Elenco di controllo dell'accesso**

Qui, è visualizzato un elenco delle regole dell'Elenco di controllo accesso attualmente definite.

![](_page_47_Picture_98.jpeg)

## **Port Forwarding**

L'inoltro porte consente di specificare una porta o un intervallo di porte da aprire per dispositivi specifici della rete. Tale operazione potrebbe essere necessaria per consentire a determinate applicazioni di connettersi tramite il router. Per accedere a questa pagina, fare clic su **Inoltro porta** nel menu **Funzioni**, nella barra sulla parte superiore della pagina.

Per rimuovere una regola, fare clic sull'icona del cestino nella colonna Elimina. Per modificare una regola, fare clic sull'icona della matita nella colonna Modifica. Per creare una nuova regola, fare clic sul pulsante **Aggiungi regola**. Al termine, fare clic su **Salva**. Se si modifica o si crea una regola, verranno visualizzate le seguenti opzioni:

#### **Crea nuova regola**

**Abilita regole:** abilitare o disabilitare le regole di inoltro porta.

**Nome:** Immettere un nome per la regola.

- **Numero servizio:** qui è visualizzato il numero regola.
	- **IP interno:** Immettere l'indirizzo IP del computer della rete locale al quale consentire l'accesso al servizio in ingresso.
	- Porta iniziale inserire la porta iniziale interna da aprire. **interna:**
- **Endpoint interno:** inserire la porta finale interna da aprire.
	- Porta iniziale inserire la porta iniziale esterna da aprire. **esterna:**
- **Endpoint esterno:** inserire la porta finale esterna da aprire.

![](_page_48_Picture_13.jpeg)

![](_page_48_Picture_126.jpeg)

### **Inoltro porta (continua)**

### **Protocollo:** selezionare **TCP**, **UDP** o **Entrambi**.

**Pianificazione:** utilizzare il menu a discesa per selezionare la pianificazione relativa all'abilitazione della regola. La pianificazione può essere impostata su **Sempre**. In alternativa, è possibile creare pianificazioni personali nella sezione **Pianificazioni**. Consultare la sezione **Pianificazione** a pagina **46** per maggiori informazioni.

![](_page_49_Picture_56.jpeg)

### **DMZ (host esposto)**

In questa pagina, è possibile configurare manualmente le impostazioni DMZ del router. Per accedere a questa pagina, fare clic su **Inoltro porta** nel menu **Funzioni**, nella barra sulla parte superiore della pagina e fare clic su **DMZ (Host esposto)**. Alcune applicazioni non sono compatibili con NAT, quindi il dispositivo supporta l'uso di un indirizzo IP DMZ per un singolo host nella LAN. Questo IP non è protetto da NAT ed è visibile in Internet con il tipo corretto di software.

**Nota:** tutti i PC client in DMZ sono esposti a vari rischi sulla sicurezza. Se si utilizza DMZ, adottare delle misure (come la protezione virus basata su client) per proteggere i restanti PC client nella LAN da possibili contaminazioni tramite DMZ.

I dispositivi attualmente posizioni in DMZ sono visualizzati nella tabella. In DMZ è possibile posizionare fino a 8 dispositivi. Per rimuovere una regola DMZ, fare clic sull'icona del cestino nella colonna Elimina. Per modificare una regola DMZ, fare clic sull'icona della matita nella colonna Modifica. Per creare una nuova regola DMZ, fare clic sul pulsante **Aggiungi regola**.

### **Crea nuova regola**

**Abilita DMZ:** abilitare o disabilitare la regola DMZ.

**Interfaccia:** selezionare l'interfaccia a cui applicare la regola.

**Numero servizio:** qui è visualizzato il numero regola.

**Indirizzo IP:** immettere l'indirizzo IP del computer della rete locale da posizionare in DMZ.

![](_page_50_Picture_11.jpeg)

![](_page_50_Picture_115.jpeg)

# **Filtro IP/MAC**

### **Filtro IP**

La pagina Filtri IP gestisce l'accesso degli utenti LAN a Internet. È possibile consentire l'accesso a Internet per indirizzi IP specifici nella LAN oppure limitare l'accesso per indirizzi IP specifici. Inoltre, è possibile definire i filtri per l'accesso alle porte. Per accedere a questa pagina, fare clic su **Filtro IP/MAC** nel menu **Funzioni**, nella barra sulla parte superiore della pagina.

#### Scegliere tra le seguenti opzioni: **Disattiva filtri IP**, **Consenti solo ai computer con indirizzo IP elencato di seguito di accedere alla rete** o **Vieta solo ai computer con indirizzo IP elencato di seguito di accedere alla rete**.

I filtri IP definiti attualmente sono visualizzati nella tabella. È possibile definire fino a 16 regole di filtro IP. Per rimuovere una regola, fare clic sull'icona del cestino nella colonna Elimina. Per modificare una regola, fare clic sull'icona della matita nella colonna Modifica. Per creare una nuova regola, fare clic sul pulsante **Aggiungi regola**.

Nella pagina seguente è riportata una descrizione dettagliata della creazione della regola.

![](_page_51_Picture_93.jpeg)

![](_page_51_Picture_8.jpeg)

### **Filtro IP (continua)**

Se il filtro IP è stato abilitato, fare clic su Aggiungi regola per creare una nuova regola di filtro IP.

#### **Crea nuova regola**

**Nome:** creare un nome per la regola.

**Protocollo:** selezionare il tipo di protocollo: **Tutti**, **UDP**, **TCP** o **ICMP**.

**Indirizzo IP di**  selezionare **Qualsiasi indirizzo IP**, **IP singolo** o **Specifica indirizzo origine: IP (Intervallo)**. Se è stato selezionato **IP singolo** o **Specifica indirizzo IP (Intervallo)**, inserire l'indirizzo IP nei campi **Da** e **A**.

**Indirizzo IP**  selezionare la destinazione a cui applicare la regola. **PVC1**, **PTM** o **WAN**. **destinazione:** Selezionare **Qualsiasi indirizzo IP**, **IP singolo** o **Specifica indirizzo IP (Intervallo)**. Se è stato selezionato **IP singolo** o **Specifica indirizzo IP (Intervallo)**, inserire l'indirizzo IP nei campi **Da** e **A**.

Se è stato selezionato **PTM** o **WAN** come **Indirizzo IP di destinazione**, selezionare il **Numero servizio**.

**Numero servizio:** selezionare il numero di servizio dal menu a discesa.

Se è stato selezionato **UDP** o **TCP** come il **Protocollo** sopra, è possibile filtrare **Qualsiasi porta**, **una Porta singola** o **Specifica intervallo porte**.

**Pianificazione:** utilizzare il menu a discesa per selezionare la pianificazione relativa all'abilitazione della regola. La pianificazione può essere impostata su **Sempre**. In alternativa, è possibile creare pianificazioni personali nella sezione **Pianificazioni**. Consultare la sezione **Pianificazione** a pagina **49** per maggiori informazioni.

![](_page_52_Picture_183.jpeg)

### **Filtro MAC**

Il filtro MAC è usato per limitare l'accesso a determinati tipi di frame Ethernet tramite il gateway basato sul relativo indirizzo MAC di origine o di destinazione. Questi filtri sono utili per proteggere o limitare il traffico nella rete locale. Per accedere a questa pagina, fare clic su **Filtro IP/MAC** nel menu **Funzioni**, nella barra sulla parte superiore della pagina, quindi fare clic sul collegamento **Filtro MAC**. Per tornare alla pagina Filtro IP, fare clic su **Filtro IP**.

Scegliere tra le seguenti opzioni: **Disattiva filtri MAC**, **Consenti solo ai computer con indirizzo MAC elencato di seguito di accedere alla rete** o **Vieta solo ai computer con indirizzo MAC elencato di seguito di accedere alla rete**.

I filtri MAC definiti attualmente sono visualizzati nella tabella. È possibile definire fino a 32 regole di filtro MAC. Per rimuovere una regola, fare clic sull'icona del cestino nella colonna Elimina. Per modificare una regola, fare clic sull'icona della matita nella colonna Modifica. Per creare una nuova regola, fare clic sul pulsante **Aggiungi regola**.

Se il filtro MAC è stato abilitato, fare clic su Aggiungi regola per creare una nuova regola di filtro MAC.

### **Crea nuova regola**

**Nome:** creare un nome per la regola.

**Indirizzo MAC:** inserire l'indirizzo MAC a cui applicare la regola.

**Pianificazione:** utilizzare il menu a discesa per selezionare la pianificazione relativa all'abilitazione della regola. La pianificazione può essere impostata su **Sempre**. In alternativa, è possibile creare pianificazioni personali nella sezione **Pianificazioni**. Consultare la sezione **Pianificazione** a pagina **50** per maggiori informazioni.

![](_page_53_Picture_11.jpeg)

![](_page_53_Picture_135.jpeg)

## **Route statica**

Nella sezione Route statiche è possibile specificare route personalizzate che controllano la modalità di spostamento dei dati all'interno della rete. Per accedere a questa pagina, fare clic su **Routing statico** nel menu **Funzioni**, nella barra sulla parte superiore della pagina.

Per rimuovere una regola, fare clic sull'icona del cestino nella colonna Elimina. Per modificare una regola, fare clic sull'icona della matita nella colonna Modifica. Per creare una nuova regola, fare clic sul pulsante **Aggiungi regole**. Al termine, fare clic su **Salva**.

Se si modifica o si crea una regola, verranno visualizzate le seguenti opzioni:

### **Crea nuova regola**

- Indirizzo di inserire l'indirizzo IP di destinazione dei pacchetti per i quali verrà **destinazione:** utilizzata questa route.
- **Subnet mask di**  inserire la destinazione di questa route. **destinazione:**
- **Indirizzo IP del**  Immettere il gateway dell'hop successivo da utilizzare con questa route. **gateway:**
	- **Metrica:** La metrica delle route è un valore compreso tra 1 e 16 che indica il costo collegato all'uso della route. Il valore 1 indica il costo minimo, mentre 15 indica il costo massimo.

![](_page_54_Picture_105.jpeg)

![](_page_54_Picture_106.jpeg)

## **DNS dinamico**

La maggior parte degli ISP (Internet Service Provider) assegna indirizzi IP dinamici (variabili). Utilizzando un provider di servizi DNS dinamici, è possibile inserire il proprio nome dominio al browser Web per connettersi al server, indipendentemente dall'indirizzo IP. Per accedere a questa pagina, fare clic su **DNS dinamico** nel menu **Funzioni**, nella barra sulla parte superiore della pagina.

**Server DDNS:** Immettere l'indirizzo del server DNS dinamico o selezionarne uno dal menu a discesa.

**Nome utente:** Immettere il nome utente per DNS dinamico.

**Password:** Immettere la password per DNS dinamico.

**Nome host:** Immettere il nome host registrato con il provider di servizi DDNS dinamico.

Al termine, fare clic su Salva.

![](_page_55_Picture_94.jpeg)

![](_page_55_Picture_95.jpeg)

**Abilita DNS**  Con l'abilitazione di DNS dinamico vengono visualizzate ulteriori **dinamico:** opzioni di configurazione.

**Conferma**  inserire di nuovo la password DNS dinamica. **password:**

## **IGMP**

Il protocollo di gestione gruppi Internet (IGMP) è un protocollo di comunicazione usato da host e router adiacenti su reti IPv4 per stabilire appartenenze di gruppo multicast.

- **Snooping IGMP:** abilitare e disabilitare lo snooping del protocollo di gestione gruppi Internet (IGMP) per creare tabelle multicast.
	- **Proxy ADSL:** selezionare la casella per abilitare il proxy ADSL. L'interfaccia configurata correntemente è visualizzata di seguito.

**Versione IGMP:** selezionare la versione IGMP per usare **V1/V2** o **V3**.

Al termine, fare clic su Salva.

![](_page_56_Picture_62.jpeg)

## **Filtro Web**

Le impostazioni del filtro siti Web consentono di bloccare l'accesso a determinati siti Web. È possibile creare un elenco di siti da bloccare o un elenco di siti da consentire (bloccando tutti gli altri). Per accedere a questa pagina, fare clic su **Filtro Web** nel menu **Funzioni**, nella barra sulla parte superiore della pagina.

Per creare un elenco di siti da bloccare, selezionare **NON CONSENTIRE ai computer l'accesso SOLO a questi siti** nel menu a discesa. Tutti gli altri siti saranno accessibili. Per specificare un elenco di siti da consentire, selezionare **CONSENTI ai computer l'accesso SOLO a questi siti** nel menu a discesa. Tutti gli altri siti verranno bloccati.

È possibile creare al massimo 15 siti Web. Per aggiungere un nuovo sito all'elenco, fare clic su **Aggiungi nuova regola**. Per rimuovere una regola, fare clic sull'icona del cestino nella colonna Elimina. Per modificare una regola, è sufficiente sostituire l'URL o il dominio.

Se il filtro Web è stato abilitato, fare clic su Aggiungi regola per creare una nuova regola di filtro Web.

### **Crea nuova regola**

**Nome:** creare un nome per la regola.

- Parola chiave URL inserire la parola chiave dell'URL del sito Web a cui applicare la regola. **sito Web:**
	- **Pianificazione:** utilizzare il menu a discesa per selezionare la pianificazione relativa all'abilitazione della regola. La pianificazione può essere impostata su **Sempre**. In alternativa, è possibile creare pianificazioni personali nella sezione **Pianificazioni**. Consultare la sezione **Pianificazione** a pagina **54** per maggiori informazioni.

![](_page_57_Picture_11.jpeg)

![](_page_57_Picture_125.jpeg)

## **Gestione Ora Ora e Pianificazione**

La pagina Ora consente di configurare, aggiornare e gestire l'ora dell'orologio interno del sistema. In questa pagina è possibile impostare il fuso orario, il server di riferimento orario (NTP, Network Time Protocol), nonché abilitare o disabilitare l'aggiornamento dell'ora legale. Per accedere a questa pagina, fare clic su **Ora e Pianificazione** nel menu **Gestione**, nella barra sulla parte superiore della pagina.

**Ora:** Visualizza la data e l'ora correnti del router.

**Sincronizza ora**  Selezionare **Server NTP automaticamente** o **Manualmente**. **con:**

Se si seleziona Server NTP automaticamente, sono disponibili le opzioni seguenti:

**Fuso orario:** selezionare il proprio fuso orario dal menu a discesa.

**Ora legale:** Consente di abilitare o disabilitare l'aggiornamento dell'ora legale.

**Indirizzo server**  immettere l'indirizzo del server NTP. Il valore predefinito è **ntp1.dlink. NTP: com**

Se è stato selezionato Manualmente, sono disponibili le opzioni seguenti:

**Data:** immettere la data. (Mese/Giorno/Anno)

**Ora:** immettere l'ora. (ora:min:sec)

Al termine, fare clic su **Salva**. Per configurare e gestire la pianificazione fare clic su **Pianificazione** e consultare la sezione **Pianificazione** a pagina **55**.

![](_page_58_Picture_123.jpeg)

![](_page_58_Picture_124.jpeg)

### **Pianificazione**

È possibile impostare alcune regole di configurazione in base a una pianificazione preconfigurata. Per accedere a questa pagina, fare clic su **Ora e Pianificazione** nel menu **Gestione**, nella barra sulla parte superiore della pagina e fare clic sul collegamento **Pianificazione**. Per tornare alla pagina Ora, fare clic su **Ora**.

Per rimuovere una regola, fare clic sull'icona del cestino nella colonna Elimina. Per modificare una regola, fare clic sull'icona della matita nella colonna Modifica. Per creare una nuova regola, fare clic sul pulsante **Aggiungi regole**. Al termine, fare clic su **Applica**.

Se si modifica o si crea una regola, verranno visualizzate le seguenti opzioni:

Per prima cosa, inserire il nome della pianificazione nel campo **Nome**.

Ogni casella rappresenta un'ora, mentre l'orario è indicato nella parte superiore di ogni colonna. Per aggiungere un periodo temporale alla pianificazione, è sufficiente fare clic sull'ora di inizio e trascinare fino all'ora di fine. È possibile aggiungere più giorni alla pianificazione, ma un solo periodo al giorno.

Per rimuovere un periodo temporale dalla pianificazione, fare clic sull'icona della croce.

![](_page_59_Picture_9.jpeg)

![](_page_59_Figure_10.jpeg)

![](_page_59_Figure_11.jpeg)

## **Info log**

Nel router viene mantenuto un log degli eventi. Per accedere a questa pagina, fare clic su **Info log** nel menu **Gestione**, nella barra sulla parte superiore della pagina. Per consentire l'uso di questa funzione, è necessario abilitare l'accesso del sistema.

Consultare **Log di sistema** a pagina **57** per informazioni su come abilitare il log di sistema.

![](_page_60_Picture_44.jpeg)

### **Log di sistema**

In questa pagina viene controllato il modo di funzionamento del log di sistema. Questo log può essere inviato a un server Syslog oppure salvato nel disco rigido locale. Per accedere a questa pagina, fare clic su **Info log** nel menu **Gestione**, nella barra sulla parte superiore della pagina e fare clic su **Log di sistema**. Per tornare alla pagina Info log, fare clic su **Info log**.

#### **Salva file log**

Salva file di log su fare clic su questo pulsante per salvare il file log nel disco rigido locale. **disco rigido locale:**

**Cancella info log:** fare clic su questo pulsante per azzerare il log di sistema.

### **Tipo di log**

**Attività di sistema:** attivare o disattivare la registrazione dell'Attività di sistema.

Informazioni sul attivare o disattivare la registrazione delle Informazioni sul debug. **debug:**

**Attacchi:** attivare o disattivare la registrazione degli Attacchi.

**Avviso:** attivare o disattivare la registrazione degli Avvisi.

### **Impostazione log remoto**

**Abilitazione log:** attivare o disattivare la registrazione remota.

**IP server log**  Immettere l'indirizzo IP del server Syslog. **remoto:**

Al termine, fare clic su Salva.

![](_page_61_Picture_113.jpeg)

### **Impostazioni sistema**

In questa pagina è possibile salvare la configurazione corrente del router, caricare una configurazione salvata precedentemente, ripristinare le impostazioni di default del router o riavviare il router. Per accedere a questa pagina, fare clic su **Impostazioni di sistema** nel menu **Gestione**, nella barra sulla parte superiore della pagina.

#### **Informazioni dispositivo**

**Versione**  la versione hardware del router è visualizzata qui. **hardware:**

**Versione firmware:** la versione firmware corrente è visualizzata qui.

#### **Sistema**

**Salva e riavvia**  Fare clic per riavviare il router. **dispositivo:**

**Ripristina**  Questa opzione consentirà di ripristinare la configurazione del router al **impostazioni**  momento dell'acquisto. Le impostazioni, incluse le eventuali regole create, **predefinite di**  che non sono state salvate in un file saranno cancellate. Per salvare le **fabbrica:** impostazioni di configurazione corrente del router, utilizzare il pulsante **Salva impostazioni su disco rigido locale** di seguito.

**Salva**  Questa opzione consente di salvare le impostazioni di configurazione **impostazioni su**  correnti del router in un file del computer. **disco rigido locale:**

**Carica**  Quest'opzione consentirà di caricare un file di configurazione router **impostazioni da**  salvato in precedenza. La configurazione corrente del router verrà **disco rigido locale:** sovrascritta.

![](_page_62_Picture_122.jpeg)

### **Amministratore**

Questa pagina consente di modificare la password (admin) amministratore e di abilitare la gestione remota. Per accedere a questa pagina, selezionare **Sistema** dal menu **Gestione** nella barra, in alto nella pagina, e fare clic su **Admin**. Per tornare alla pagina **Sistema**, fare clic su **Sistema**.

#### **Impostazioni amministratore**

**Password:** inserire una nuova password per l'account admin. Sarà necessario immettere questa password ogni volta che si configura il router tramite un browser Web.

Conferma confermare la password dell'account amministratore. **password:**

Al termine, fare clic su Salva.

![](_page_63_Picture_68.jpeg)

### **Aggiornamento firmware**

Questa pagina consente di effettuare l'upgrade del firmware del router. Per accedere a questa pagina, fare clic su **Upgrade firmware** nel menu **Gestione**, nella barra sulla parte superiore della pagina.

Per eseguire l'upgrade del firmware, occorre prima scaricare il file rilevante da **http://support.dlink.com**.

### **Informazioni sul firmware**

**Versione corrente**  viene visualizzata la versione firmware corrente. **firmware:**

**Data firmware:** viene visualizzata la data firmware corrente.

#### **Aggiorna manualmente**

**Aggiorna**  Per eseguire l'aggiornamento manualmente, scaricare prima il file del **firmware:** firmware da utilizzare. Quindi, fare clic sul pulsante **Seleziona file** e ricercare il file per installare il nuovo firmware. Quindi, premere **Aggiorna** per iniziare il processo di aggiornamento. Non spegnere il router durante il caricamento del firmware.

![](_page_64_Picture_85.jpeg)

## **Statistiche**

In questa pagina sono visualizzate diverse statistiche sui dati trasmessi e ricevuti dal router tramite Internet, nonché tramite le reti cablate (LAN) e wireless. Per accedere a questa pagina, fare clic su **Statistiche** nel menu **Gestione**, nella barra sulla parte superiore della pagina.

È possibile visualizzare le statistiche delle interfacce **Internet**, **LAN**, **Wi-Fi 2,4 GHz**, or **Wi-Fi 5 GHz** facendo clic sulle rispettive schede nella parte superiore del grafico. Il grafico si aggiornerà dopo alcuni secondi. Nella tabella alla base della pagina è visualizzato il numero totale di pacchetti e dati inviati e ricevuti dall'avvio di DSL-3782.

La quantità corrente di traffico inviato e ricevuto, misurata in KByte/sec è visualizzata insieme al numero corrente di sessioni.

Per cancellare le informazioni sul grafico, fare clic su **Cancella**.

**Nota:** Il contatore del traffico verrà ripristinato al riavvio del dispositivo.

![](_page_65_Picture_74.jpeg)

## **Diagnostica**

Questa pagina è usata per testare la connessione del router a Internet. Per accedere a questa pagina, fare clic su **Diagnostica** nel menu **Gestione**, nella barra sulla parte superiore della pagina.

Inserire un **Indirizzo IP** o **indirizzo Web**, selezionare il test **Ping** o **Tracert** e fare clic su **Esegui test**.

I risultati del test saranno visualizzati nella finestra di dialogo. È possibile copiare i risultati premendo il pulsante **Copia**.

![](_page_66_Picture_56.jpeg)

# **Procedura d'installazione guidata**

Questa pagina è fornita come riferimento. DSL-3782 è preconfigurato per la connessione automatica all'ISP. Dopo avere completato la configurazione hardware, le spie della banda larga e Internet devono essere verdi.

Se il router viene usato per la prima volta, aprire il browser Web e inserire **http://dlinkrouter.local./** nella barra degli indirizzi. In alternativa, immettere l'indirizzo IP del router (predefinito: **http://192.168.1.1**). La password predefinita è **admin**.

È possibile eseguire la procedura guidata di configurazione dal menu **Impostazioni**.

La procedura guidata assiste l'utente nelle varie fasi della configurazione di un nuovo router D-Link e della connessione a Internet. Verificare che il cavo telefonico DSL sia collegato al router e alla presa a parete.

Fare clic su **Avanti** per continuare.

![](_page_67_Picture_8.jpeg)

![](_page_67_Picture_80.jpeg)

![](_page_67_Picture_10.jpeg)

Per prima cosa, selezionare il **Tipo di accesso WAN**. Le opzioni sono **ADSL**, **VDSL** o **Auto**. Per individuare rapidamente le impostazioni ISP, selezionare il **Paese** e l'**ISP**. I valori **VPI** e **VCI** saranno configurati automaticamente.

Fare clic su **Avanti** per continuare.

Se il router non è in grado di determinare il tipo di connessione, verrà visualizzato un elenco di tipi di connessione fra cui scegliere. Selezionare il tipo di connessione (quest'informazione può essere ottenuta dal provider di servizi Internet) e fare clic su **Avanti** per continuare.

![](_page_68_Picture_6.jpeg)

![](_page_68_Picture_7.jpeg)

Se il router rilevato o selezionato è **PPPoE**, inserire il relativo nome utente e la password, scegliere **Tipo di connessione**, se richiesto, e fare clic su **Avanti**  per continuare.

*Nota: assicurarsi di rimuovere il software PPPoE dal computer. Il software non è più necessario e non funzionerà se utilizzato con un router.*

Se il router rilevato o selezionato è **PPPoE**A inserire il relativo nome utente e la password, scegliere **Tipo di connessione**, se richiesto, e fare clic su **Avanti**  per continuare.

*Nota: assicurarsi di rimuovere il software PPPoA dal computer. Il software non è più necessario e non funzionerà se utilizzato con un router.*

*Il tipo di connessione PPPoA è disponibile solo per le connessioni ADSL.*

![](_page_69_Picture_9.jpeg)

![](_page_69_Picture_10.jpeg)

Se è stato selezionato **IP statico**, inserire l'indirizzo IP, la subnet mask, l'indirizzo gateway fornito dall'ISP e scegliere il **Tipo di connessione** se richiesto. Fare clic su **Avanti** per continuare.

![](_page_70_Picture_3.jpeg)

Se il router rilevato o selezionato è **Indirizzo IP dinamico (DHCP)**, scegliere il **Tipo di connessione** se richiesto. Fare clic su **Avanti** per continuare.

![](_page_70_Picture_5.jpeg)

Se è stato selezionato **Bridging**, scegliere il **Tipo di connessione** se richiesto. Fare clic su **Avanti** per continuare.

Creare un Wi-Fi SSID e una password per entrambe le rete wireless 2,4 GHz e 5 GHz. I SSID devono essere compresi tra 3 e 32 caratteri alfanumerici di lunghezza e possono comprendere trattini, caratteri di sottolineatura, punti e il simbolo @. Le password devono avere una lunghezza compresa fra 8 e 63 caratteri.

I client wireless devono usare questi SSID e password per connettersi alle reti wireless.

Fare clic su **Avanti** per continuare.

![](_page_71_Picture_9.jpeg)

![](_page_71_Picture_10.jpeg)
# **Procedura guidata di configurazione (continua)**

Per proteggere il router inserire una nuova password. Questa password verrà richiesta ogni volta che si desidera usare l'utilità di configurazione Web del router. Fare clic su **Avanti** per continuare.

Nella finestra **Riepilogo** saranno visualizzate le impostazioni. Per confermarle fare clic su **Avanti**, oppure, per modificare, fare clic su **Indietro**. La procedura guidata sarà chiusa e le impostazioni saranno salvate.

Congratulazioni, configurazione completata.

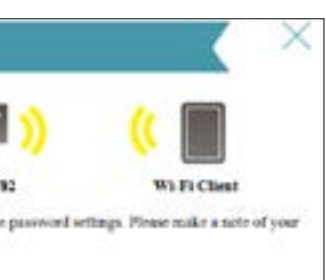

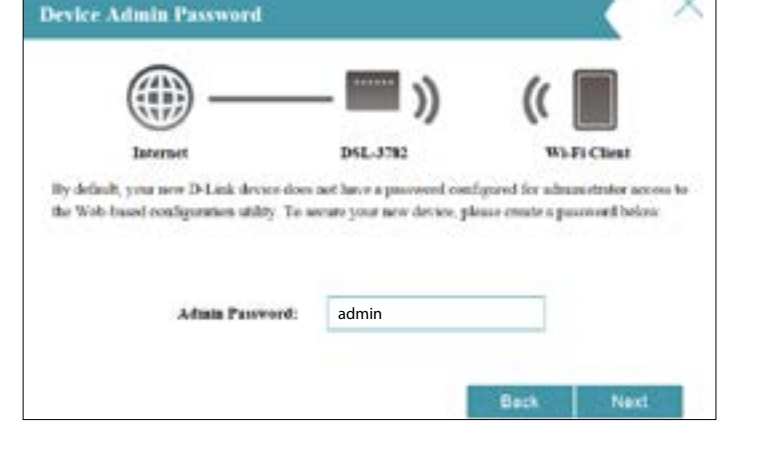

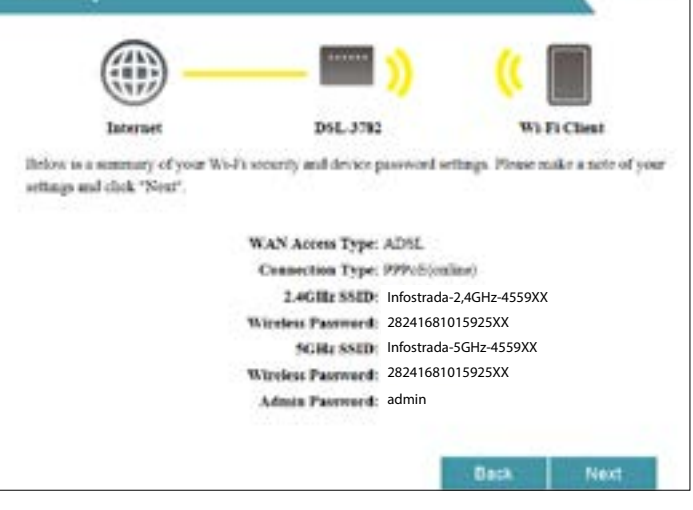

**Summary** 

# **Connettere e condividere un dispositivo USB**

Dopo avere installato e configurato correttamente D-Link Router modem, sarà possibile sfruttare i vantaggi della tecnologia di condivisione USB di D-Link. In questo modo è possibile condividere velocemente e facilmente un dispositivo di archiviazione USB con più computer nella rete.

# **Connettere e condividere un dispositivo di archiviazione USB**

DSL-3782 condividerà un dispositivo di archiviazione USB formattato NTFS o FAT32 utilizzando il protocollo di condivisione file Samba. Dopo la connessione, sarà possibile copiare, spostare, eliminare e modificare file in rete come con una normale unità collegata al computer.

Connettere un dispositivo USB alla porta USB in DSL-3782.

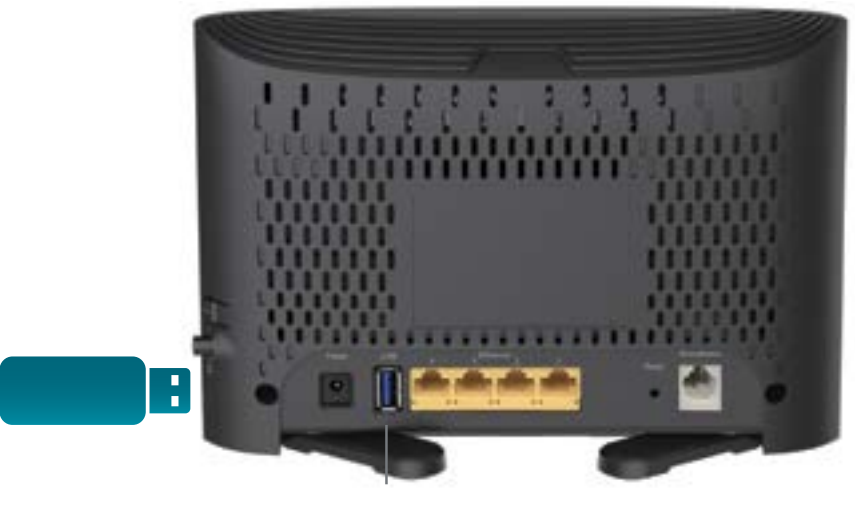

Porta USB

# **Connessione da un PC basato su Windows**

**Passaggio 1** -Fare clic sul menu Start e selezionare **Computer**.

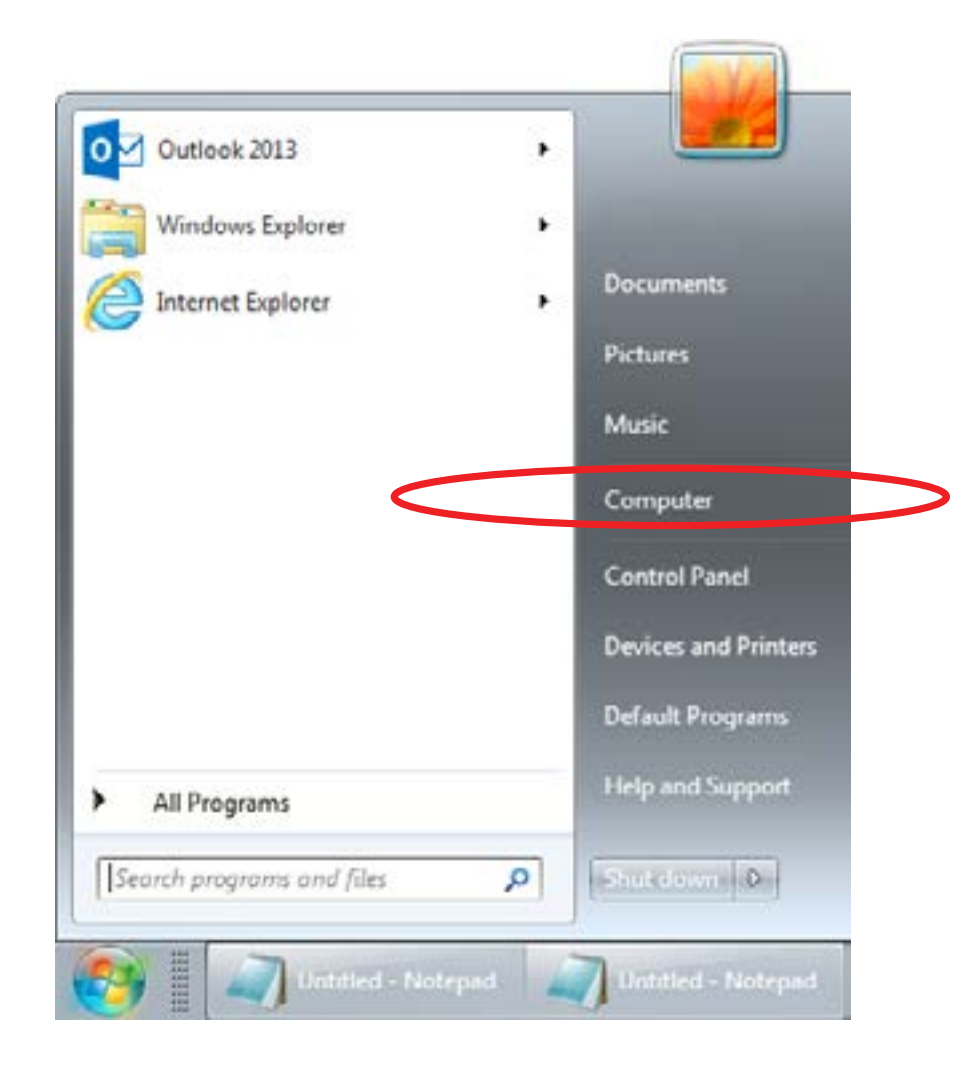

## **Passaggio 2** -Fare clic su **Mappa unità di rete**.

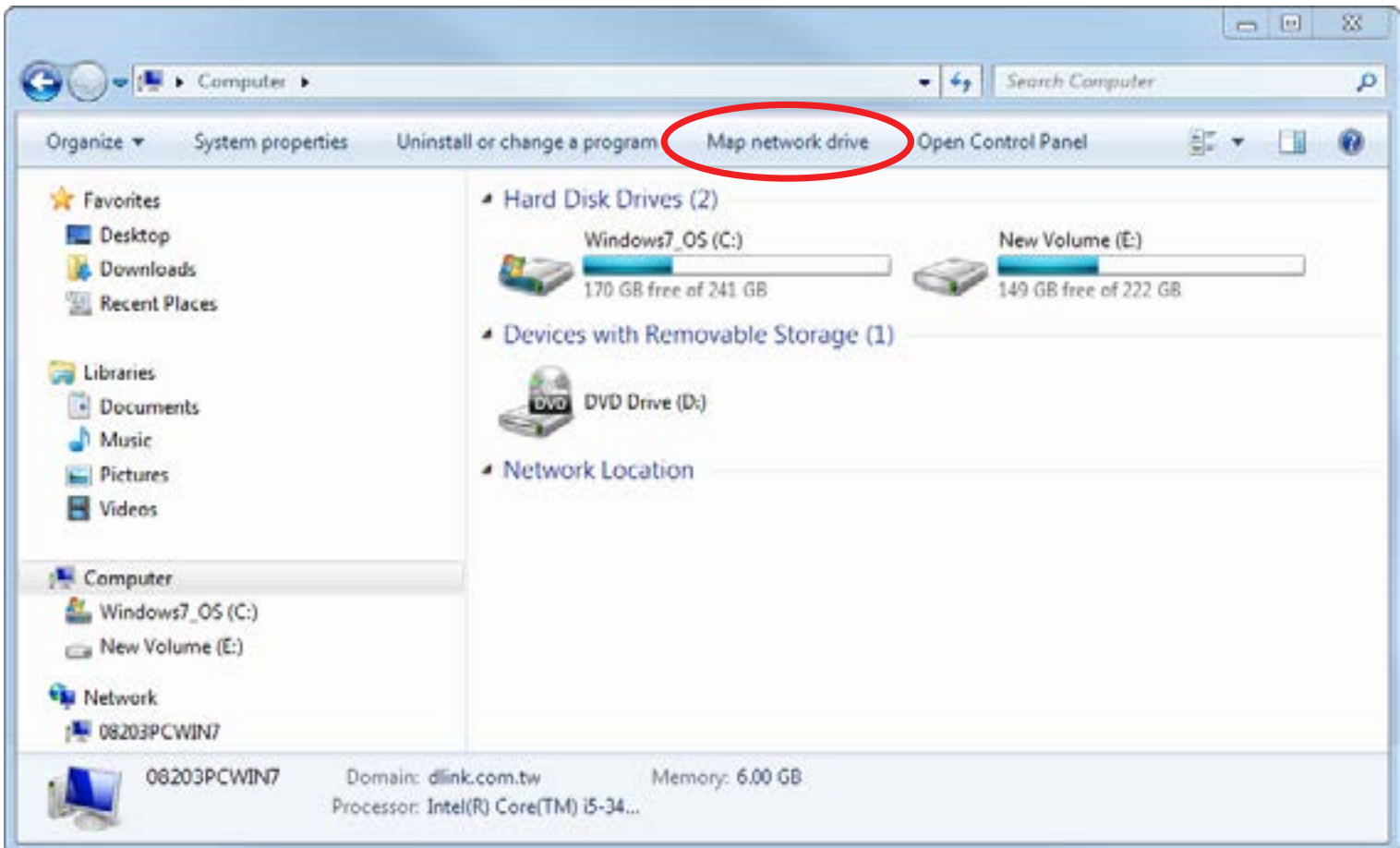

**Passaggio 3** -Selezionare la lettera unità in cui mappare l'unità di rete. Inserire l'indirizzo IP di DSL-3782 e il nome del volume USB da condividere. Ad esempio **\\192.168.1.1\usb**.

Selezionare le caselle **Riconnetti all'accesso** e **Connetti utilizzando credenziali differenti.** 

Fare clic su **Fine**.

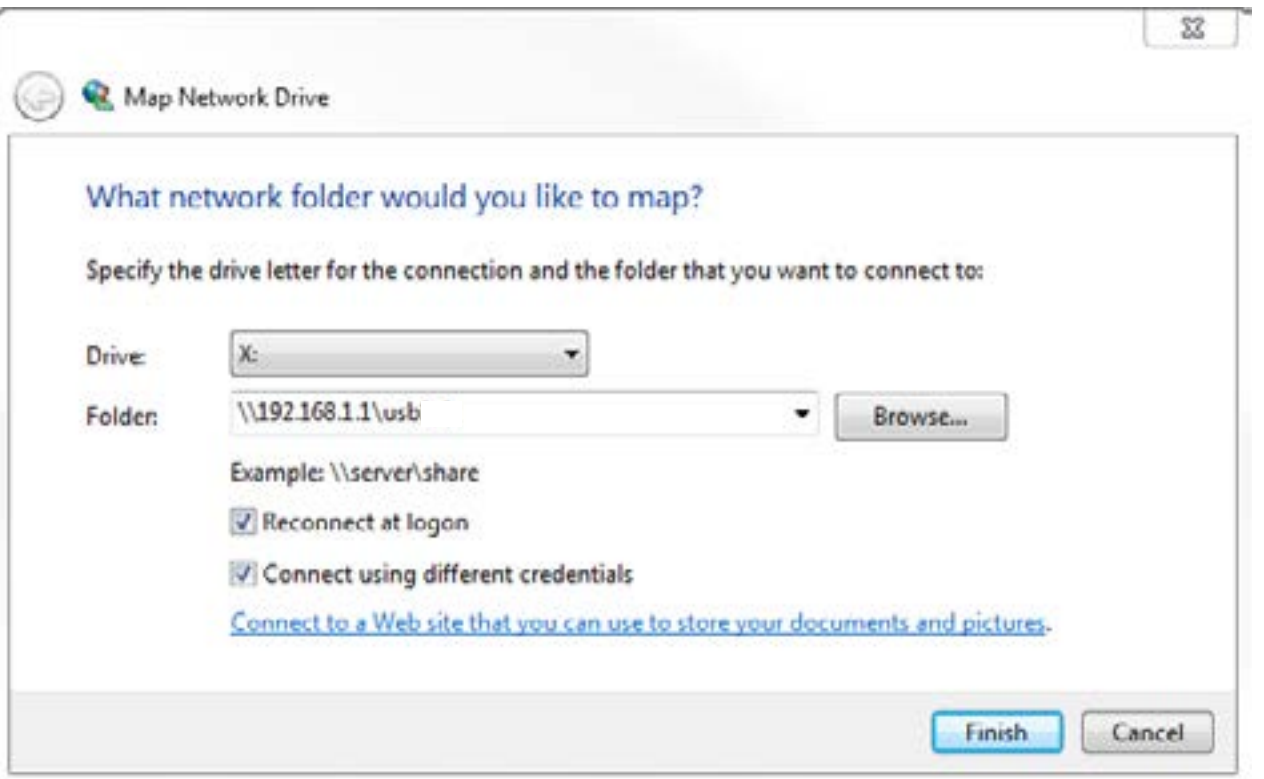

Se si dispone di più dispositivi di archiviazione USB collegati tramite uno hub USB, fare clic su **Dispositivo USB** dalla sezione **Home** dell'utilità di configurazione Web di DSL-3782 per ottenere un elenco di nomi di volume disponibili.

**Passaggio 4** -Inserire l'**admin** e la password sul router e fare clic su **Ok**.

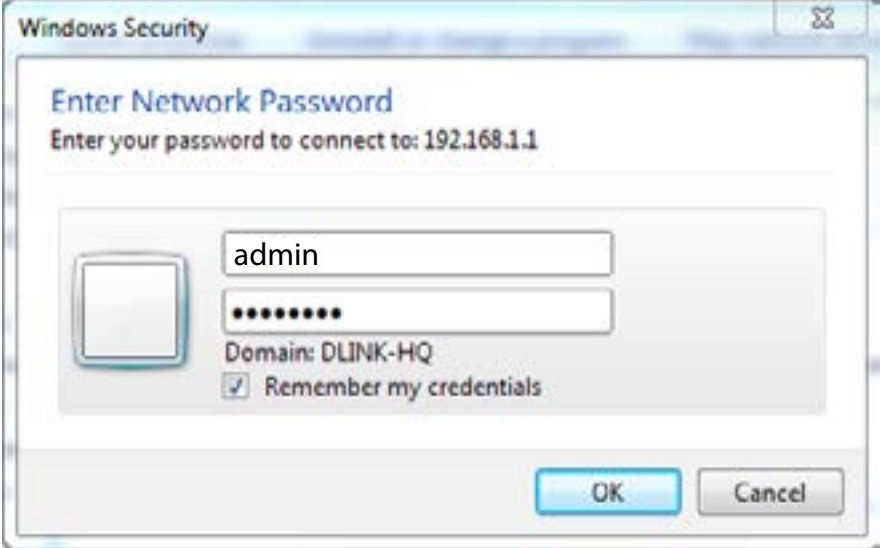

**Congratulazioni!** I file sono adesso condivisi. Ripetere la procedura da ciascun PC Windows con cui condividere l'unità USB.

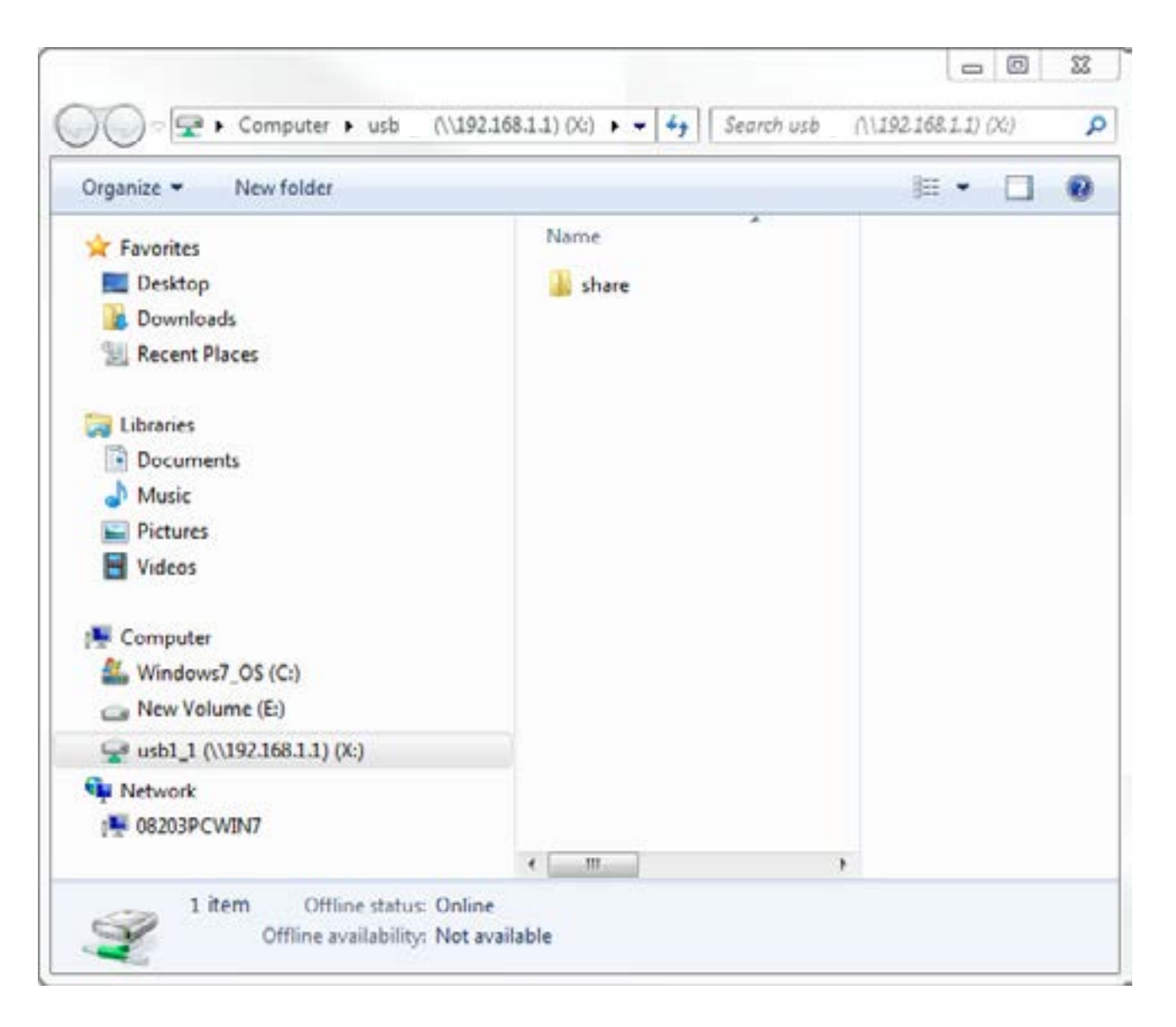

# **Connessione da un Mac**

**Passaggio 1** -In Finder, fare clic sul menu **Go** e selezionare **Connect to Server...**

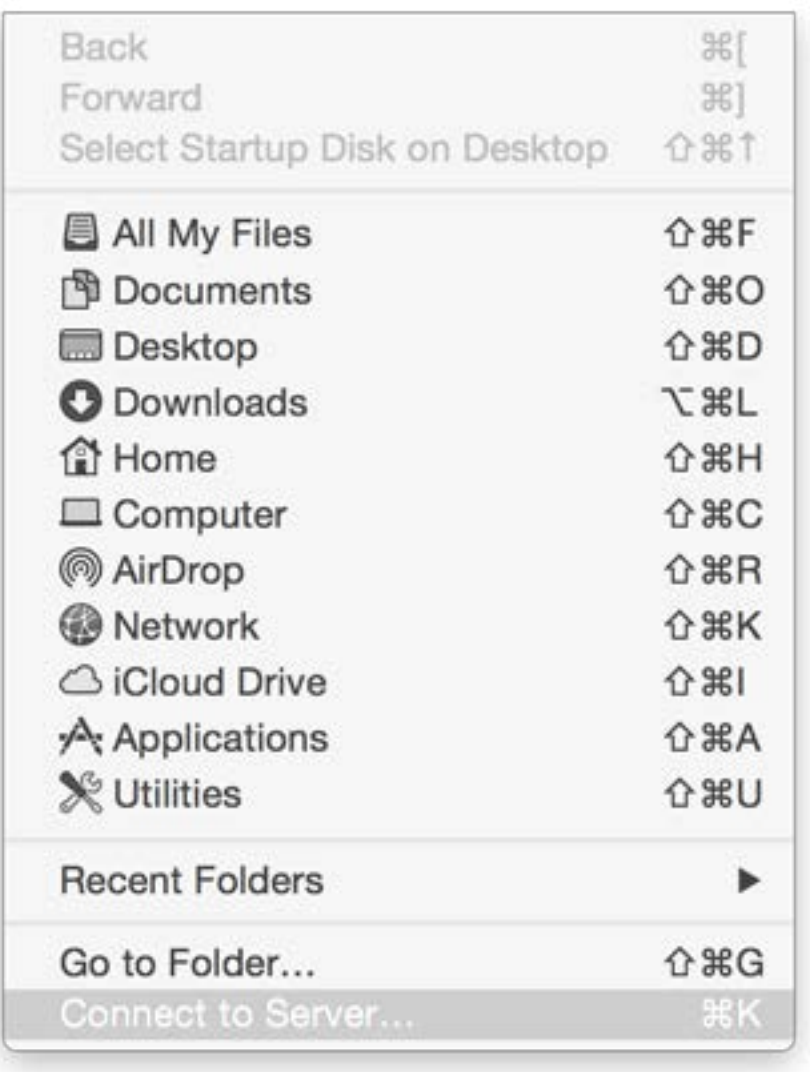

**Passaggio 2** -Inserire l'indirizzo IP di DSL-3782 e il nome del volume USB da condividere. Ad esempio **smb//192.168.1.1/usb1\_1**.

Fare clic su **Connetti**.

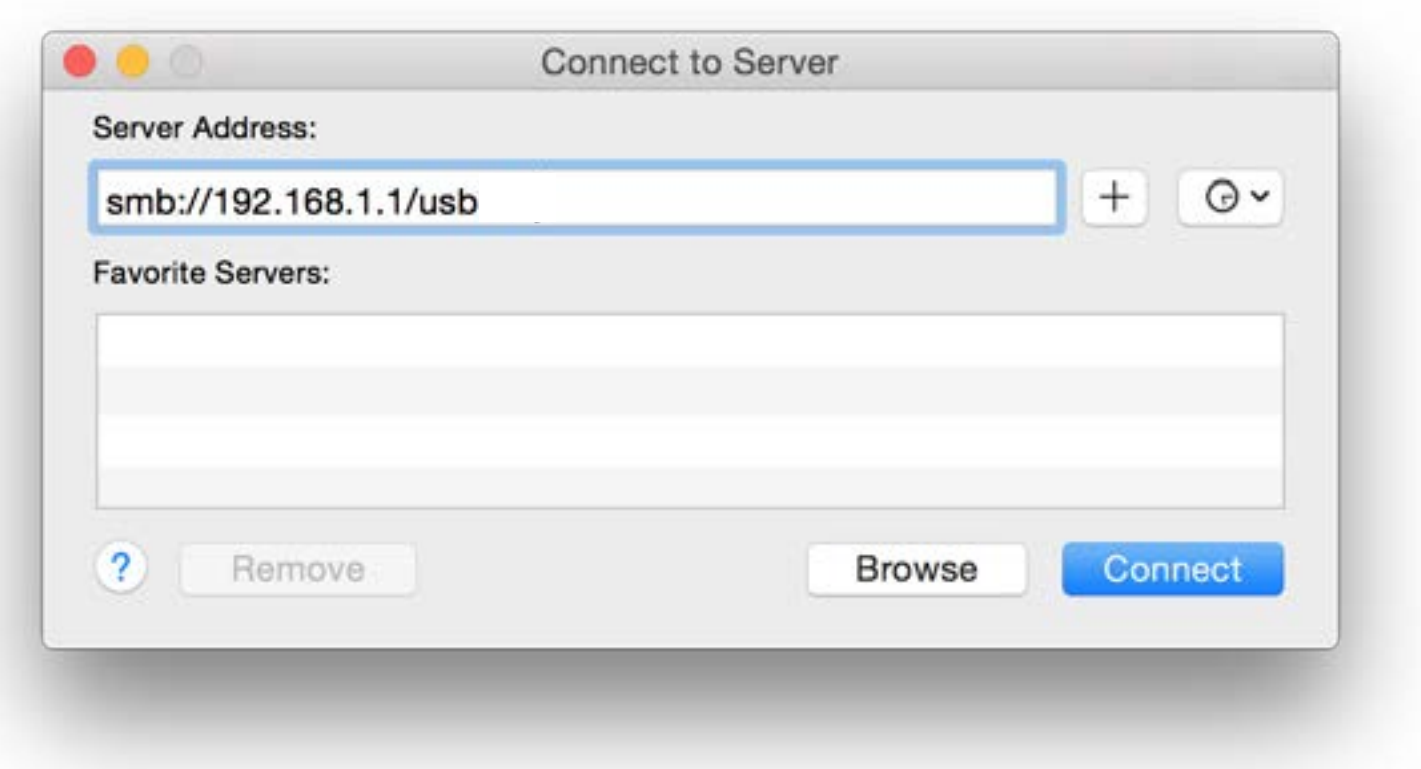

Se si dispone di più dispositivi di archiviazione USB collegati tramite uno hub USB, consultare la sezione **HOME>USB** dell'utilità di configurazione Web di DSL-3782 per ottenere un elenco di nomi di volume disponibili.

**Passaggio 4** -Inserire l'**admin** e la password sul router e fare clic su **Connetti**. Per consentire al computer di memorizzare la password, selezionare la casella **Remember this password in my keychain**.

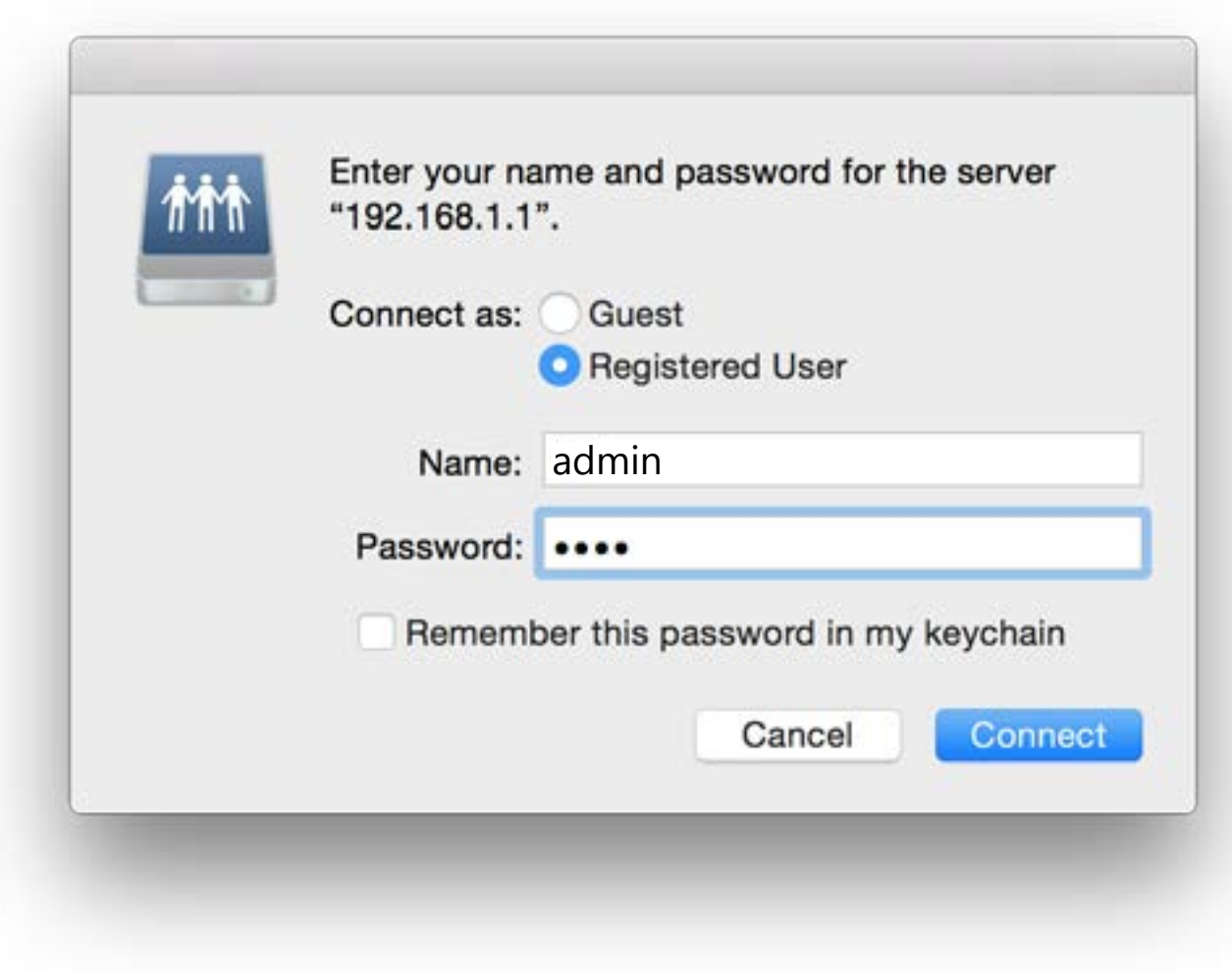

## **Congratulazioni**

I file sono adesso condivisi. Ripetere la procedura da ciascun Mac con cui condividere l'unità USB.

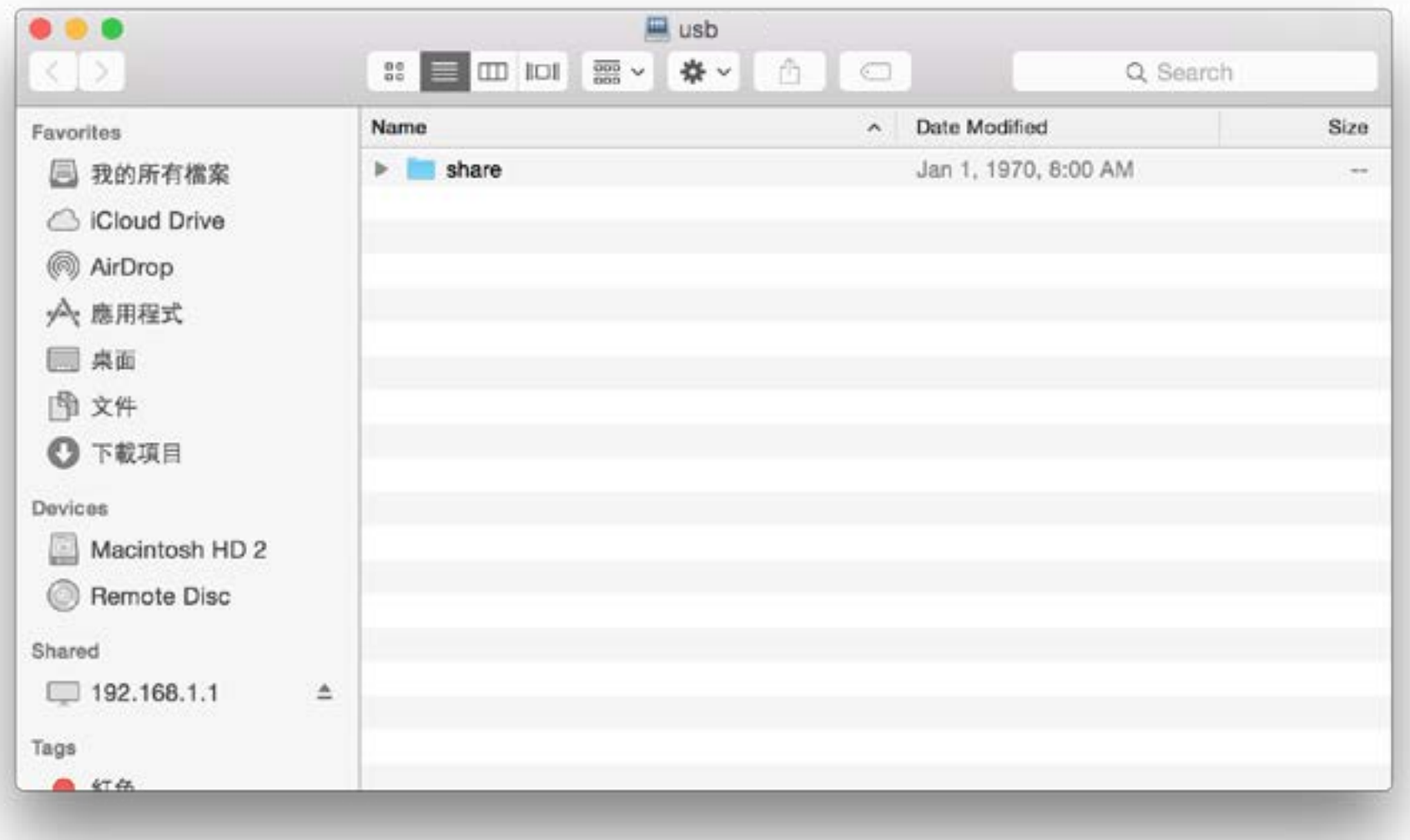

# **Connettere un Client wireless al Router Pulsante WPS**

Il modo più semplice e sicuro per connettere i dispositivi wireless al router è con WPS (configurazione protetta da Wi-Fi). La maggior parte dei dispositivi wireless, come adattatori wireless, lettori multimediali, lettori blu-ray DVD, stampanti wireless e camere, dispone di un pulsante WPS (o un'utilità software con WPS) che è possibile premere per connettersi al router DSL-3782. Consultare il manuale utente del dispositivo wireless da connettere per verificare come abilitare WPS. Quindi, procedere come segue:

**Passaggio 1** - Premere il pulsante WPS su DSL-3782 per 5 secondi circa. Il LED WPS sulla parte anteriore inizierà a lampeggiare.

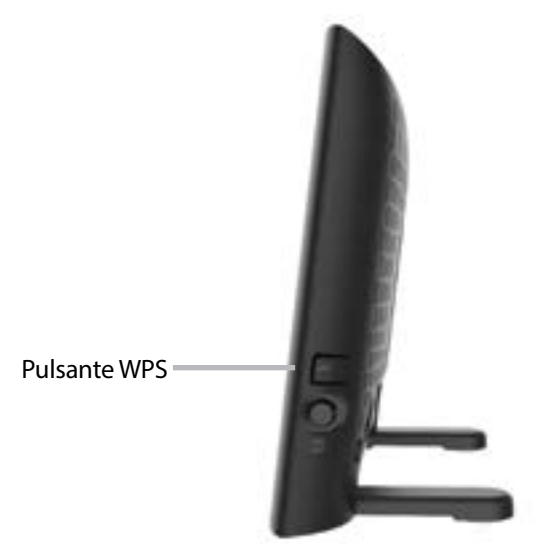

- **Passaggio 2** Entro 2 minuti, premere il pulsante WPS sul dispositivo wireless (oppure lanciare l'utilità software e avviare la procedura WPS).
- **Passaggio 3** Attendere fino a 1 minuto per la configurazione della connessione. Quando il LED WPS smette di lampeggia, verrà effettuato il collegamento e la connessione wireless sarà protetta con WPA2.

# **Windows® 10**

Quando si effettua il collegamento a DSL-3782 wireless per la prima volta, sarà necessario inserire il nome di rete wireless (SSID) e la password Wi-Fi (chiave di sicurezza) del dispositivo a cui collegarsi. Se il prodotto presenta una scheda di configurazione Wi-Fi, qui è possibile trovare il nome di rete predefinito e la password Wi-Fi. Altrimenti, consultare l'etichetta del prodotto per la password e il SSID di rete Wi-Fi predefinito oppure inserire le credenziali Wi-Fi impostare durante la configurazione del prodotto.

Per accedere a una rete esistente, individuare l'icona della rete wireless nella barra delle attività, accanto alla visualizzazione dell'ora, e selezionarla.

Facendo clic su quest'icona, sarà visualizzato un elenco di reti wireless che si trovano nell'intervallo del computer. Selezionare la rete desiderata facendo clic sul SSID.

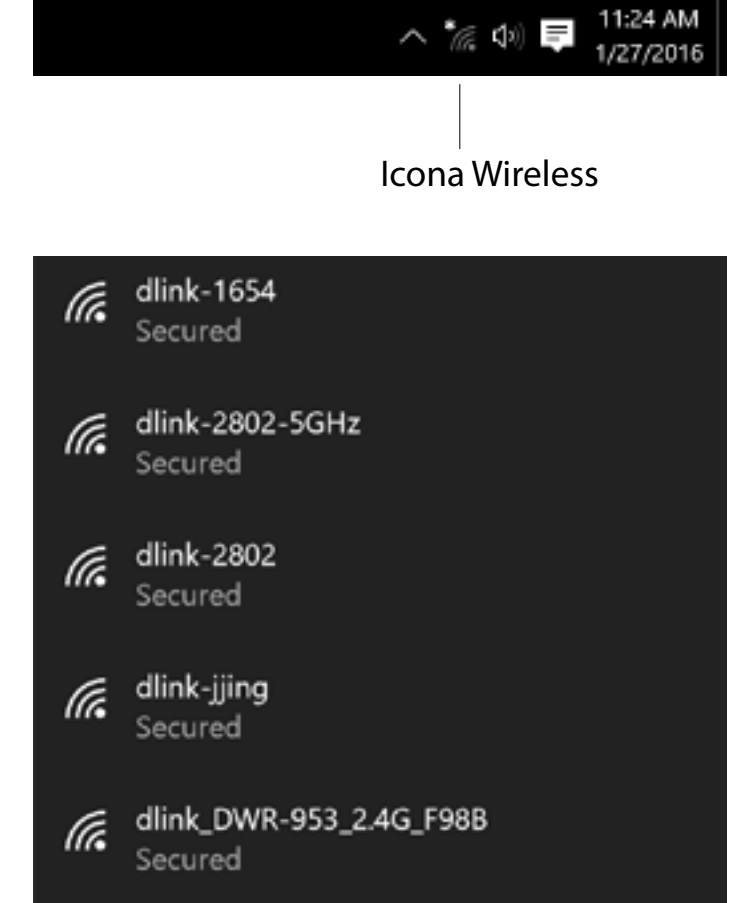

Per eseguire il collegamento al SSID, fare clic su **Connetti**.

Per eseguire la connessione automatica con il router quando il dispositivo rileva il SSID, fare clic sulla casella **Connetti automaticamente**.

Quindi, verrà richiesto di inserire la password Wi-Fi (chiave di sicurezza di rete) per la rete wireless. Inserire la password nella casella e fare clic su **Avanti** per connettersi alla rete. A questo punto il computer si connetterà automaticamente a questa rete wireless quando viene rilevata.

È possibile anche usare la configurazione protetta Wi-Fi (WPS) per connettersi al router. Premere il pulsante WPS sul dispositivo D-Link e verrà eseguito il collegamento automatico.

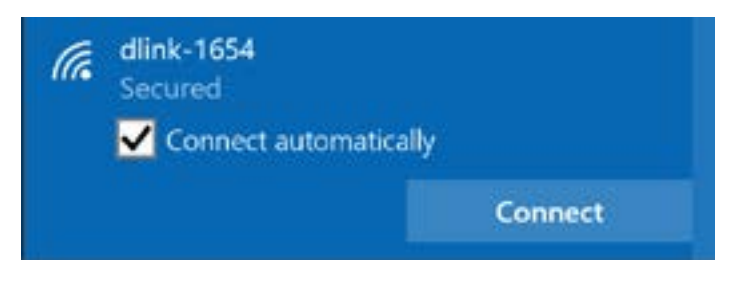

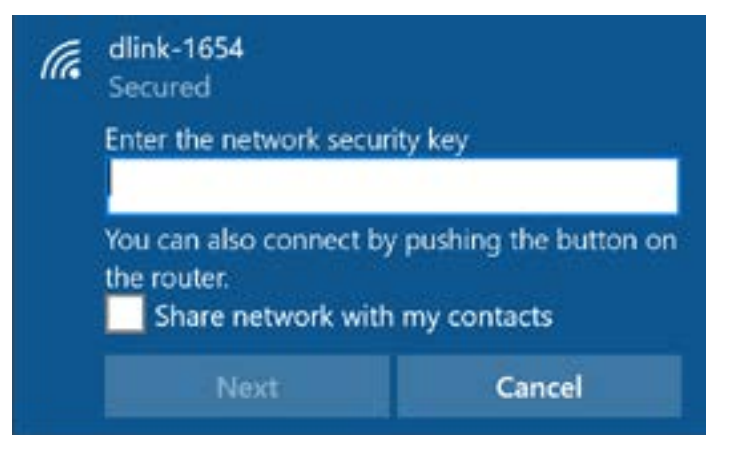

# **Windows® 8 WPA/WPA2**

Si consiglia di abilitare la protezione wireless (WPA/WPA2) nel router wireless o nel punto di accesso prima di configurare la scheda wireless. Per accedere a una rete esistente, sarà necessario disporre della chiave di protezione (password Wi-Fi) in uso.

Per accedere a una rete esistente, individuare l'icona della rete wireless nella barra delle attività, accanto alla visualizzazione dell'ora.

Facendo clic su quest'icona, sarà visualizzato un elenco di reti wireless che si trovano nell'area di connessione del computer. Selezionare la rete desiderata facendo clic sul nome di rete.

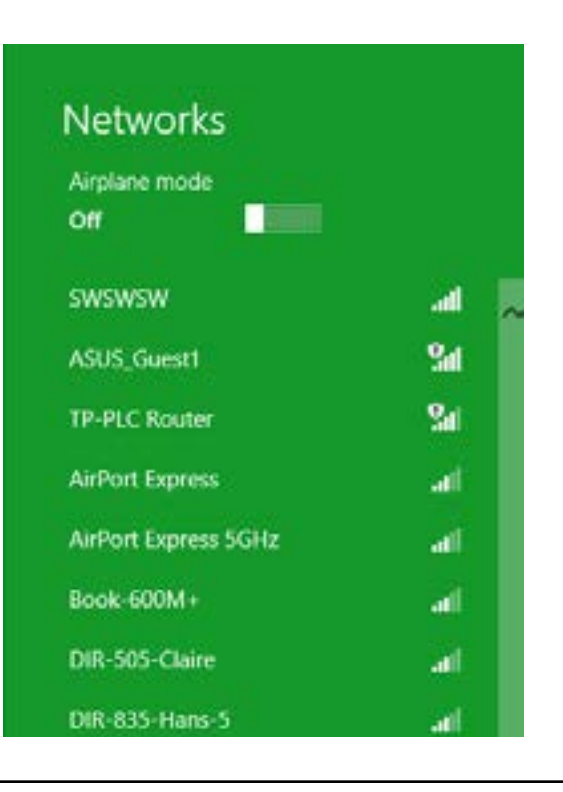

Icona Wireless

◎ ■ 唯 秒

11:35 AM

1/21/2013

Quindi, verrà richiesto di inserire la chiave di sicurezza di rete (password Wi-Fi) per la rete wireless. Inserire la password nella casella e fare clic su **Avanti**.

Per usare la configurazione protetta Wi-Fi (WPS) per connettersi al router, è possibile anche premere il pulsante WPS nel router durante questo passaggio per abilitare la funzione WPS.

Quando viene stabilita una connessione corretta a una rete wireless, il termine **Connessa** apparirà accanto al nome della rete a cui si è connessi.

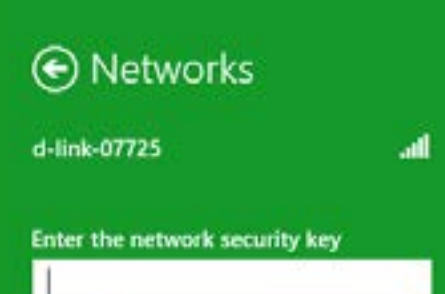

You can also connect by pushing the button

Cancel

on the router.

Next

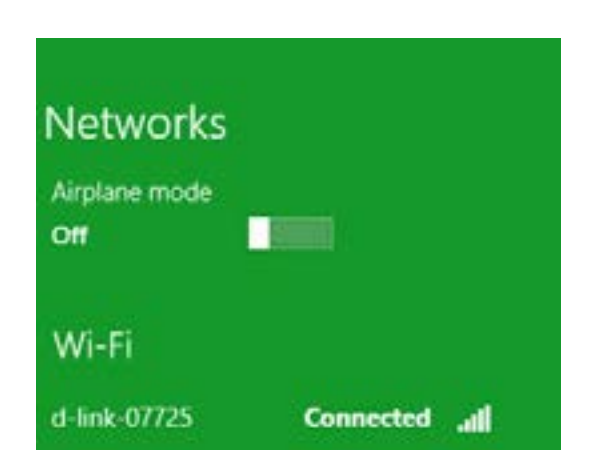

# **Windows® 7 WPA/WPA2**

Si consiglia di abilitare la protezione wireless (WPA/WPA2) nel router wireless o nel punto di accesso prima di configurare la scheda wireless. Se si intende accedere a una rete esistente, sarà necessario disporre della chiave di protezione o della passphrase in uso.

1. Fare clic sull'icona Wireless nel vano di sistema (angolo in basso a destra).

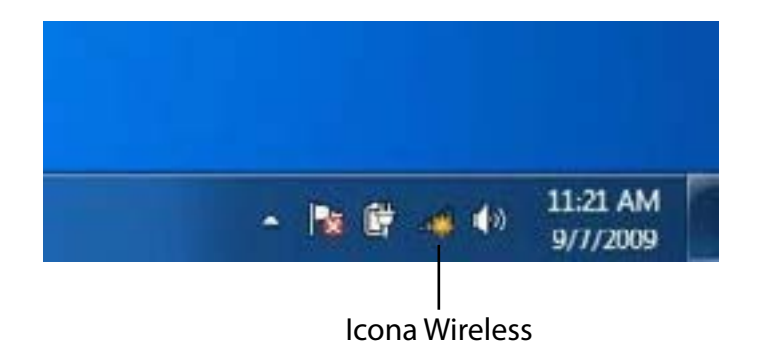

2. Verranno visualizzate tutte le reti wireless disponibili nella propria zona.

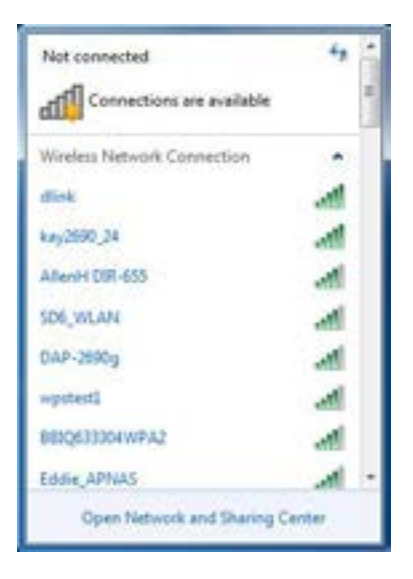

Sezione 6 - Connessione a una rete wireless

3. Evidenziare la connessione wireless con nome Wi-Fi (SSID) a cui connettersi e fare clic sul pulsante **Connetti**.

Se la qualità del segnale è adeguata ma non si riesce ad accedere a Internet, verificare le impostazioni TCP/IP della scheda wireless. Per ulteriori informazioni, vedere la sezione Nozioni di base sulle reti di questo manuale.

4. Durante il tentativo di connessione al router viene visualizzata la seguente finestra.

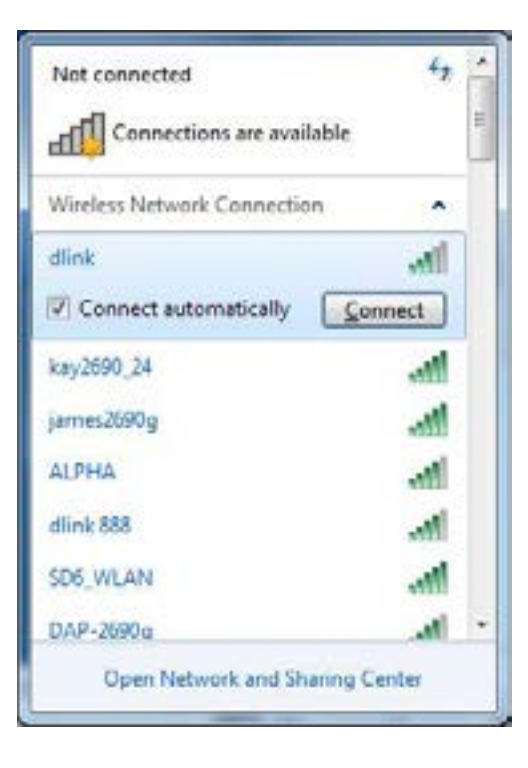

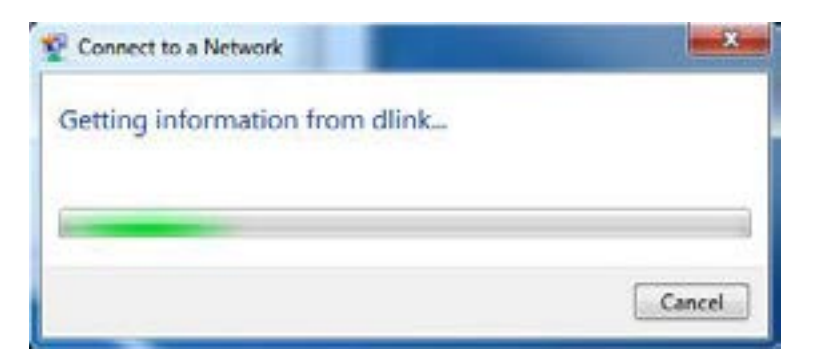

# **WPS**

La funzione WPS di DSL-3782 può essere configurata utilizzando Windows® 7. Eseguire i passaggi riportati per usare Windows® 7 per configurare la funzione WPS:

1. Fare clic sul pulsante **Start** e scegliere **Computer** dal menu Start.

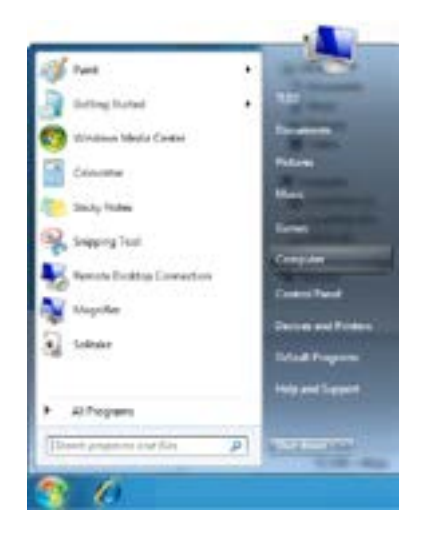

2. Fare clic su **Rete** nella colonna sinistra.

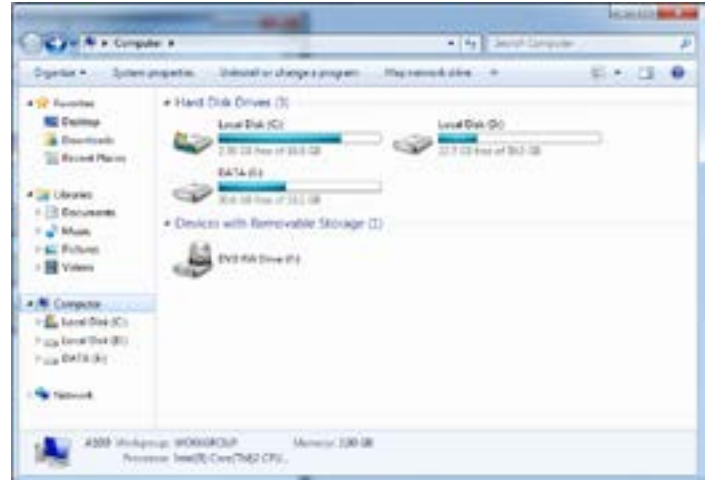

### 3. Fare doppio clic su DSL-3782.

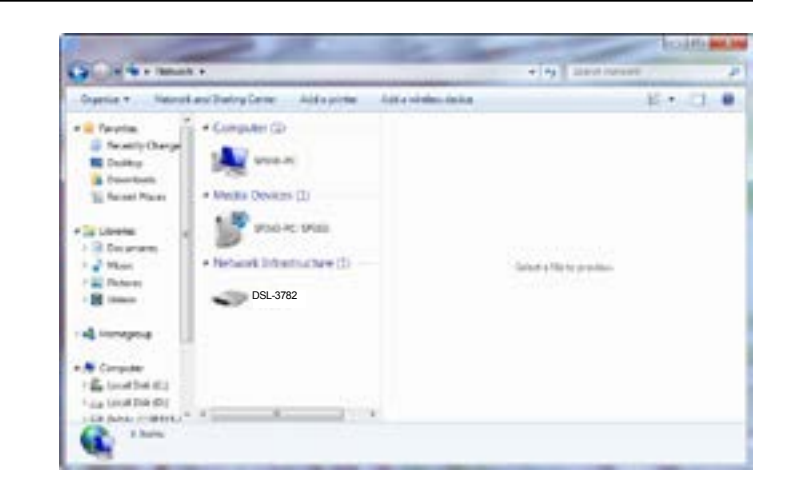

4. Inserire il numero WPS PIN (sull'etichetta del router) nel menu **Configurazione** > **Configurazione wireless** nell'UI Web del Router) e fare clic su **Avanti**.

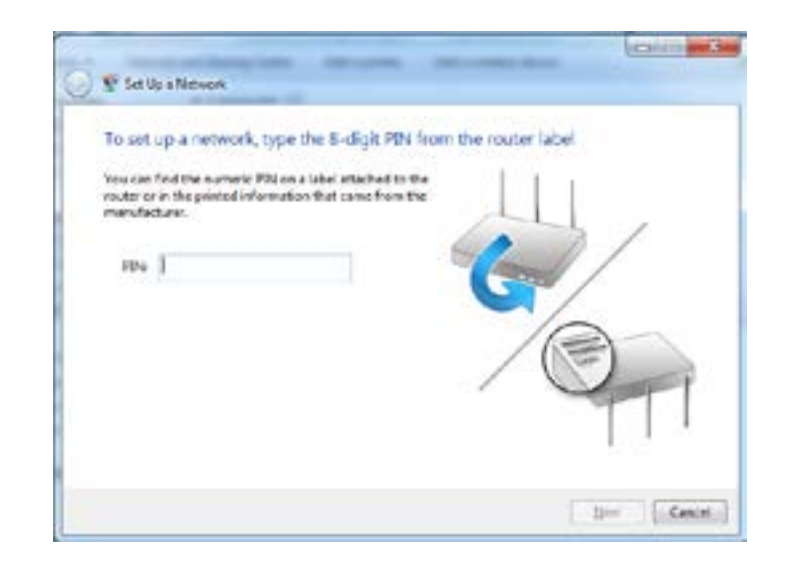

### 5. Digitare un nome per identificare la rete.

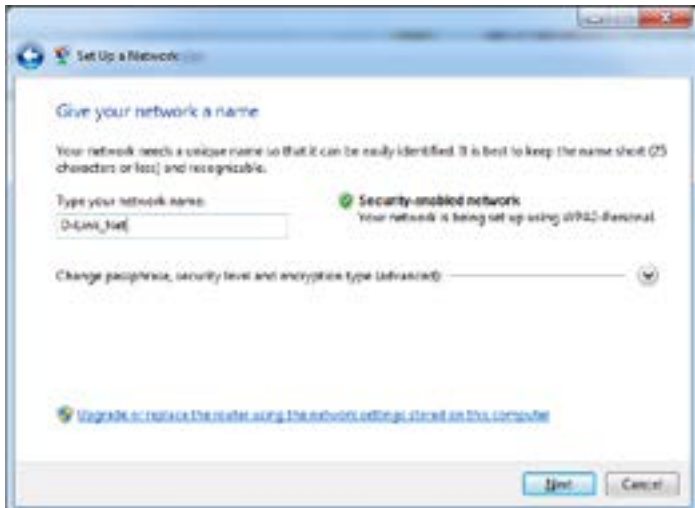

6. Per configurare le impostazioni avanzate, fare clic sull'icona  $\heartsuit$ .

Fare clic su **Avanti** per continuare.

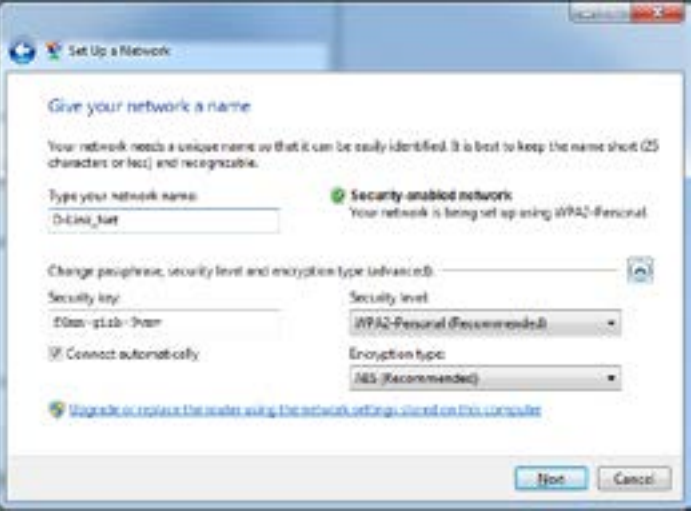

#### Sezione 6 - Connessione a una rete wireless

7. Durante la configurazione di DSL-3782 viene visualizzata la seguente finestra.

Attendere il completamento della configurazione.

8. Nella finestra seguente viene indicato che il WPS nel DSL-3782 è stato correttamente configurato.

Annotare la chiave di sicurezza, in quanto potrebbe essere necessario specificarla se in futuro si aggiungeranno dispositivi wireless meno recenti alla rete.

9. Fare clic su Chiudi per completare la configurazione di WPS.

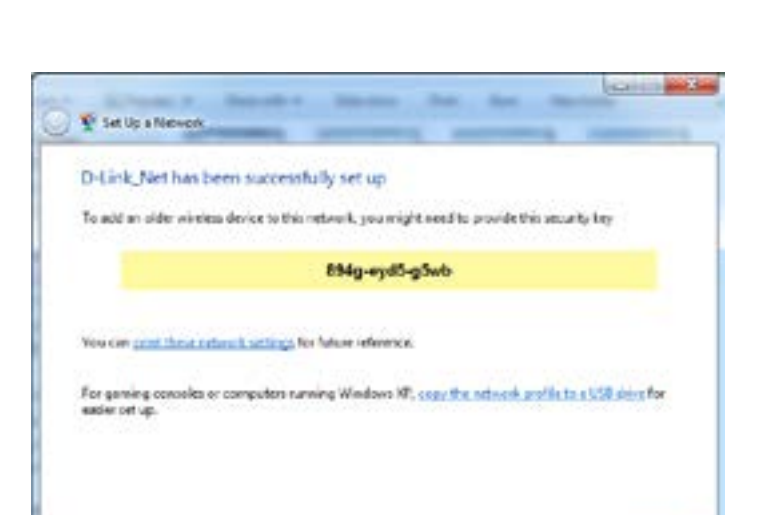

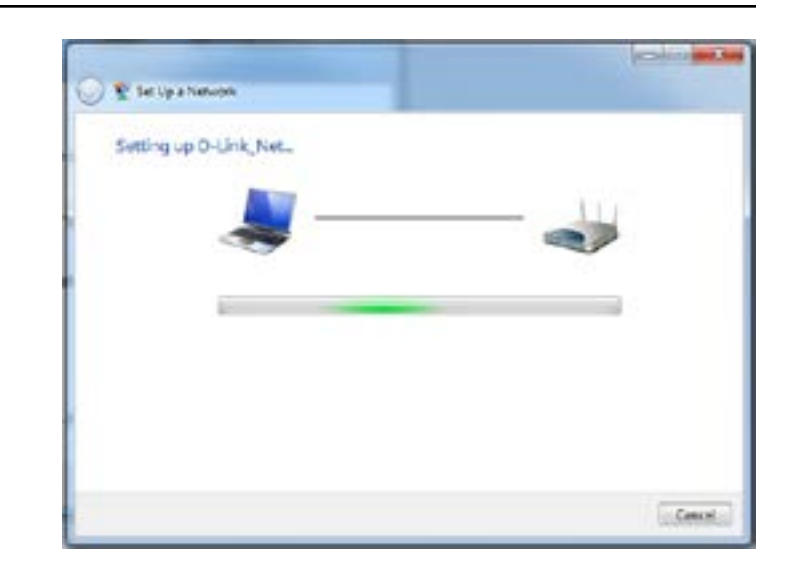

Close

# **Windows Vista®**

Gli utenti Windows Vista® possono usare l'utilità wireless integrata. Se si utilizza un'utilità di un altro produttore, fare riferimento al manuale utente della scheda wireless per informazioni sulla connessione a una rete wireless. La maggior parte delle utilità include un'opzione di "studio sito" simile all'utilità di Windows Vista® illustrata di seguito.

Se si riceve il messaggio **Reti wireless rilevate**, fare clic al centro del messaggio per accedere all'utilità.

oppure

Fare clic con il tasto destro del mouse sull'icona del computer nel vano sistema (angolo in basso a destra, accanto all'ora). Scegliere **Connessione a una rete**.

Verranno visualizzate tutte le reti wireless disponibili nella propria zona. Fare clic su una rete (visualizzata con il relativo SSID), quindi fare clic sul pulsante **Connetti**.

Se la qualità del segnale è adeguata ma non si riesce ad accedere a Internet, verificare le impostazioni TCP/IP della scheda wireless. Per ulteriori informazioni, vedere la sezione **Nozioni di base sulle reti** di questo manuale.

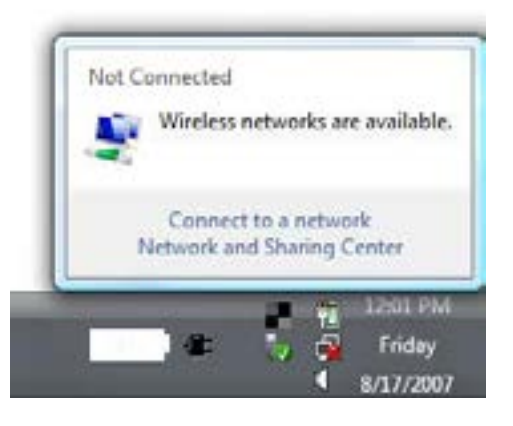

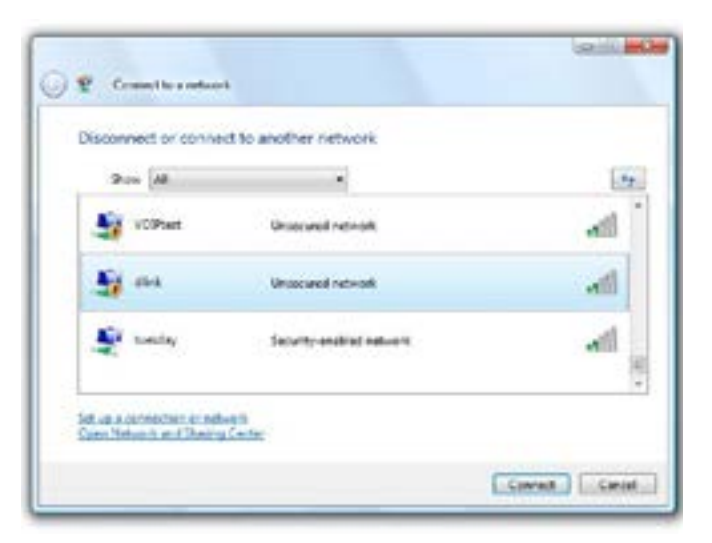

# **WPA/WPA2**

Si consiglia di abilitare la protezione wireless (WPA/WPA2) nel router wireless o nel punto di accesso prima di configurare la scheda wireless. Se si intende accedere a una rete esistente, sarà necessario disporre della chiave di protezione o della passphrase in uso.

1. Aprire l'utilità di configurazione delle connessioni wireless di Windows Vista® facendo clic sull'icona del computer wireless nella barra delle applicazioni (angolo inferiore destro dello schermo). Scegliere **Connessione a una rete**.

2. Evidenziare il nome Wi-Fi (SSID) a cui connettersi, quindi fare clic su **Connetti**.

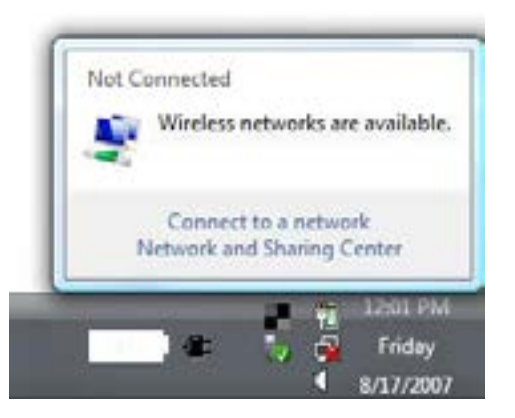

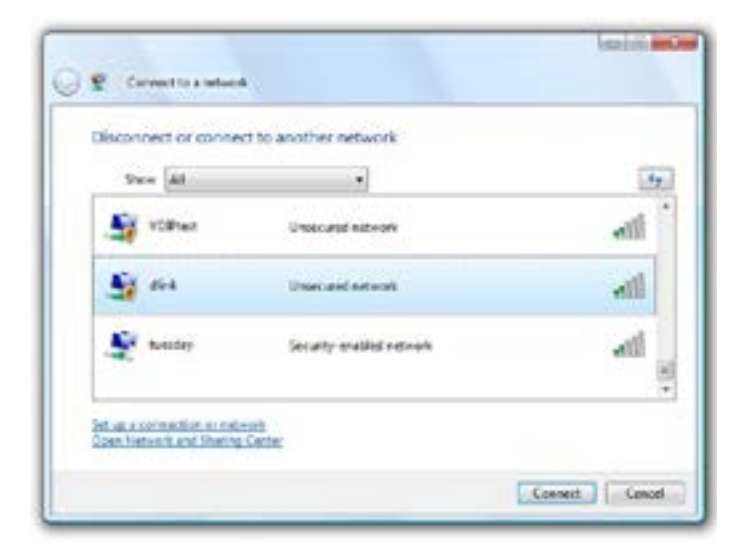

Sezione 6 - Connessione a una rete wireless

3. Immettere la stessa chiave di protezione o passphrase (password Wi-Fi) sul router e fare clic su **Connetti**.

La connessione alla rete wireless può richiedere 20-30 secondi. in caso di errore di connessione, verificare che le impostazioni di protezione siano corrette. La chiave o la passphrase deve essere identica a quella impostata nel router wireless.

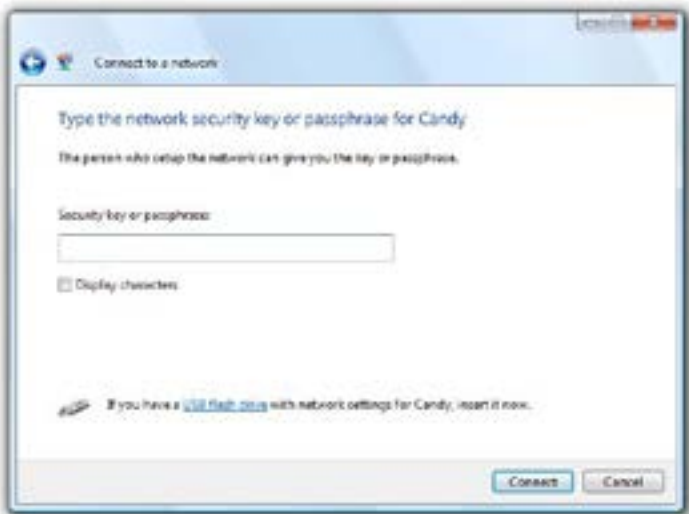

# **Risoluzione dei problemi**

In questo capitolo vengono illustrate le soluzioni ai problemi che possono verificarsi durante l'installazione e l'utilizzo di DSL-3782. Fare riferimento alle seguenti informazioni in caso di problemi. Gli esempi di seguito sono descritti in Windows® XP. Se il sistema operativo in uso è differente, le istantanee sul computer potrebbero risultare simili a questi esempi.

### **1. Perché non è possibile accedere all'utilità di configurazione basata sul Web?**

Quando si immette l'indirizzo IP del router D-Link (ad esempio **192.168.1.1**), non si effettua la connessione a un sito Web, né è necessario essere connessi a Internet. Il dispositivo presenta l'utilità integrata su un chip ROM nel dispositivo stesso. Per potersi connettere all'utilità basata sul Web, il computer in uso deve tuttavia trovarsi nella stessa subnet IP.

- Verificare di disporre di un browser Web aggiornato e dotato di supporto per Java. Si consiglia di utilizzare uno dei seguenti browser:
	- Internet Explorer 8 o superiore
	- Browser EDGE 20 o superiore
	- Firefox 20 o superiore
	- Safari 4 o superiore
	- Chrome 17 o superiore

Verificare la connettività fisica esaminando le spie di collegamento sul dispositivo. Se la spia di collegamento non è fissa, provare a utilizzare un cavo diverso oppure a connettersi a una porta diversa del dispositivo. Se il computer è spento, è possibile che la spia di collegamento non sia accesa.

Disabilitare eventuale software di protezione Internet in esecuzione nel computer. Firewall software come ZoneAlarm, BlackICE, Sygate, Norton Personal Firewall e Windows<sup>®</sup> Il firewall XP può bloccare l'accesso alle pagine di configurazione. Per ulteriori informazioni su come disabilitare o configurare tale software, esaminare i file della Guida del software stesso.

- Configurare le impostazioni Internet:
	- Fare clic su **Start** > **Impostazioni** > **Pannello di controllo**. Fare doppio clic sull'icona **Opzioni Internet**. Nella scheda **Protezione** fare clic sul pulsante per ripristinare le impostazioni predefinite.
	- Fare clic sulla scheda **Connessione** e impostare l'opzione di accesso remoto su Non utilizzare mai connessioni remote. Fare clic sul pulsante Impostazioni LAN. Assicurarsi che non sia selezionata alcuna opzione. Fare clic su **OK**.
	- Passare alla scheda **Avanzate** e fare clic sul pulsante per ripristinare le impostazioni predefinite. Fare clic su **OK**  per tre volte.
	- Chiudere (se aperto) il browser Web e riaprirlo.
- Accedere alla gestione Web. Aprire il browser Web e immettere l'indirizzo IP del router D-Link nella barra degli indirizzi. Verrà visualizzata la pagina di accesso per la gestione Web.
- Se non si riesce ancora ad accedere alla configurazione, staccare la spina del router per 10 secondi, quindi reinserirla nella presa. Attendere circa 30 secondi, quindi provare ad accedere alla configurazione. Se si dispone di più computer, provare a connettersi utilizzando un computer diverso.

### **2. Cosa fare se si dimentica la password?**

Se si dimentica la password, è necessario reimpostare il router. Questa procedura consentirà di ripristinare le impostazioni predefinite.

Per reimpostare il router, individuare il pulsante (foro) di reset sul pannello posteriore dell'unità. A router acceso, utilizzare una graffetta per tenere premuto il pulsante per 10 secondi. Rilasciare il pulsante. Il router verrà riavviato. Attendere circa 30 secondi prima di accedere al router. L'indirizzo IP predefinito è **192.168.1.1**. Quando si accede, inserire la password del dispositivo mostrata sull'etichetta del dispositivo.

### **3. Perché non si riesce a connettersi ad alcuni siti oppure a inviare e ricevere e-mail quando si effettua la connessione tramite il router?**

In caso di problemi durante l'invio o la ricezione oppure durante la connessione a siti protetti, quali eBay, banca online e Hotmail, si consiglia di abbassare il valore di MTU in incrementi di dieci, ad esempio 1492, 1482, 1472, ecc).

Per individuare la dimensione MTU corretta, è necessario eseguire un ping speciale della destinazione desiderata. Per destinazione si intende un altro computer o un URL.

- Fare clic su **Start**, quindi su **Esegui**.
- In Windows® 95, 98 e Me digitare command (in Windows® NT, 2000, XP, Vista® e 7 digitare cmd), quindi premere Invio (o fare clic su OK).
- Nella finestra visualizzata eseguire un ping speciale. Utilizzare la seguente sintassi:

**ping [url] [-f] [-l] [valore MTU]**

Esempio: **ping yahoo.com -f -l 1472**

```
C:\ing vahoo.com -f - 1 1482
Pinging yahoo.com [66.94.234.13] with 1482 bytes of data:
acket needs to be fragmented but DF set.
Packet needs to be fragmented but DF set.
Packet needs to be fragmented but DF set.
acket needs to be fragmented but DF set.
Ping statistics for 66.94.234.13:
Packets: Sent = 4, Received = 0, Lost = 4 (180x loss),<br>Approximate round trip times in milli-seconds:
    Minimum - Bns, Maximum - Bns, Average - Bns
C: )ping yahoo.com -f -1 1472Pinging yahoo.com [66.94.234.13] with 1472 bytes of data:
Reply from 66.94.234.13: hytes=1472 time=93ms TIL=52
Reply from 66.94.234.13: hytes=1472 time=189ms ITL=52<br>Reply from 66.94.234.13: hytes=1472 time=125ms ITL=52<br>Reply from 66.94.234.13: hytes=1472 time=203ms ITL=52
Ping statistics for 66.94.234.13:<br>Packets: Sent = 4, Received = 4, Lost = 0 (0x loss),
Approximate round trip times in milli-seconds:
    Minimum = 93ms. Maximum = 203ms. Average = 132ms
C:N>
```
Iniziare con 1472 e scendere di 10 unità alla volta. Una volta ottenuta una risposta, aumentare il valore di 2 finché non si ottiene un pacchetto frammentato. Prendere nota del valore e aggiungere 28 al valore sull'account per le diverse intestazioni TCP/IP. Ad esempio, se 1452 è il valore corretto, la dimensione MTU effettiva sarà 1480, che rappresenta il valore ottimale per la rete da gestire (1452+28=1480).

Una volta individuato il valore per MTU, è ora possibile configurare il router con la dimensione MTU corretta.

Per cambiare la dimensione MTU nel router, attenersi alla procedura seguente:

- Aprire il browser e immettere l'indirizzo IP del router (192.168.1.1), quindi fare clic su **OK**.
- Inserire il nome utente (admin) e la password (la password dispositivo predefinita si trova sull'etichetta del dispositivo). Fare clic su **OK** per accedere alla pagina di configurazione basata su Web per il dispositivo.
- Fare clic sulle Impostazioni e su Internet. Scegliere le Impostazioni avanzate.
- Per modificare il valore di MTU, immettere il numero nel campo MTU, quindi fare clic su **Salva** per salvare le impostazioni.
- Testare l'e-mail. Se la modifica del valore di MTU non consente di risolvere il problema, continuare a modificare tale valore in incrementi di 10.

# **Nozioni di base sulla rete wireless**

I prodotti wireless D-Link sono basati su standard del settore appositamente studiati per offrire una connettività wireless di facile utilizzo e altamente compatibile per reti wireless domestiche, commerciali o ad accesso pubblico. Rigorosamente conforme allo standard IEEE, la famiglia di prodotti wireless D-Link consente di accedere ai dati in modo sicuro, dove e quando desiderato e di sfruttare al meglio i vantaggi offerti dalle reti wireless.

Per rete LAN wireless (WLAN) si intende una rete di computer a copertura cellulare che trasmette e riceve i dati utilizzando segnali radio anziché cavi. Le reti LAN wireless sono sempre più diffuse in ambienti domestici e commerciali, nonché in aree pubbliche quali aeroporti, caffetterie e università. L'innovativa tecnologia WLAN permette agli utenti di lavorare e comunicare in modo più efficiente. La possibilità di spostarsi più facilmente e l'assenza di cavi o di altre infrastrutture fisse sono due aspetti di questa tecnologia particolarmente apprezzati da numerosi utenti.

Gli utenti di reti wireless possono utilizzare le stesse applicazioni eseguite in una rete cablata. Le schede di rete wireless utilizzate su computer laptop e desktop supportano gli stessi protocolli delle schede di rete Ethernet.

In molti casi è preferibile che i dispositivi di rete mobile si colleghino a una rete LAN Ethernet tradizionale per utilizzare server, stampanti o una connessione Internet disponibile tramite una rete LAN cablata. Un router wireless è un dispositivo usato per fornire questo collegamento.

## **Informazioni sulla tecnologia wireless**

La tecnologia wireless o Wi-Fi costituisce un metodo alternativo per collegare il computer alla rete senza utilizzare cavi. Le reti Wi-Fi utilizzano radiofrequenze per stabilire connessioni in modalità wireless, in tal modo è possibile connettersi liberamente a qualsiasi computer della rete domestica o dell'ufficio.

## **Perché D-Link Wireless**?

D-Link è leader globale, oltre che premiato designer, sviluppatore e produttore di prodotti di networking. D-Link fornisce le prestazioni necessarie a prezzi abbordabili. D-Link offre tutti i prodotti necessari a costruire una propria rete.

## **Come funziona la rete wireless?**

Le reti wireless funzionano in modo simile ai telefoni cordless, ovvero tramite segnali radio che trasmettono dati da un punto A al punto B. Tuttavia la tecnologia wireless presenta delle restrizioni che limitano la modalità di accesso alla rete. Per poter connettere il computer alla rete, è necessario trovarsi nel raggio operativo della rete wireless. Sono disponibili due diversi tipi di reti wireless: WLAN (Wireless Local Area Network) e WPAN (Wireless Personal Area Network).

### **WLAN (Wireless Local Area Network)**

In una rete WLAN per connettere i computer alla rete viene utilizzato un dispositivo denominato punto di accesso. Tale dispositivo è dotato di una piccola antenna che consente la trasmissione dei dati tramite segnali radio. Se il punto di accesso è per uso interno, il segnale può "viaggiare" fino a circa 90 metri. Se invece il punto di accesso è per uso esterno, il segnale può raggiungere i 48 chilometri. In tal caso il punto di accesso può essere utilizzato in ambienti quali fabbriche, impianti industriali, scuole, aeroporti e strutture sportive.

### **WPAN (Wireless Personal Area Network)**

Per le reti WPAN viene invece utilizzata la tecnologia Bluetooth. I dispositivi Bluetooth in WPAN operano in un raggio massimo di 9 metri di distanza.

Rispetto alla WLAN, la velocità e il raggio di funzionamento wireless sono entrambi inferiori alla WLAN ma, di contro, la potenza usata è inferiore. Quindi, questa soluzione è ideale per dispositivi personali, come cellulari, PDA, cuffie, laptop, microfoni e altri dispositivi che funzionano con batterie.

### **Destinatari della tecnologia wireless**

La tecnologia wireless è divenuta molto popolare negli ultimi anni: è usata da chiunque, sia per uso domestico che lavorativo e D-Link offre la soluzione wireless ideale.

### **Vantaggi/Usi in ambienti privati**

- Accesso broadband disponibile da qualsiasi stanza della casa
- Possibilità di esplorare il Web, controllare l'e-mail, chattare e così via
- Nessun cavo necessario
- Notevole semplicità d'uso

### **Vantaggi/Usi in ambienti lavorativi**

- Possibilità di gestire dati e impostazioni dell'ufficio senza uscire di casa
- Accesso remoto alla rete dell'ufficio da casa
- Condivisione di un'unica connessione Internet e della stampante tra più computer
- Nessuna necessità di allocare apposito spazio in ufficio

## **Ambito di utilizzo della tecnologia wireless**

La tecnologia wireless si sta espandendo ovunque e non è più limitata ad ambiti domestici o di ufficio. L'aspetto maggiormente apprezzato è la possibilità di spostarsi liberamente, pertanto sono sempre più numerose le strutture pubbliche che offrono accesso wireless per attirare clienti. La connessione wireless in luoghi pubblici è in genere definita "hotspot".

Utilizzando una scheda USB D-Link con il computer laptop, è possibile accedere all'hotspot e connettersi a Internet da aeroporti, alberghi, caffetterie, biblioteche, ristoranti e sale congressi.

Configurare una rete wireless è facile, tuttavia se si esegue l'installazione per la prima volta può risultare un'operazione complicata se non si sa da dove iniziare. I suggerimenti riportati di seguito consentiranno di configurare facilmente una rete wireless.

## **Suggerimenti**

Di seguito sono riportate alcune considerazioni da ricordare quando si installa una rete wireless.

### **Installare il router o il punto di accesso in una posizione centrale**

Per prestazioni ottimali assicurarsi di installare il router/punto di accesso in una posizione centrale nell'ambito della rete. Provare a sistemarlo il più possibile in alto nella stanza in modo da favorire la dispersione del segnale nell'intera abitazione. Se si abita in una casa a più livelli, potrebbe essere necessario installare un ripetitore per potenziare il segnale e aumentare il raggio operativo.

### **Eliminare le interferenze**

Sistemare gli elettrodomestici, quali telefoni cordless, forni a microonde e televisori, il più possibile lontano dal router/punto di accesso. In tal modo si ridurranno significativamente eventuali interferenze che tali apparecchi possono causare operando sulla stessa frequenza.

### **Protezione**

Impedire a vicini di casa o intrusi di connettersi alla propria rete wireless. Proteggere la rete wireless attivando la funzionalità di protezione WPA o WEP sul router. Per ulteriori informazioni su come configurarla, consultare il manuale del prodotto.

# **Modalità wireless**

Sono essenzialmente due le modalità disponibili per i collegamenti di rete:

- **Infrastruttura**: tutti i client wireless si connettono a un punto di accesso o a un router wireless.
- **Ad-Hoc**: prevede il collegamento diretto a un altro computer per le comunicazioni peer-to-peer, utilizzando schede di rete wireless su ogni computer, ad esempio due o più schede USB di rete wireless DSL-3782.

Una rete di tipo Infrastruttura contiene un punto di accesso o un router wireless. Tutti i dispositivi wireless, o client, si connettono al punto di accesso o al router wireless.

Una rete di tipo Ad-Hoc contiene solo client, ad esempio computer laptop dotato di schede USB wireless. Per poter comunicare tutte le schede devono essere impostate per la modalità Ad-Hoc.

# **Nozioni di base sulle reti**

# **Verifica dell'indirizzo IP**

Dopo aver installato il nuovo adattatore D-Link, per default le impostazioni TCP/IP devono essere impostate in modo da ottenere automaticamente un indirizzo IP da un server DHCP (ad esempio il router wireless). Per verificare l'indirizzo IP, attenersi alle istruzioni seguenti.

Fare clic su **Avvia** > **Esegui**. Nella casella di esecuzione digitare *cmd* e fare clic su **OK**. (in Windows® 7/Vista® digitare *cmd* nella casella **Inizia ricerca**)

Quando viene richiesto, digitare *ipconfig*, quindi premere **Invio**.

Verranno visualizzati l'indirizzo IP, la subnet mask e il gateway di default della scheda.

Se l'indirizzo è 0.0.0.0, verificare l'installazione della scheda, le impostazioni di protezione e le impostazioni del router. Alcuni programmi software firewall possono bloccare una richiesta DHCP su schede appena installate.

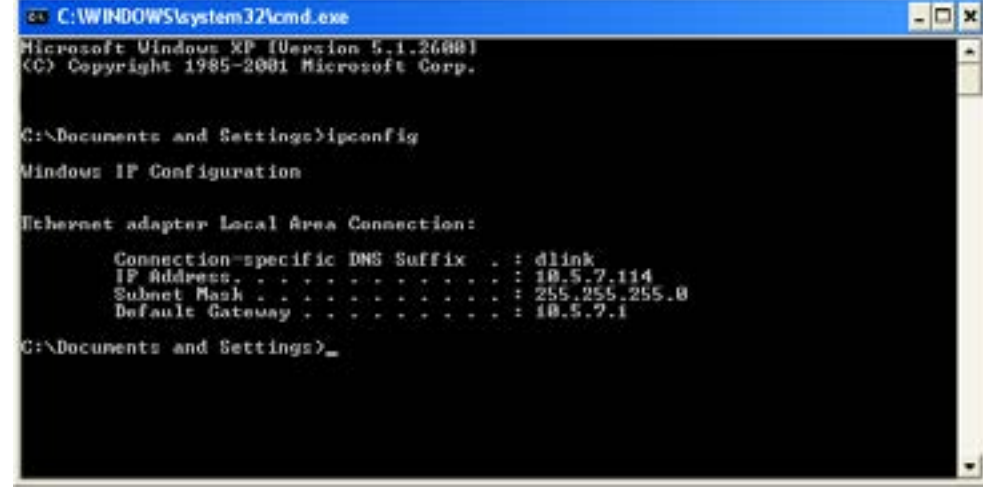

# **Assegnazione di un indirizzo IP statico**

Se non si utilizza un gateway/router che supporta DHCP, oppure è necessario assegnare un indirizzo IP statico, attenersi alla seguente procedura:

#### **Passaggio 1**

- Windows® 7 Fare clic su **Start** > **Pannello di controllo** > **Rete e Internet** > **Centro connessioni di rete e condivisione**.
- Windows Vista® Fare clic su **Start** > **Pannello di controllo** > **Rete e Internet** > **Centro connessioni di rete e condivisione > Gestisci connessioni di rete**.
- Windows® XP Fare clic su **Start** > **Pannello di controllo** > **Connessioni di rete**.
- Windows® 2000 Dal desktop, fare clic con il tasto destro del mouse su **Risorse di rete** > **Proprietà**.

#### **Passaggio 2**

Con il tasto destro del mouse fare clic sulla **Connessione alla rete locale** (LAN) che rappresenta la scheda di rete e scegliere **Proprietà**.

#### **Passaggio 3**

Evidenziare **Protocollo IP (TCP/IP)** e fare clic su **Proprietà**.

#### **Passaggio 4**

Fare clic su **Utilizza il seguente indirizzo IP**, quindi immettere un indirizzo IP appartenente alla stessa subnet della rete oppure l'indirizzo IP LAN del router.

Esempio: se l'indirizzo IP LAN del router è 192.168.1.1, rendere il proprio indirizzo IP 192.168.1.X, dove X è un numero compreso tra 2 e 99. Verificare che il numero scelto non sia usato nella rete. Impostare il Gateway predefinito sullo stesso valore dell'indirizzo IP LAN del router ( 192.168.1.1).

Impostare DNS primario sullo stesso valore dell'indirizzo IP LAN del router (192.168.1.1). Il DNS secondario non è necessario; in alternativa è possibile immettere un server DNS dell'ISP.

#### **Passaggio 5**

Fare clic su **OK** per due volte per salvare le impostazioni.

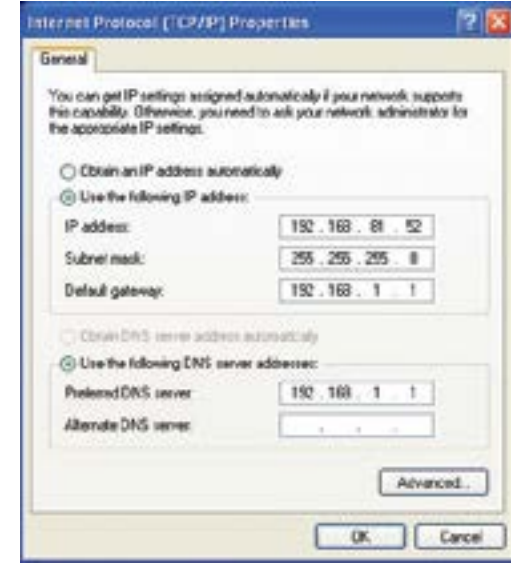
# **Protezione della rete wireless**

In questa sezione vengono mostrati i diversi livelli di protezione disponibili per salvaguardare i dati da accessi indesiderati. DSL-3782 offre i seguenti tipi di protezione:

- WPA2 (Accesso protetto Wi-Fi 2) WPA2-PSK (chiave pre-condivisa)
- 
- 
- WPA (Accesso protetto Wi-Fi) WPA-PSK (chiave pre-condivisa)

# **Informazioni su WPA**

WPA (Wi-Fi Protected Access) è uno standard Wi-Fi appositamente studiato per migliorare le caratteristiche di protezione dello standard WEP (Wired Equivalent Privacy).

Sono due i principali miglioramenti apportati rispetto a WEP:

- Miglioramento della crittografia dei dati tramite il protocollo TKIP (Temporal Key Integrity Protocol). TKIP cifra le chiavi utilizzando un algoritmo di hash e, aggiungendo una funzionalità di controllo dell'integrità, garantisce che le chiavi non siano state manomesse. WPA2 è basato su 802.11i e utilizza AES (Advanced Encryption Standard) anziché TKIP.
- Autenticazione utente, che è in genere non disponibile in WEP, tramite il protocollo EAP (Extensible Authentication Protocol). WEP regola l'accesso a una rete wireless basata sull'indirizzo MAC specifico dell'hardware del computer, relativamente facile da intuire e acquisire in modo fraudolento. EAP è basato su un sistema di crittografia delle chiavi pubbliche più sicuro per garantire l'accesso alla rete solo agli utenti autorizzati.

WPA-PSK/WPA2-PSK utilizza una passphrase o una chiave per autenticare la connessione wireless. La chiave è una password alfanumerica composta da un minimo di 8 a un massimo di 63 caratteri. La password può includere simboli (!?\*&\_) e spazi. Questa chiave deve essere identica a quella immessa nel router wireless o nel punto di accesso.

WPA/WPA2 incorpora l'autenticazione utente tramite il protocollo EAP (Extensible Authentication Protocol). EAP è basato su un sistema di crittografia delle chiavi pubbliche più sicuro per garantire l'accesso alla rete solo agli utenti autorizzati.

# **Specifiche tecniche**

#### **Interfacce dispositivo**

- Una porta RJ-11 xDSL
- 802.11 ac/n/g/a/b Wireless LAN
- Quattro porte 10/100 Fast Ethernet LAN
- Una porta USB 2.0

#### **Standard**

- IEEE 802.11ac/n/g/a/b
- IEEE 802.3/u/az/x

# **Standard ADSL/ADSL2/ADSL2+**

- G.dmt/G.lite/G.hs/VBR
- ITU-T G.992.5/ G.992.3/ G.992.4

# **Standard VDSL**

- ITU-T G.993.1/ G.993.2
- Profilo 8a/8b/8c/8d/12a/12b/17a/30a

# **Tipi di antenna**

• Due antenne dual-band interne

# **Frequenza di segnale wireless1**

- 2,4 Ghz 300 Mbps
- 5 Ghz 866 Mbps

# **Protezione**

• WPA™- Personal/Enterprise • WPA2™- Personal/Enterprise Impostazione Wi-Fi protetto (WPS) PIN/PBC

#### Nota:

<sup>1</sup>Velocità di segnale wireless massima derivata da specifiche standard IEEE 802.11g, 802.11n e 802.11ac. La velocità effettiva di trasferimento dati potrebbe variare. Le condizioni della rete e fattori ambientali, tra cui il volume del traffico di rete, i materiali e la struttura dell'edificio, nonché il sovraccarico della rete, possono infatti ridurre la velocità effettiva di trasferimento dei dati. I fattori ambientali influiscono negativamente sulla portata del segnale wireless.

• L'intervallo di frequenza varia a seconda delle normative del paese.

#### **Accensione**

- Ingresso: da 100 a 240 V CA, 50/60 Hz
- Uscita: 12 V CC / 1,5 A

### **Temperatura di esercizio**

 $\cdot$  da 0 a 45 °C (da 32 a 113 °F)

#### **Temperatura di conservazione**

• da -20 a 70 °C (da -4 a 158 °F)

### **Umidità in funzione**

• dal 10% al 95% max (senza condensa)

# **Certificazioni**

- $\cdot$  CF
- DLNA
- Certificazione Wi-Fi
- $\cdot$ IVD
- BT OpenReach SIN498

# **Dimensioni**

- 210 mm (8,27 pollici)
- 150 mm (5,91 pollici)
- 30,75 mm (1,21 pollici)

#### **Peso**

• 113,05 grammi (3,98 once)